# **VIPA System 200V**

**CPU | Manual**  HB97E\_CPU | RE\_21x-2BP03 | Rev. 14/44 October 2014

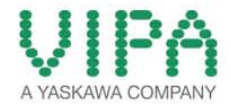

### **Copyright © VIPA GmbH. All Rights Reserved.**

This document contains proprietary information of VIPA and is not to be disclosed or used except in accordance with applicable agreements.

This material is protected by the copyright laws. It may not be reproduced, distributed, or altered in any fashion by any entity (either internal or external to VIPA), except in accordance with applicable agreements, contracts or licensing, without the express written consent of VIPA and the business management owner of the material.

For permission to reproduce or distribute, please contact: VIPA, Gesellschaft für Visualisierung und Prozessautomatisierung mbH Ohmstraße 4, D-91074 Herzogenaurach, Germany Tel.: +49 (91 32) 744 -0 Fax.: +49 9132 744 1864 EMail: info@vipa.de http://www.vipa.com

### **Note**

Every effort has been made to ensure that the information contained in this document was complete and accurate at the time of publishing. Nevertheless, the authors retain the right to modify the information. This customer document describes all the hardware units and functions known at the present time. Descriptions may be included for units which are not present at the customer site. The exact scope of delivery is described in the respective purchase contract.

### **CE Conformity Declaration**

Hereby, VIPA GmbH declares that the products and systems are in compliance with the essential requirements and other relevant provisions.

Conformity is indicated by the CE marking affixed to the product.

### **Conformity Information**

For more information regarding CE marking and Declaration of Conformity (DoC), please contact your local VIPA customer service organization.

### **Trademarks**

VIPA, SLIO, System 100V, System 200V, System 300V, System 300S, System 400V, System 500S and Commander Compact are registered trademarks of VIPA Gesellschaft für Visualisierung und Prozessautomatisierung mbH.

SPEED7 is a registered trademark of profichip GmbH.

SIMATIC, STEP, SINEC, TIA Portal, S7-300 and S7-400 are registered trademarks of Siemens AG.

Microsoft und Windows are registered trademarks of Microsoft Inc., USA.

Portable Document Format (PDF) and Postscript are registered trademarks of Adobe Systems, Inc.

All other trademarks, logos and service or product marks specified herein are owned by their respective companies.

### **Information product support**

Contact your local VIPA Customer Service Organization representative if you wish to report errors or questions regarding the contents of this document. If you are unable to locate a customer service center, contact VIPA as follows:

VIPA GmbH, Ohmstraße 4, 91074 Herzogenaurach, Germany

Telefax:+49 9132 744 1204 EMail: documentation@vipa.de

### **Technical support**

Contact your local VIPA Customer Service Organization representative if you encounter problems with the product or have questions regarding the product. If you are unable to locate a customer service center, contact VIPA as follows:

VIPA GmbH, Ohmstraße 4, 91074 Herzogenaurach, Germany

Telephone: +49 9132 744 1150 (Hotline) EMail: support@vipa.de

# **Contents**

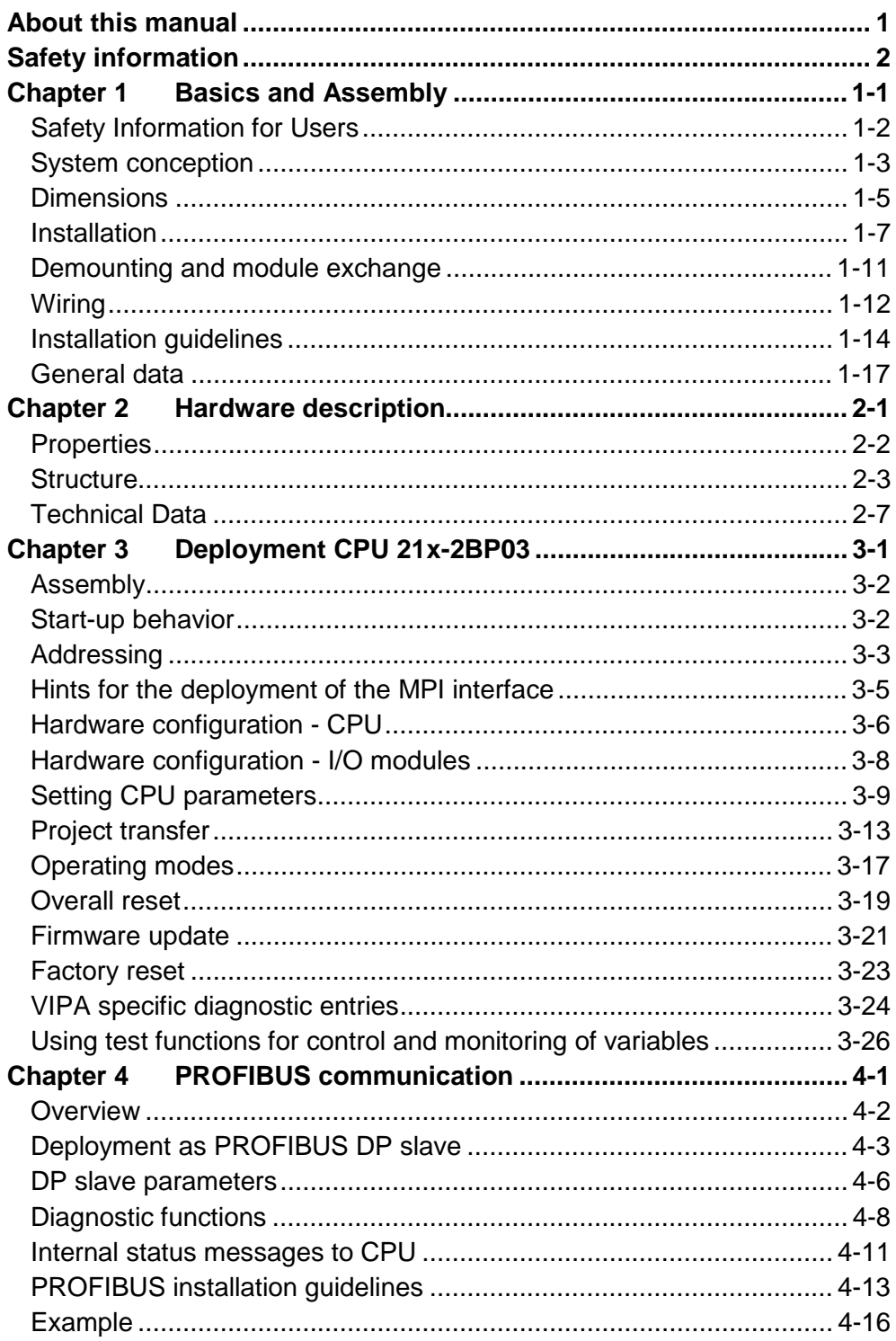

## <span id="page-4-0"></span>**About this manual**

This manual describes the System 200V CPU 21x-2BP03 from VIPA. Here you may find every information for commissioning and operation.

#### **Chapter 1: Basics and Assembly Overview**

The focus of this chapter is on the introduction of the VIPA System 200V. Here you will find the information required to assemble and wire a controller system consisting of System 200V components.

Besides the dimensions the general technical data of System 200V will be found.

## **Chapter 2: Hardware description**

Here the hardware components of the CPU are described. The technical data are at the end of the chapter.

## **Chapter 3: Deployment CPU 21x-2BP03**

This chapter describes the deployment of the CPU in the System 200V. The description refers directly to the CPU and to the deployment in connection with peripheral modules, mounted on a profile rail together with the CPU at the backplane bus.

### **Chapter 4: PROFIBUS communication**

This chapter describes applications of the CPU 21x-2BP03 with PROFIBUS. You'll get all information for the deployment of an intelligent PROFIBUS DP slave.

This manual describes the System 200V CPU 21x-2BP03 from VIPA. It contains a description of the construction, project implementation and usage. **Objective and contents** 

This manual is part of the documentation package with order number HB97E CPU and relevant for:

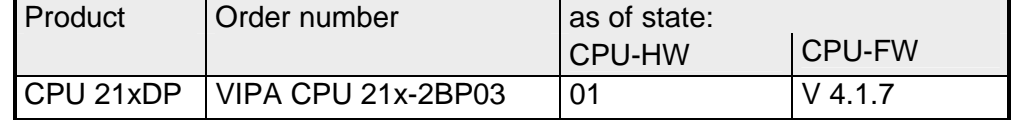

The manual is targeted at users who have a background in automation technology. **Target audience** 

The manual consists of chapters. Every chapter provides a self-contained description of a specific topic. **Structure of the manual** 

- The following guides are available in the manual: • an overall table of contents at the beginning of the manual **Guide to the document** 
	- an overview of the topics for every chapter

The manual is available in: **Availability**

- printed form, on paper
- in electronic form as PDF-file (Adobe Acrobat Reader)

Important passages in the text are highlighted by following icons and headings: **Icons Headings** 

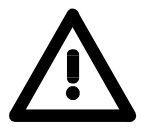

**Danger!**  Immediate or likely danger. Personal injury is possible.

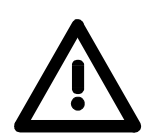

**Attention!**  Damages to property is likely if these warnings are not heeded.

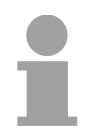

**Note!**  Supplementary information and useful tips.

# <span id="page-6-0"></span>**Safety information**

**Applications conforming with specifications** 

The CPU 21x is constructed and produced for:

- all VIPA System 200V components
- communication and process control
- general control and automation applications
- industrial applications
- operation within the environmental conditions specified in the technical data
- installation into a cubicle

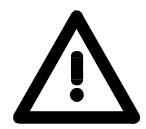

## **Danger!**

This device is not certified for applications in

• in explosive environments (EX-zone)

### **Documentation**

The manual must be available to all personnel in the

- project design department
- installation department
- commissioning
- operation

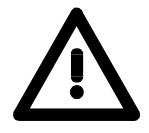

## **The following conditions must be met before using or commissioning the components described in this manual:**

- Hardware modifications to the process control system should only be carried out when the system has been disconnected from power!
- Installation and hardware modification only by properly trained personnel.
- The national rules and regulations of the respective country must be satisfied (installation, safety, EMC ...)

**Disposal** 

**National rules and regulations apply to the disposal of the unit!** 

# <span id="page-8-0"></span>**Chapter 1 Basics and Assembly**

The focus of this chapter is on the introduction of the VIPA System 200V. Here you will find the information required to assemble and wire a controller system consisting of System 200V components. Besides the dimensions the general technical data of System 200V will be found. **Overview** 

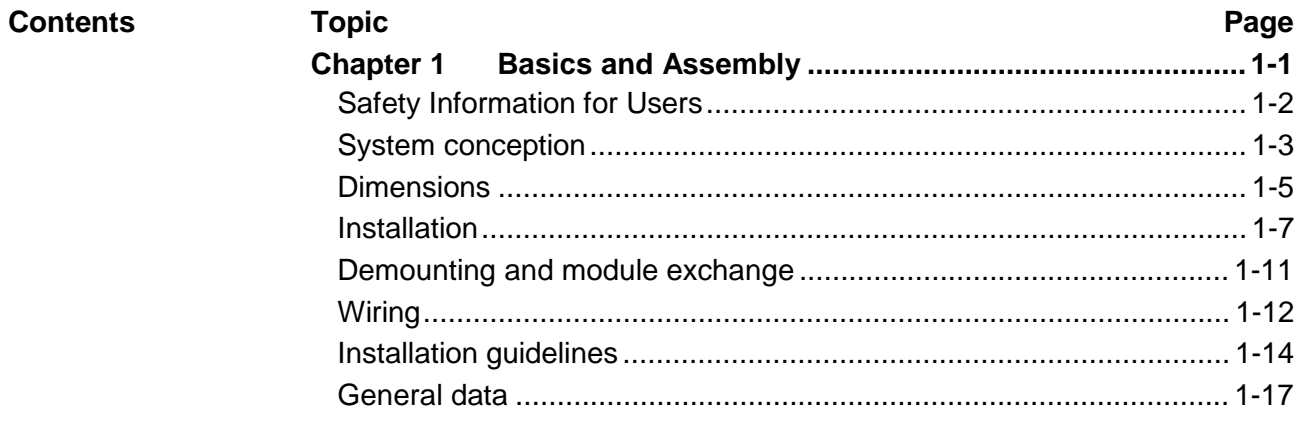

## <span id="page-9-0"></span>**Safety Information for Users**

**Handling of electrostatic sensitive modules**  VIPA modules make use of highly integrated components in MOS-Technology. These components are extremely sensitive to over-voltages that can occur during electrostatic discharges.

The following symbol is attached to modules that can be destroyed by electrostatic discharges.

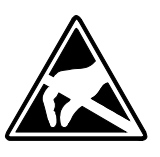

The Symbol is located on the module, the module rack or on packing material and it indicates the presence of electrostatic sensitive equipment.

It is possible that electrostatic sensitive equipment is destroyed by energies and voltages that are far less than the human threshold of perception. These voltages can occur where persons do not discharge themselves before handling electrostatic sensitive modules and they can damage components thereby, causing the module to become inoperable or unusable.

Modules that have been damaged by electrostatic discharges can fail after a temperature change, mechanical shock or changes in the electrical load.

Only the consequent implementation of protection devices and meticulous attention to the applicable rules and regulations for handling the respective equipment can prevent failures of electrostatic sensitive modules.

Modules must be shipped in the original packing material.

**Shipping of electrostatic sensitive modules** 

**Measurements and alterations on electrostatic sensitive modules**

When you are conducting measurements on electrostatic sensitive modules you should take the following precautions:

- Floating instruments must be discharged before use.
- Instruments must be grounded.

Modifying electrostatic sensitive modules you should only use soldering irons with grounded tips.

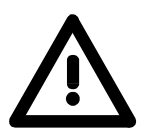

### **Attention!**

Personnel and instruments should be grounded when working on electrostatic sensitive modules.

## <span id="page-10-0"></span>**System conception**

### **Overview**

The System 200V is a modular automation system for assembly on a 35mm profile rail. By means of the peripheral modules with 4, 8 and 16 channels this system may properly be adapted matching to your automation tasks.

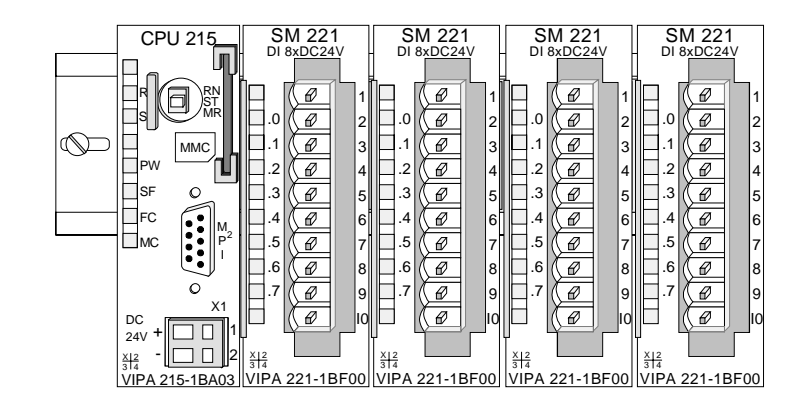

### **Components**

The System 200V consists of the following components:

- *Head modules* like CPU and bus coupler
- *Periphery modules* like I/O, function und communication modules
- *Power supplies*
- *Extension modules*

### **Head modules**

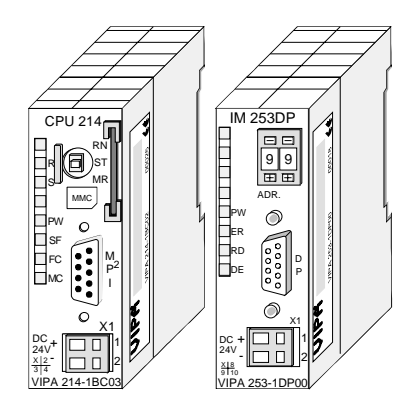

With a head module CPU respectively bus interface and DC 24V power supply are integrated to one casing.

Via the integrated power supply the CPU respectively bus interface is power supplied as well as the electronic of the connected periphery modules.

### **Periphery modules**

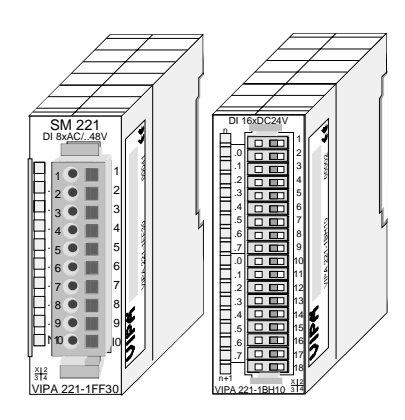

The modules are direct installed on a 35mm profile rail and connected to the head module by a bus connector, which was mounted on the profile rail before.

Most of the periphery modules are equipped with a 10pin respectively 18pin connector. This connector provides the electrical interface for the signaling and supplies lines of the modules.

## **Power supplies**

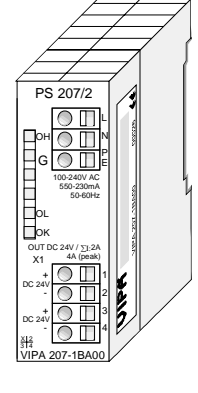

**Expansion modules** 

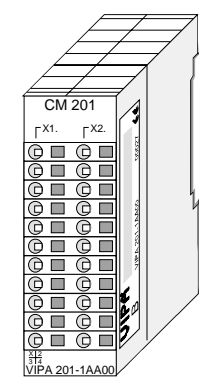

**Structure/ dimensions** 

- Profile rail 35mm
- Dimensions of the basic enclosure: 1tier width: (HxWxD) in mm: 76x25.4x74 in inches: 3x1x3 2tier width: (HxWxD) in mm: 76x50.8x74 in inches: 3x2x3

### **Installation**

Please note that you can only install header modules, like the CPU, the PC and couplers at slot 1 or 1 and 2 (for double width modules).

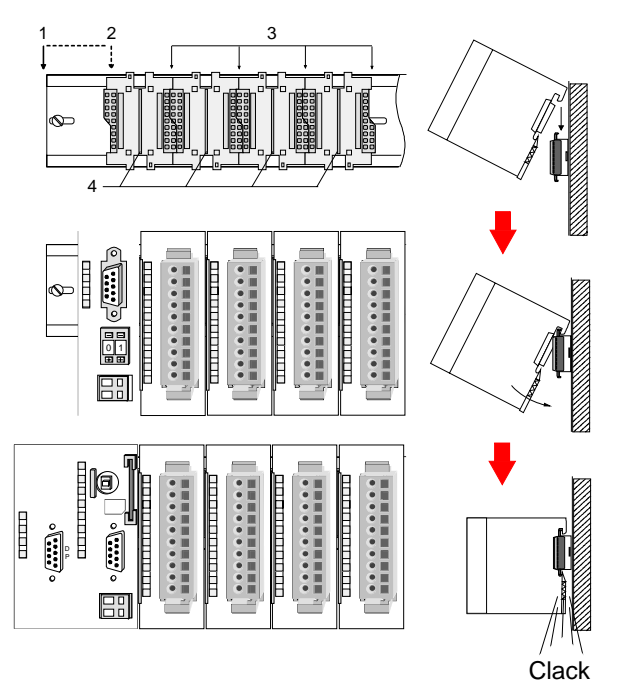

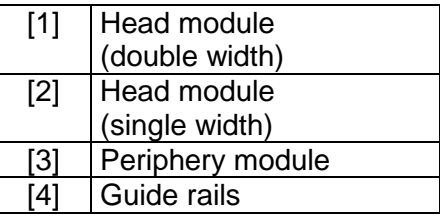

### **Note**

A maximum of 32 modules can be connected at the back plane bus. Take attention that here the **maximum sum current** of **3.5A** is not exceeded.

Please install modules with a high current consumption directly beside the header module.

With the System 200V the DC 24V power supply can take place either externally or via a particularly for this developed power supply.

The power supply may be mounted on the profile rail together with the System 200V modules. It has no connector to the backplane bus.

The expansion modules are complementary modules providing 2- or 3wire connection facilities.

The modules are not connected to the backplane bus.

# <span id="page-12-0"></span>**Dimensions**

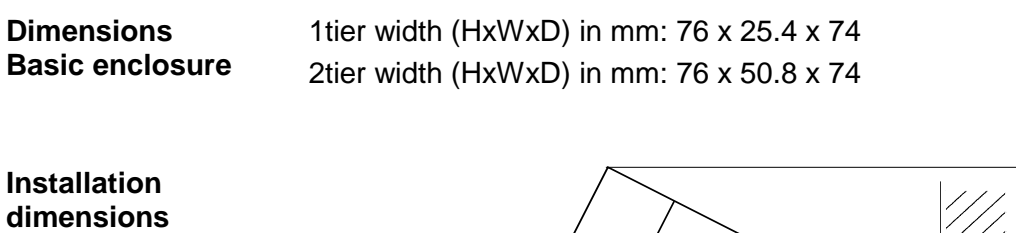

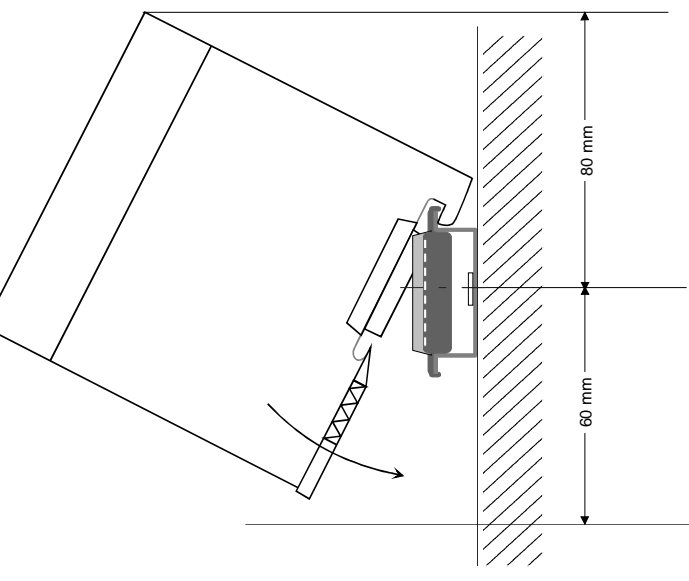

### **Installed and wired dimensions**

In- / Output modules

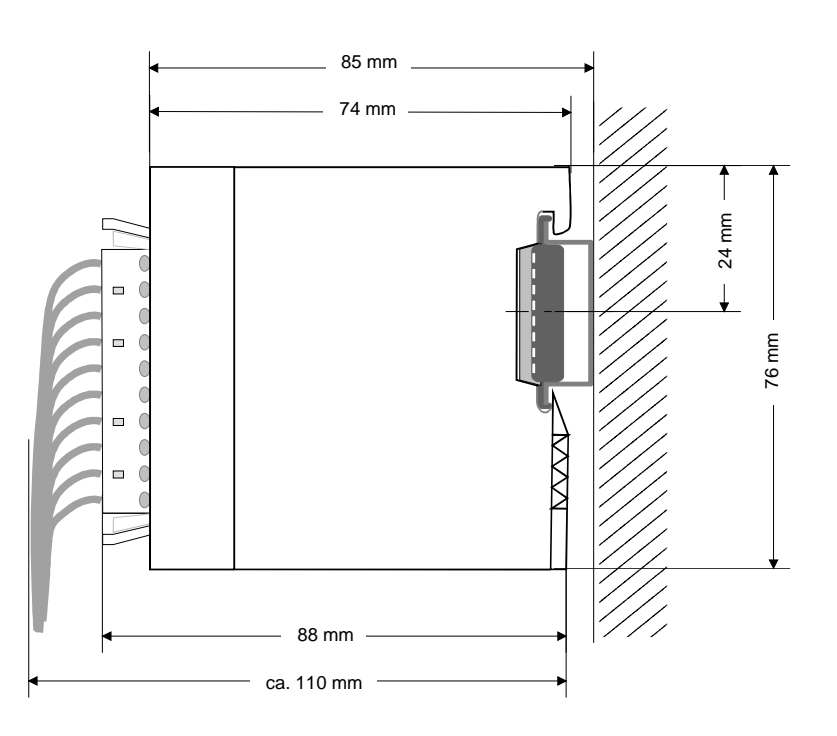

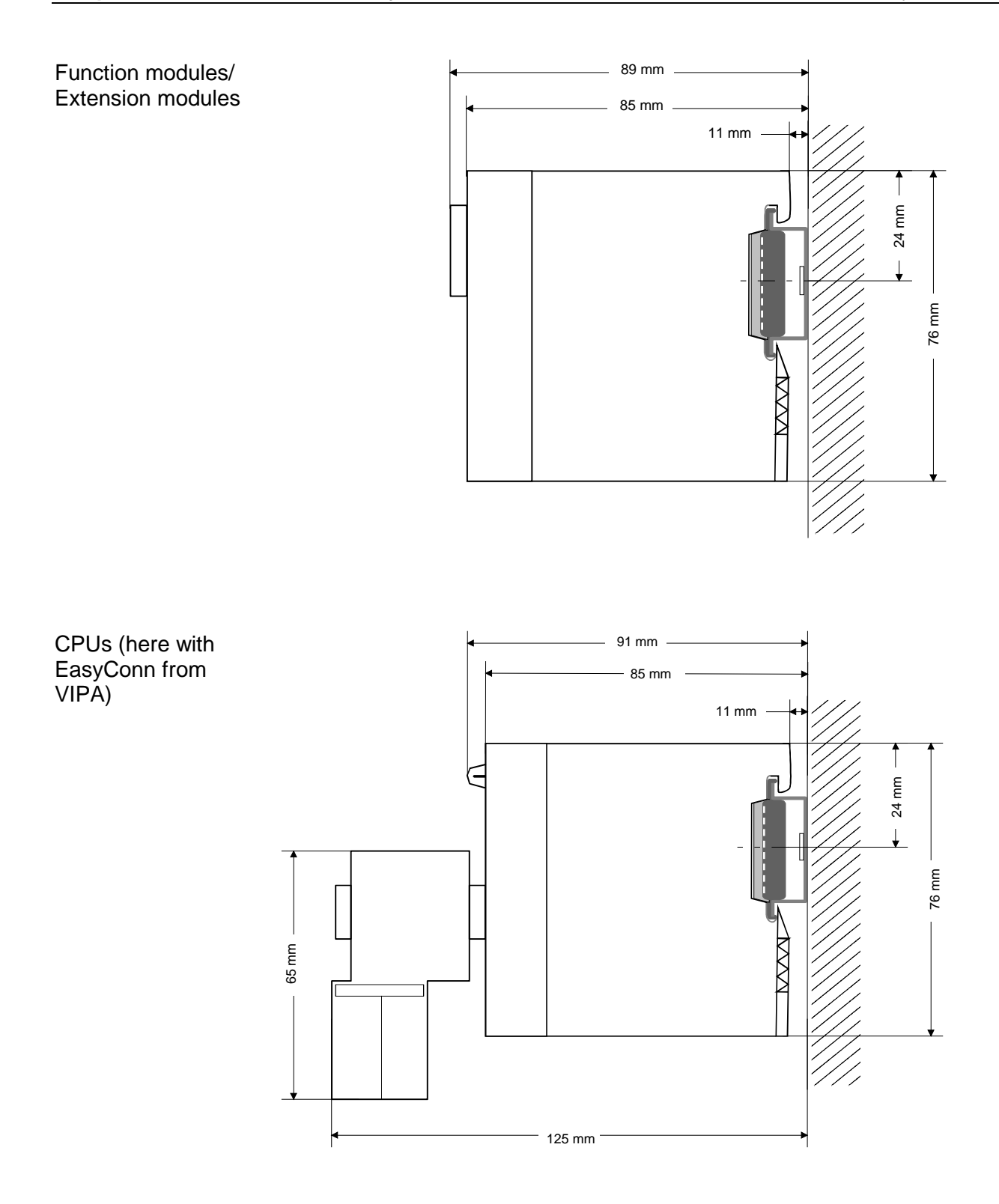

## <span id="page-14-0"></span>**Installation**

The modules are each installed on a 35mm profile rail and connected via a bus connector. Before installing the module the bus connector is to be placed on the profile rail before. **General** 

**Profile rail** 

For installation the following 35mm profile rails may be used:

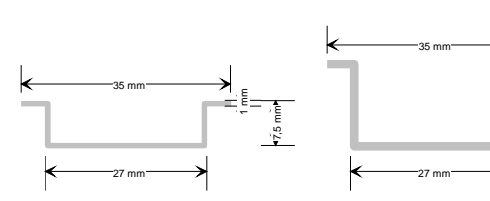

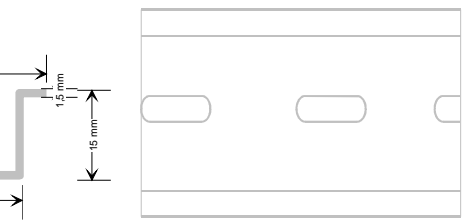

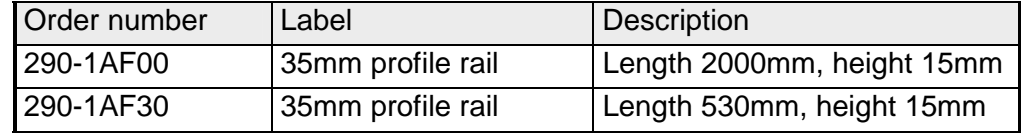

System 200V modules communicate via a backplane bus connector. The backplane bus connector is isolated and available from VIPA in of 1-, 2-, 4 or 8tier width. **Bus connector** 

The following figure shows a 1tier connector and a 4tier connector bus:

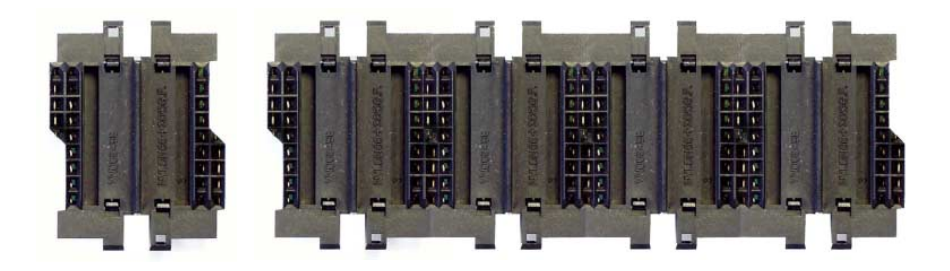

The bus connector is to be placed on the profile rail until it clips in its place and the bus connections look out from the profile rail.

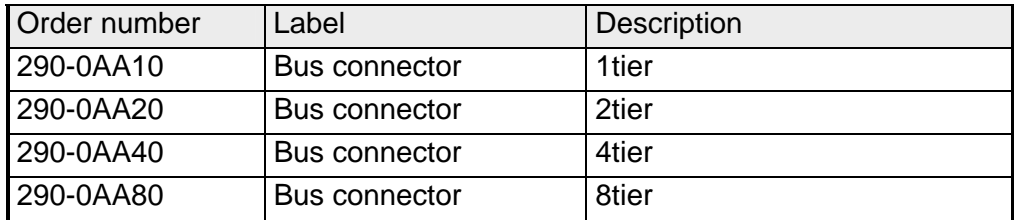

### **Installation on a profile rail**

The following figure shows the installation of a 4tier width bus connector in a profile rail and the slots for the modules.

The different slots are defined by guide rails.

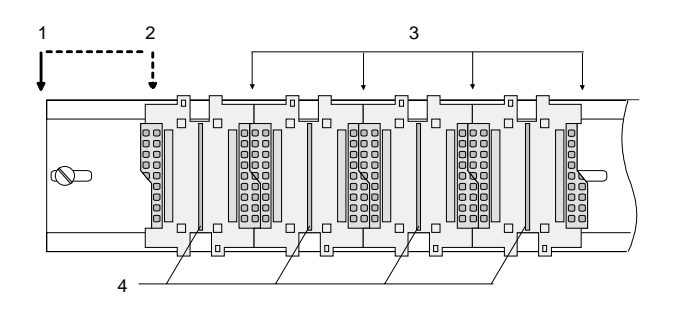

- [1] Header module
	- (double width)
- [2] Header module
	- (single width)
- [3] Peripheral module
- [4] Guide rails

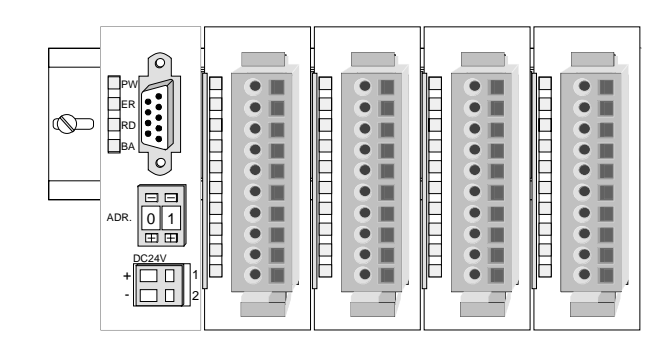

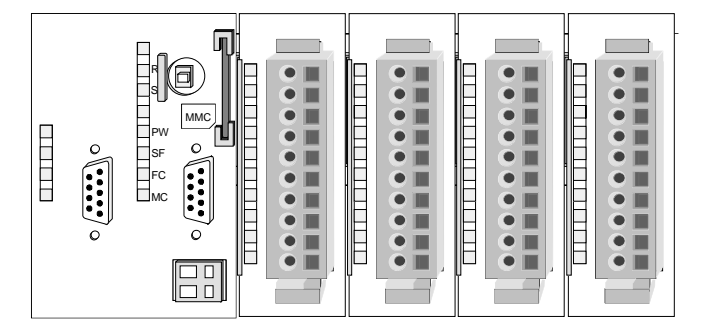

**Assembly regarding the current consumption**

- Use bus connectors as long as possible.
- Sort the modules with a high current consumption right beside the header module. In the service area of www.vipa.com a list of current consumption of every System 200V module can be found.

## **Assembly possibilities**

hoizontal assembly

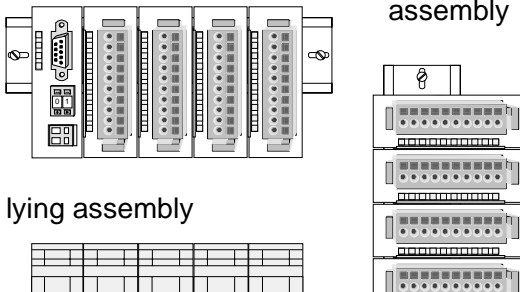

vertical assembly

 $\frac{1}{2}$ 

 $\frac{1}{\sqrt{2}}$ 

Please regard the allowed environmental temperatures:

• horizontal assembly: from 0 to 60°C

• vertical assembly: from 0 to 40°C

• lying assembly: from 0 to 40°C

The horizontal assembly always starts at the left side with a header module, then you install the peripheral modules beside to the right.

You may install up to 32 peripheral modules.

## **Please follow these rules during the assembly!**

- Turn off the power supply before you install or remove any modules!
- Make sure that a clearance of at least 60mm exists above and 80mm below the middle of the profile rail.

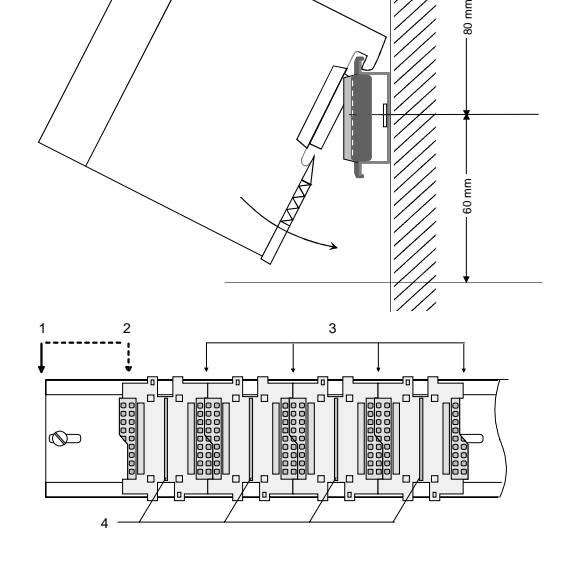

- Every row must be completed from left to right and it has to start with a header module.
	- [1] Header module (double width)
	- [2] Header module (single width)
	- [3] Peripheral modules
	- [4] Guide rails
- Modules are to be installed side by side. Gaps are not permitted between the modules since this would interrupt the backplane bus.
- A module is only installed properly and connected electrically when it has clicked into place with an audible click.
- Slots after the last module may remain unoccupied.

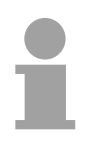

## **Note!**

A maximum of 32 modules can be connected at the back plane bus. Take attention that here the maximum **sum current** of **3.5A** is not exceeded.

## **Assembly procedure**

- 
- - **Clack**

• Install the profile rail. Make sure that a clearance of at least 60mm exists above and 80mm below the middle of the profile rail.

- Press the bus connector into the profile rail until it clips securely into place and the bus-connectors look out from the profile rail. This provides the basis for the installation of your modules.
- Start at the outer left location with the installation of your header module and install the peripheral modules to the right of this.

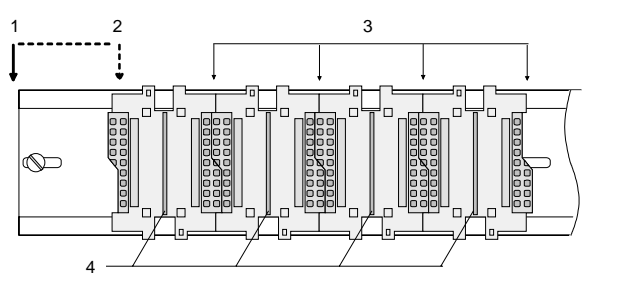

- [1] Header module (double width)
- [2] Header module (single width)
- [3] Peripheral module
- [4] Guide rails
- Insert the module that you are installing into the profile rail at an angle of 45 degrees from the top and rotate the module into place until it clicks into the profile rail with an audible click. The proper connection to the backplane bus can only be guaranteed when the module has properly clicked into place.

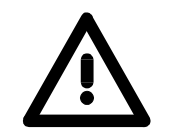

## **Attention!**

Power must be turned off before modules are installed or removed!

# <span id="page-18-0"></span>**Demounting and module exchange**

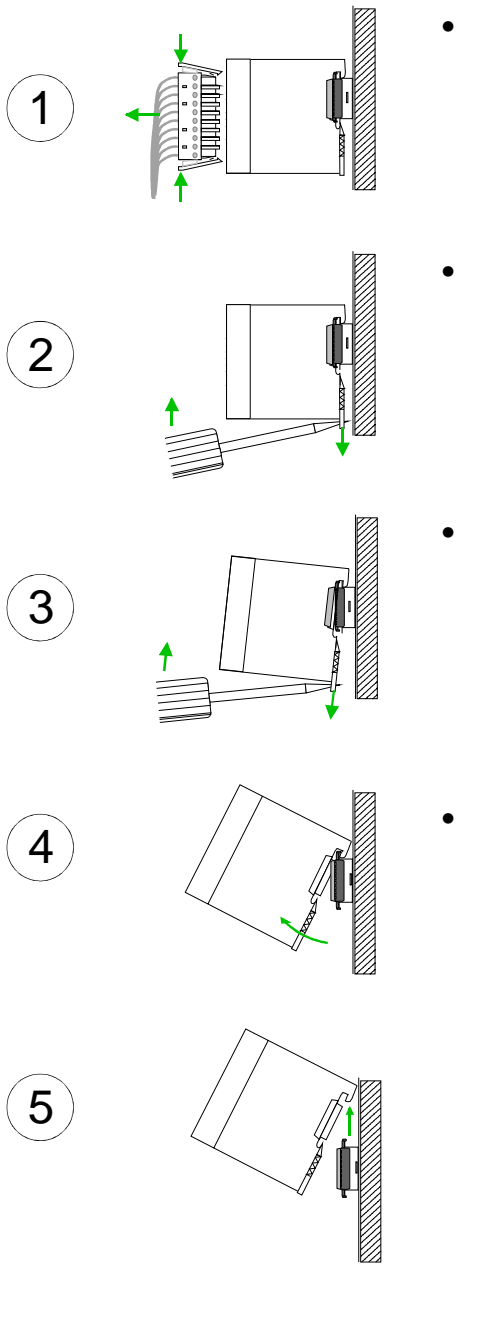

- Remove if exists the wiring to the module, by pressing both locking lever on the connector and pulling the connector.
- The casing of the module has a spring loaded clip at the bottom by which the module can be removed.
- The clip is unlocked by pressing the screwdriver in an upward direction.
- Withdraw the module with a slight rotation to the top.

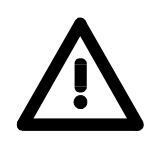

### **Attention!**

Power must be turned off before modules are installed or removed!

Please regard that the backplane bus is interrupted at the point where the module was removed!

# <span id="page-19-0"></span>**Wiring**

**Overview** 

Most peripheral modules are equipped with a 10pole or a 18pole connector. This connector provides the electrical interface for the signaling and supply lines of the modules.

The modules carry spring-clip connectors for interconnections and wiring.

The spring-clip connector technology simplifies the wiring requirements for signaling and power cables.

In contrast to screw terminal connections, spring-clip wiring is vibration proof. The assignment of the terminals is contained in the description of the respective modules.

You may connect conductors with a diameter from 0.08mm<sup>2</sup> up to 2.5mm<sup>2</sup> (max. 1.5mm<sup>2</sup> for 18pole connectors).

The following figure shows a module with a 10pole connector.

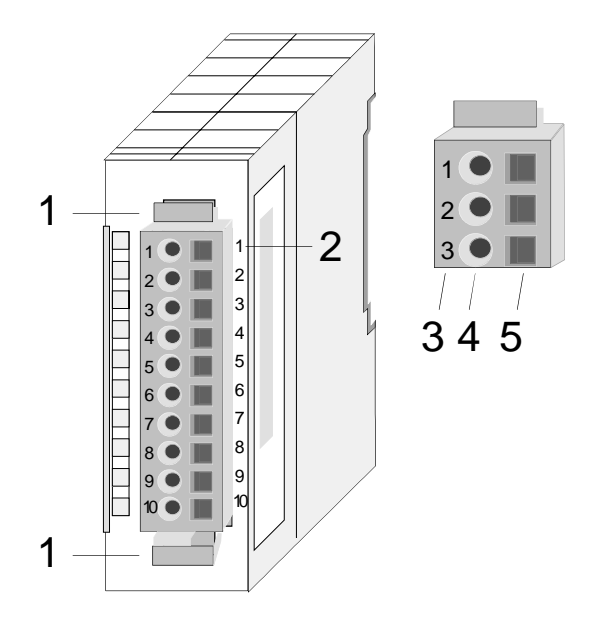

- [1] Locking lever
- [2] Pin no. at the module
- [3] Pin no. at the connector
- [4] Wiring port
- [5] Opening for screwdriver

### **Note!**

The spring-clip is destroyed if you push the screwdriver into the wire port! Make sure that you only insert the screwdriver into the square hole of the connector!

## **Wiring procedure**

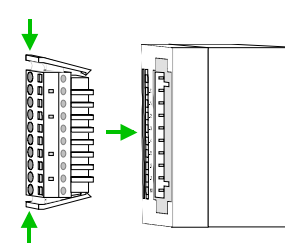

• Install the connector on the module until it locks with an audible click. For this purpose you press the two clips together as shown. The connector is now in a permanent position and can easily be wired.

The following section shows the wiring procedure from top view.

- Insert a screwdriver at an angel into the square opening as shown.
- Press and hold the screwdriver in the opposite direction to open the contact spring.
- Insert the stripped end of the wire into the round opening. You can use wires with a diameter of 0.08mm<sup>2</sup> to 2.5mm<sup>2</sup> (1.5mm<sup>2</sup> for 18pole connectors).

• By removing the screwdriver the wire is connected safely with the plug connector via a spring.

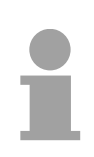

### **Note!**

Wire the power supply connections first followed by the signal cables (inputs and outputs).

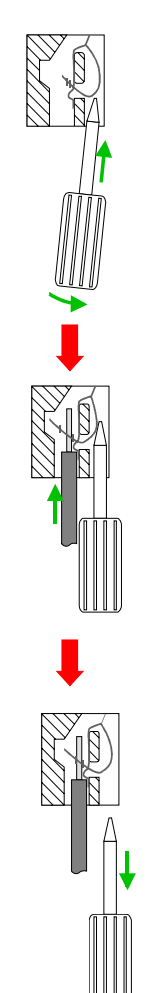

# <span id="page-21-0"></span>**Installation guidelines**

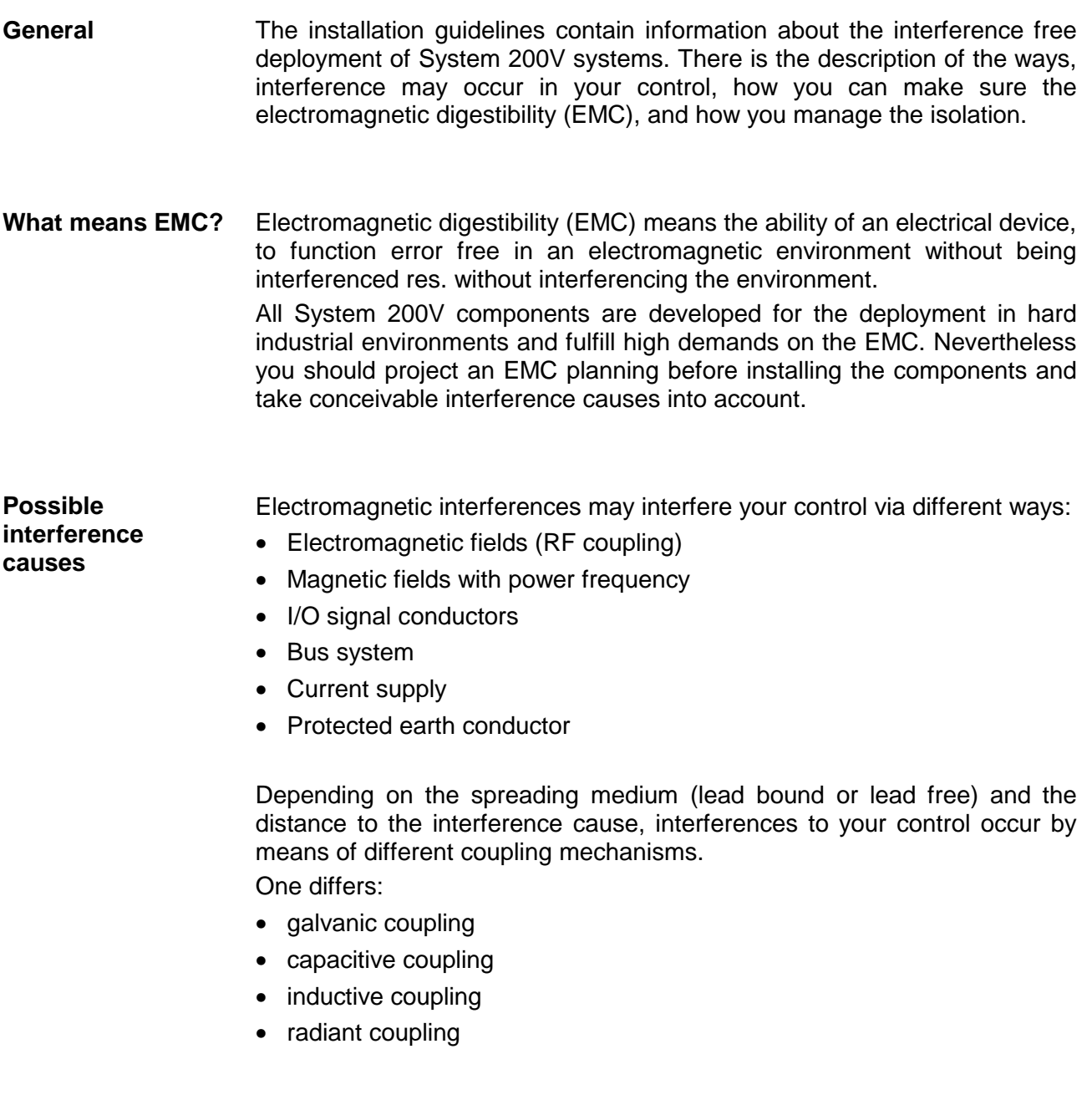

In the most times it is enough to take care of some elementary rules to guarantee the EMC. Please regard the following basic rules when installing your PLC. **Basic rules for EMC** 

- Take care of a correct area-wide grounding of the inactive metal parts when installing your components.
	- Install a central connection between the ground and the protected earth conductor system.
	- Connect all inactive metal extensive and impedance-low.
	- Please try not to use aluminum parts. Aluminum is easily oxidizing and is therefore less suitable for grounding.
- When cabling, take care of the correct line routing.
	- Organize your cabling in line groups (high voltage, current supply, signal and data lines).
	- Always lay your high voltage lines and signal res. data lines in separate channels or bundles.
	- Route the signal and data lines as near as possible beside ground areas (e.g. suspension bars, metal rails, tin cabinet).
- Proof the correct fixing of the lead isolation.
	- Data lines must be laid isolated (for details see below).
	- Analog lines must be laid isolated. When transmitting signals with small amplitudes the one sided laying of the isolation may be favorable.
	- Lay the line isolation extensively on an isolation/protected earth conductor rail directly after the cabinet entry and fix the isolation with cable clamps.
	- Make sure that the isolation/protected earth conductor rail is connected impedance-low with the cabinet.
	- Use metallic or metalized plug cases for isolated data lines.
- In special use cases you should appoint special EMC actions.
	- Wire all inductivities with erase links, which are not addressed by the System SLIO modules.
	- For lightening cabinets you should avoid luminescent lamps.
- Create a homogeneous reference potential and ground all electrical operating supplies when possible.
	- Please take care for the targeted employment of the grounding actions. The grounding of the PLC is a protection and functionality activity.
	- Connect installation parts and cabinets with the System SLIO in star topology with the isolation/protected earth conductor system. So you avoid ground loops.
	- If potential differences between installation parts and cabinets occur, lay sufficiently dimensioned potential compensation lines.

Electrical, magnetically and electromagnetic interference fields are weakened by means of an isolation, one talks of absorption. **Isolation of conductors** 

Via the isolation rail, that is connected conductive with the rack, interference currents are shunt via cable isolation to the ground. Hereby you have to make sure, that the connection to the protected earth conductor is impedance-low, because otherwise the interference currents may appear as interference cause.

When isolating cables you have to regard the following:

- If possible, use only cables with isolation tangle.
- The hiding power of the isolation should be higher than 80%.
- Normally you should always lay the isolation of cables on both sides. Only by means of the both-sided connection of the isolation you achieve high quality interference suppression in the higher frequency area.

Only as exception you may also lay the isolation one-sided. Then you only achieve the absorption of the lower frequencies. A one-sided isolation connection may be convenient, if:

- the conduction of a potential compensating line is not possible
- analog signals (some mV res. µA) are transferred
- foil isolations (static isolations) are used.
- With data lines always use metallic or metalized plugs for serial couplings. Fix the isolation of the data line at the plug rack. Do not lay the isolation on the PIN 1 of the plug bar!
- At stationary operation it is convenient to strip the insulated cable interruption free and lay it on the isolation/protected earth conductor line.
- To fix the isolation tangles use cable clamps out of metal. The clamps must clasp the isolation extensively and have well contact.
- Lay the isolation on an isolation rail directly after the entry of the cable in the cabinet. Lead the isolation further on to the System 200V module and **don't** lay it on there again!

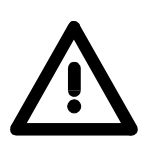

### **Please regard at installation!**

At potential differences between the grounding points, there may be a compensation current via the isolation connected at both sides. Remedy: Potential compensation line.

# <span id="page-24-0"></span>**General data**

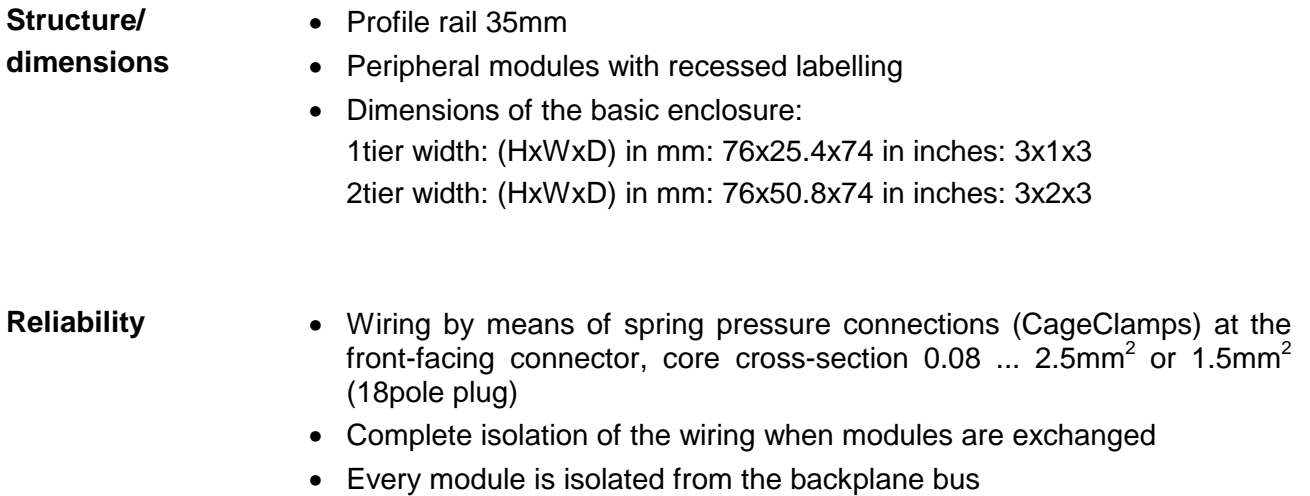

## **General data**

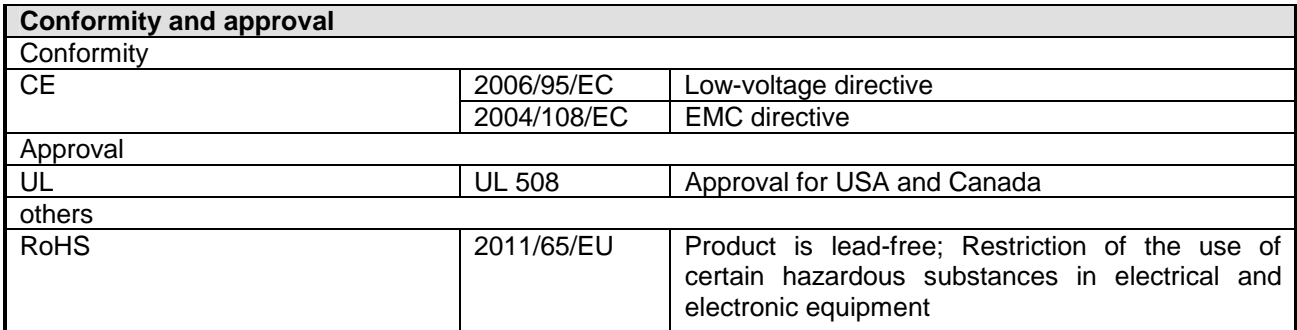

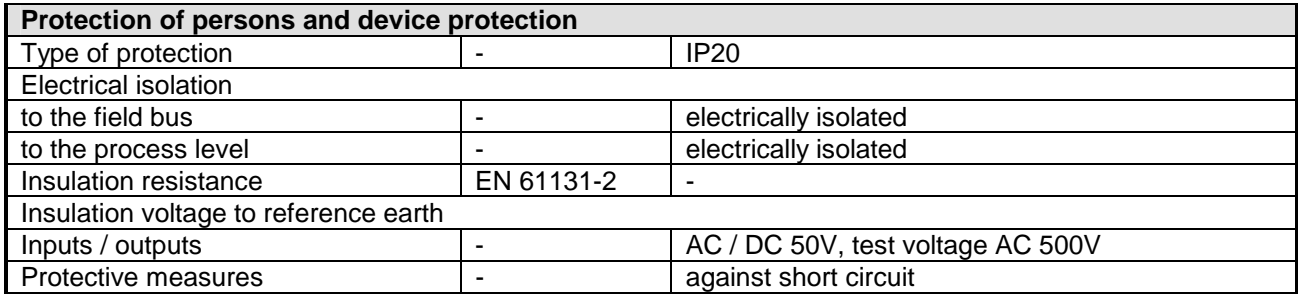

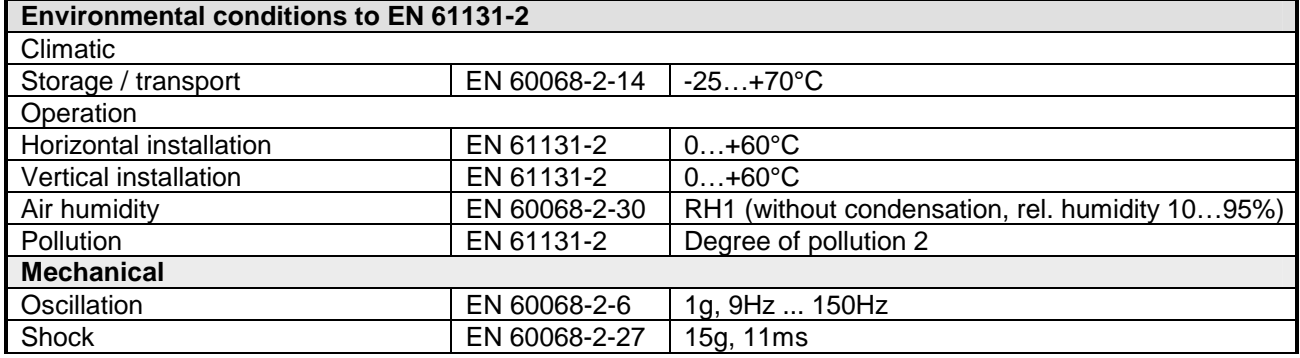

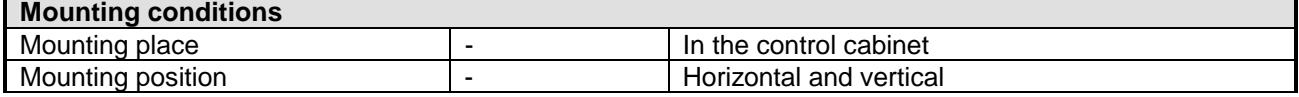

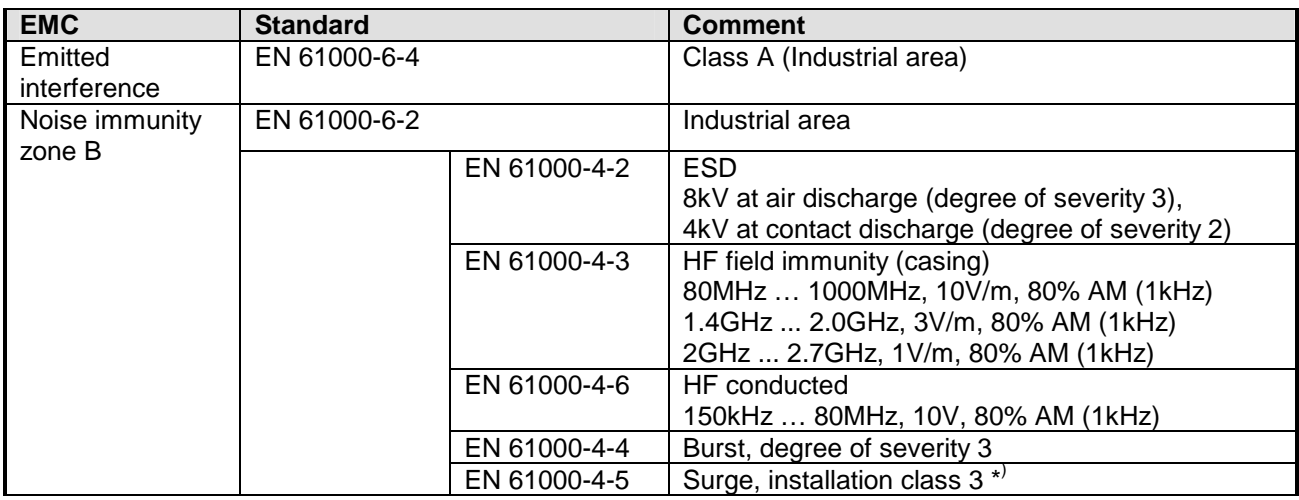

\*) Due to the high-energetic single pulses with Surge an appropriate external protective circuit with lightning protection elements like conductors for lightning and overvoltage is necessary.

# <span id="page-26-0"></span>**Chapter 2 Hardware description**

Here the hardware components of the CPU are described. The technical data are at the end of the chapter. **Overview** 

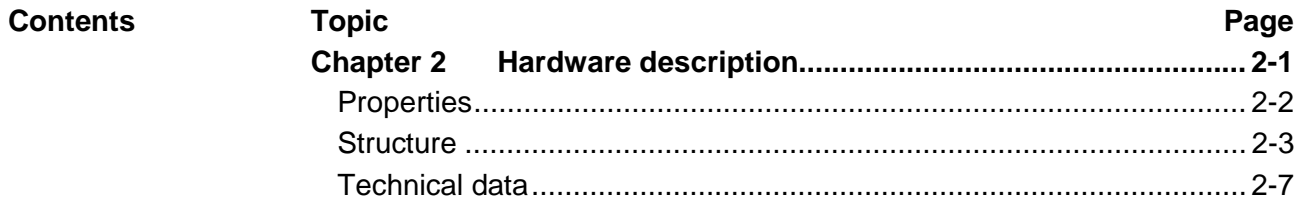

# <span id="page-27-0"></span>**Properties**

#### $\bullet$  Instruction set compatible with Siemens STEP®7 **CPU 21x-2BP03**

- Configuration by means of the Siemens SIMATIC manager
- Integrated V-Bus controller for controlling System 200V peripherals
- Integrated 24V power supply
- Total address range: 1024Byte inputs, 1024Byte outputs (128Byte process image each)
- 96 / 128kByte of work memory "on board"
- 144 / 192kByte of load memory "on board"
- MMC slot (for user program)
- Battery backed clock
- $\bullet$  MP<sup>2</sup>I interface for data transfer
- Status LEDs for operating mode and diagnostics
- Integrated PROFIBUS slave

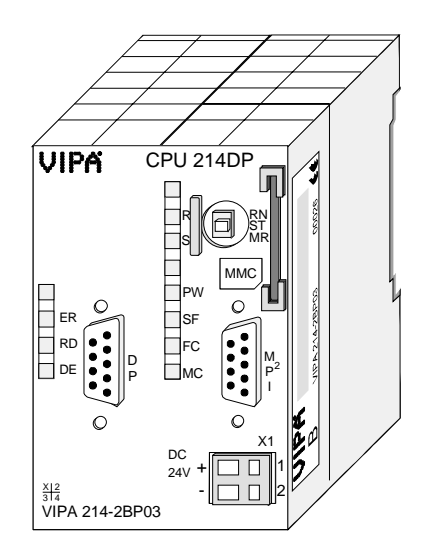

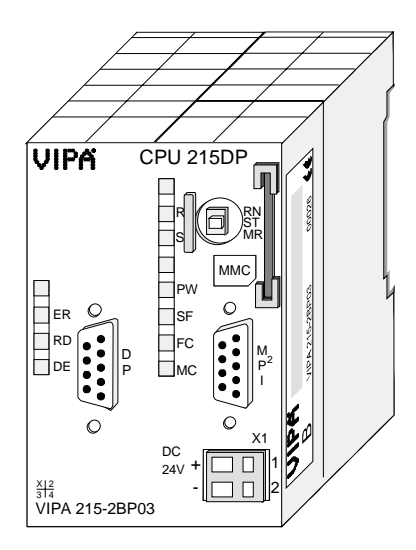

## **Order data**

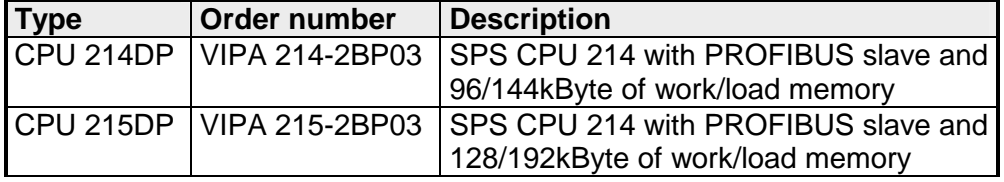

## <span id="page-28-0"></span>**Structure**

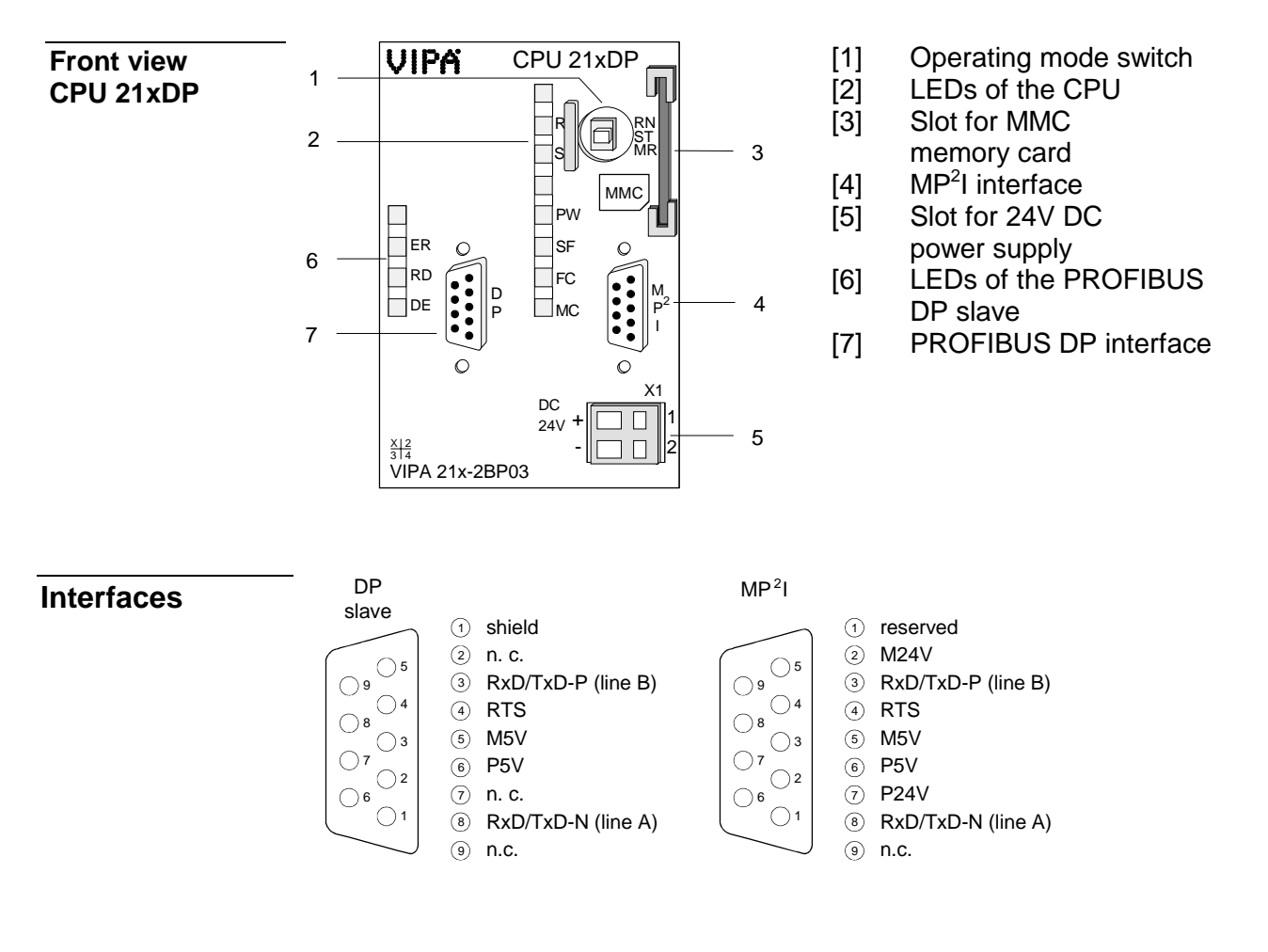

X1

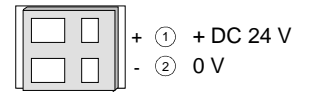

The CPU has an internal power supply. This is connected to an external supply voltage via two terminals located on the front of the unit. **Power supply**

> The power supply requires DC 24V (20.4 ... 28.8V). In addition to the electronic circuitry of the CPU this supply voltage is used for the modules connected to the backplane bus.

> The electronic circuitry of the CPU is not dc-insulated from the supply voltage. The power supply is protected against reverse polarity and short circuits.

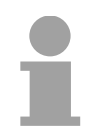

### **Note!**

Please ensure that the polarity of the supply voltage is correct.

The MPI unit provides the link for the data transfer between the CPU and the PC. Via bus communication you are able to exchange programs and data between different CPUs that are linked over MPI. **MP2 I interface** 

For a serial exchange between the partners you normally need a special MPI-converter. But now you are also able to use the VIPA "Green Cable" (Order-No. VIPA 950-0KB00), which allows you to establish a serial peerto-peer connection over the MPI interface.

Please regard the "Hints for the deployment of the MPI interface" in chapter "Deployment CPU 21x".

### **PROFIBUS interface**

The CPU is connected to the PROFIBUS system by means of a 9pin jack.

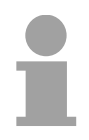

### **Note!**

More information about PROFIBUS can be found in the chapter "PROFIBUS communication".

## **Memory management**

The CPUs have an integrated work and a load memory. The memories are battery-buffered.

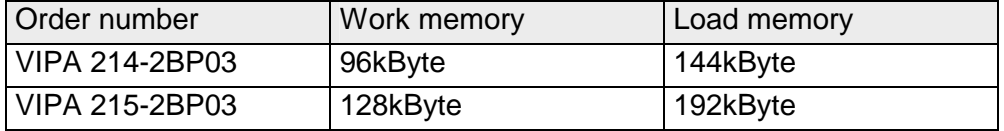

In the load memory there are program code and blocks stored together with the header information.

The program parts and blocks, which are relevant for the running program, are loaded to the work memory during the program sequence.

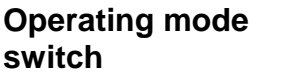

With the operating mode switch you may switch the CPU between STOP and RUN. During the transition from STOP to RUN the operating mode START-UP is

RN ST MR

By Switching to MR (Memory Reset) you request an overall reset with following load from MMC, if a project there exists.

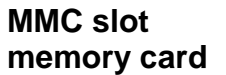

You may install a VIPA MMC memory card in this slot as external storage device (Order No.: VIPA 953-0KX10).

The access to the MMC takes always place after an overall reset.

A rechargeable battery is installed on every CPU 21x to safeguard the contents of the RAM when power is removed. This battery is also used to buffer the internal clock. **Battery backup for clock and RAM** 

> The rechargeable battery is maintained by a charging circuit that receives its power from the internal power supply and that maintain the clock and RAM for a max. period of 30 days.

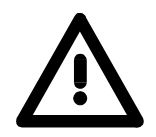

### **Attention!**

driven by the CPU.

Due to a long storage of the CPU, the battery may be discharged excessively. Please connect the CPU at least for 24 hours to the power supply, to achieve the full buffer capacity.

After a power reset and with an empty battery the CPU starts with a BAT error and executes an overall reset, because with an empty battery the RAM content is undefined.

The CPU has got LEDs on its front side. In the following the usage and the according colors of the LEDs is described. **LEDs CPU** 

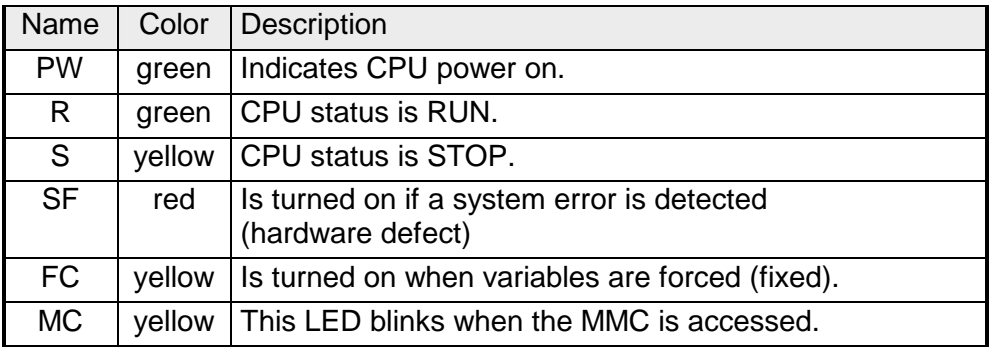

## **LEDs PROFIBUS DP slave**

The LEDs are located in the left half of the front panel and they are used for diagnostic purposes.

The following table shows the color and the significance of these LEDs.

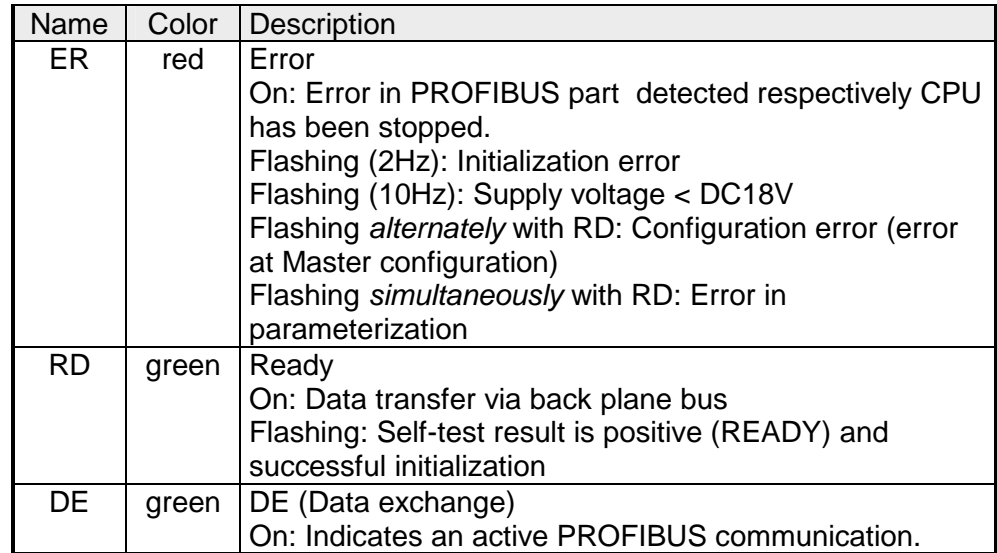

# <span id="page-32-0"></span>**Technical data**

**214-2BP03** 

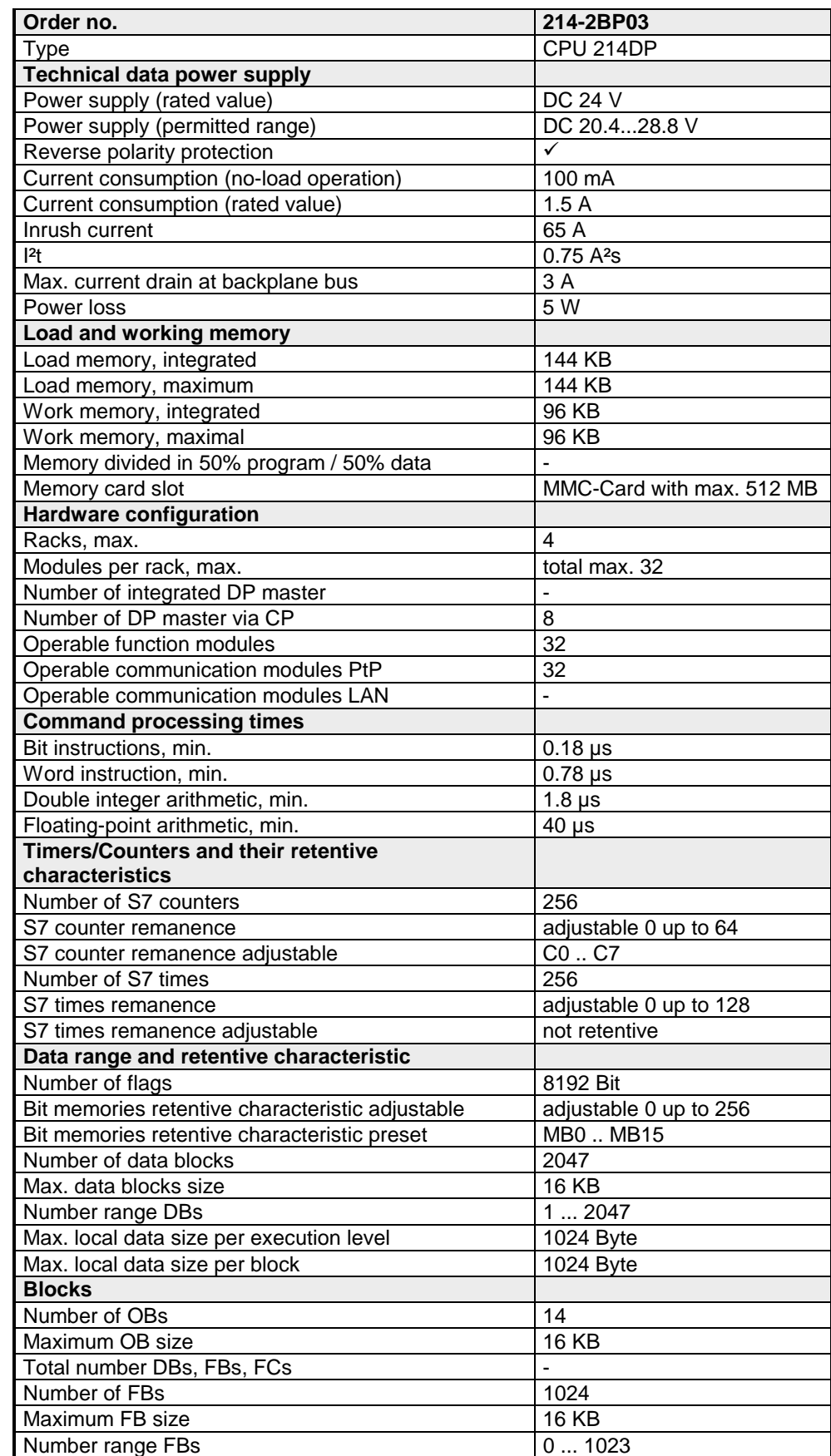

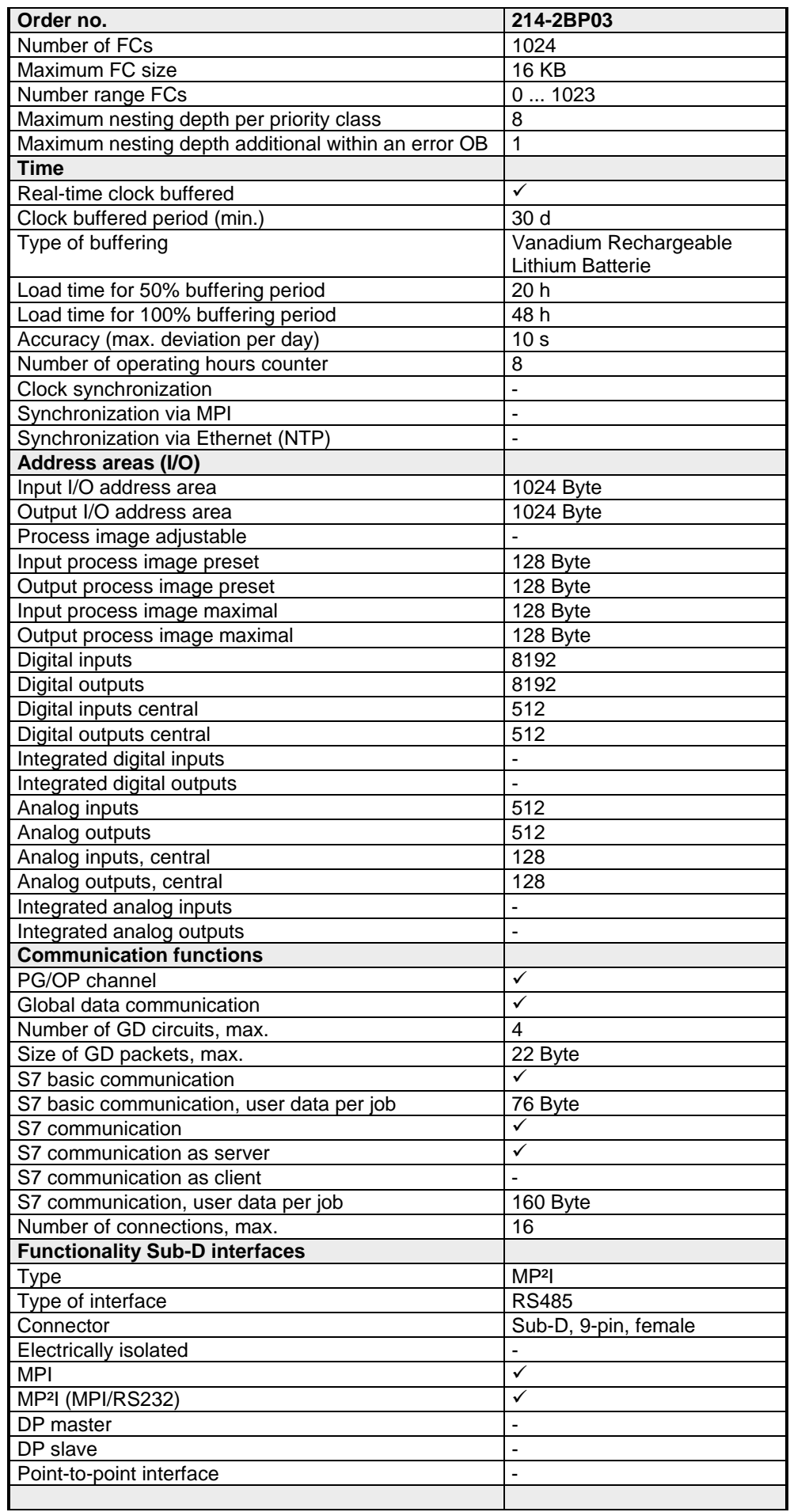

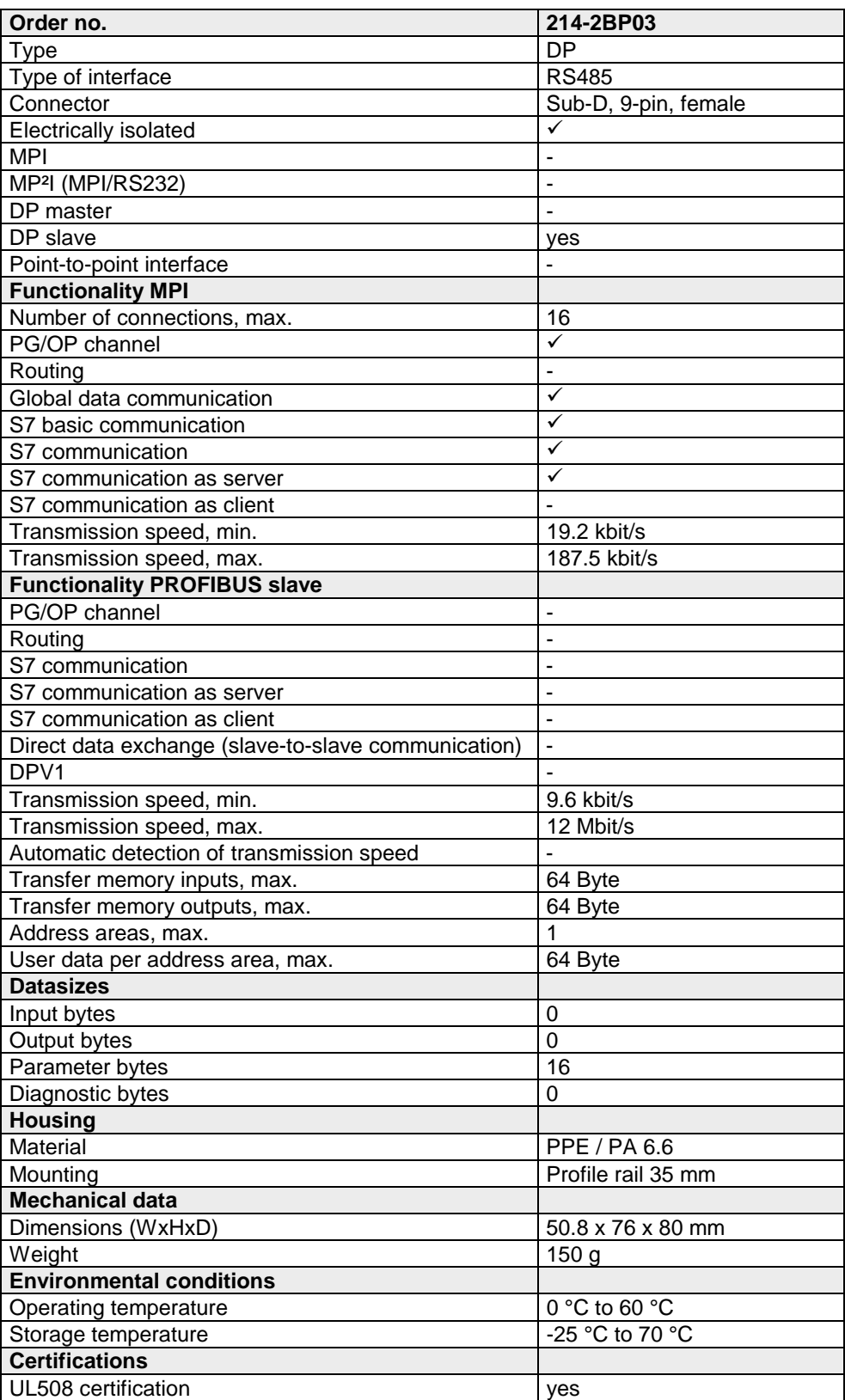

### **215-2BP03**

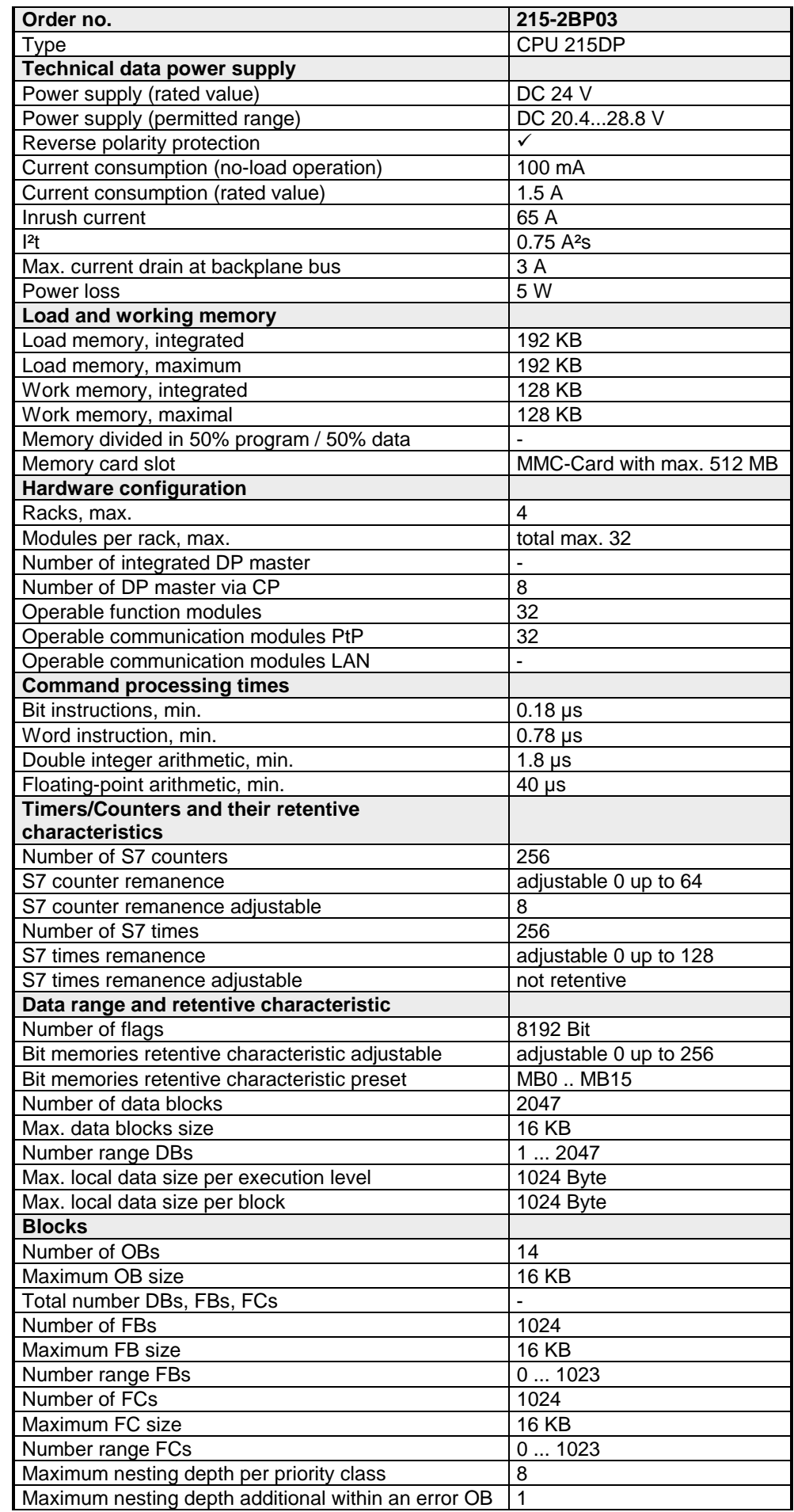
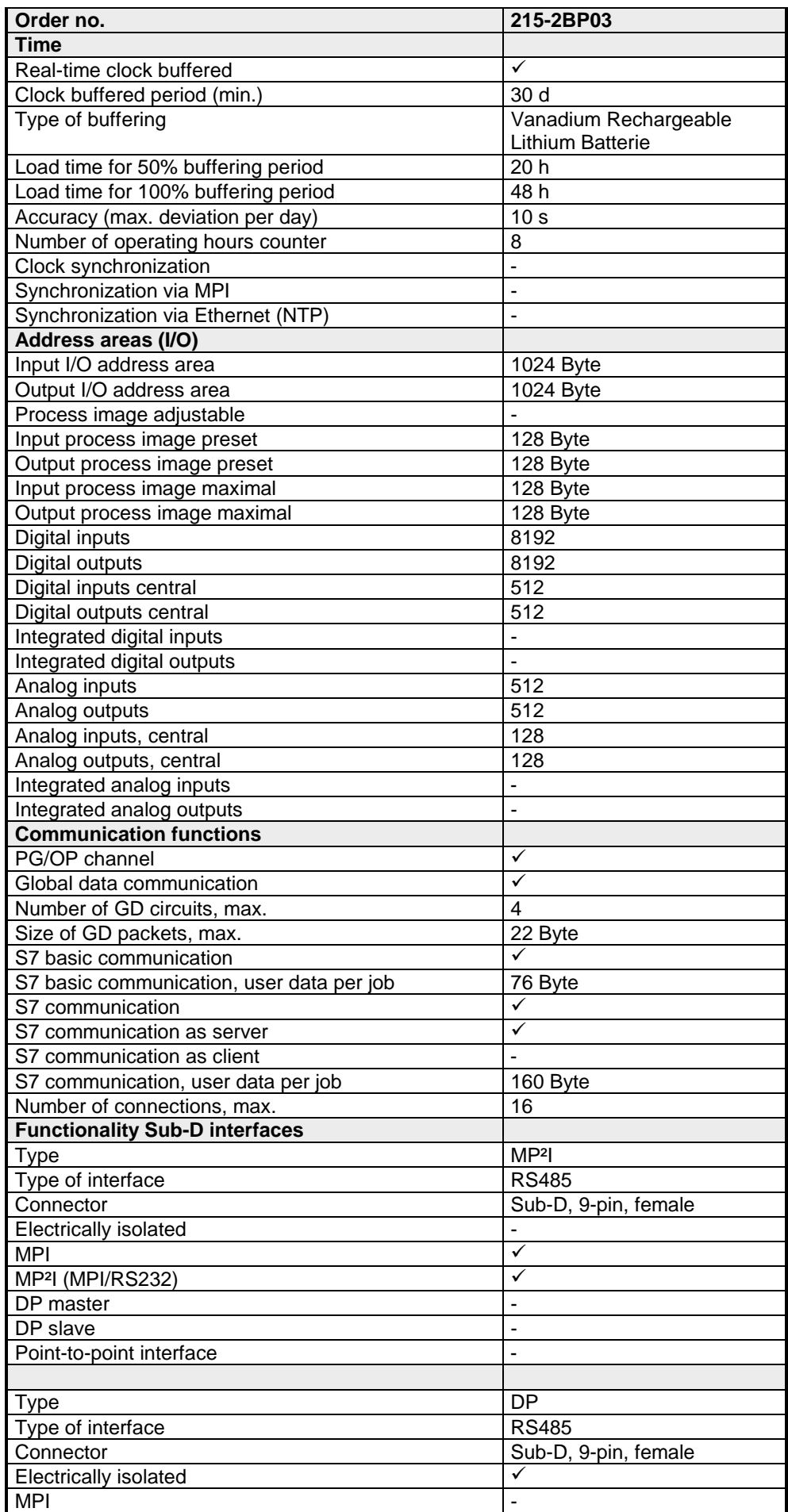

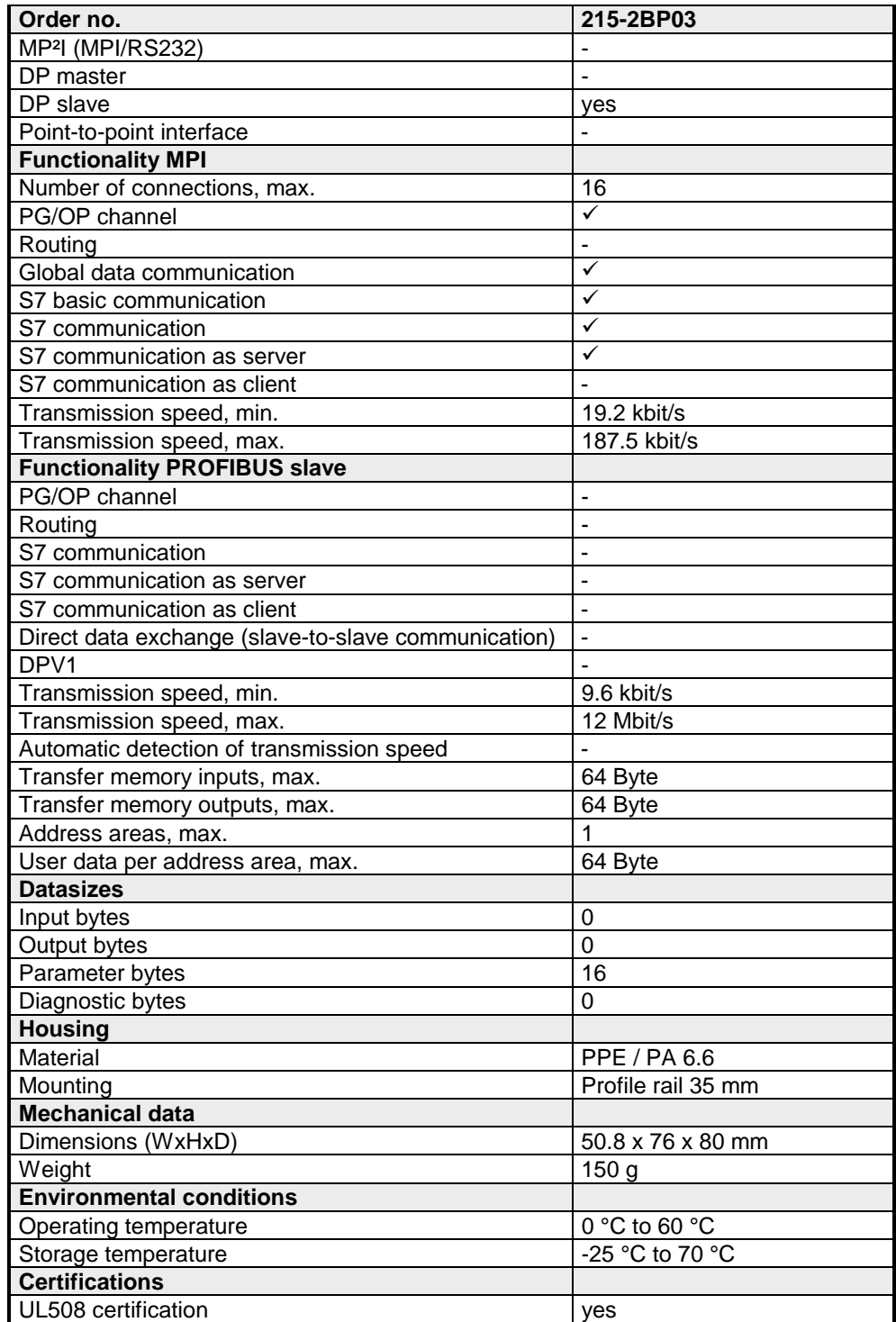

### **Chapter 3 Deployment CPU 21x-2BP03**

**Overview** 

This chapter describes the deployment of the CPU in the System 200V. The description refers directly to the CPU and to the deployment in connection with peripheral modules, mounted on a profile rail together with the CPU at the backplane bus.

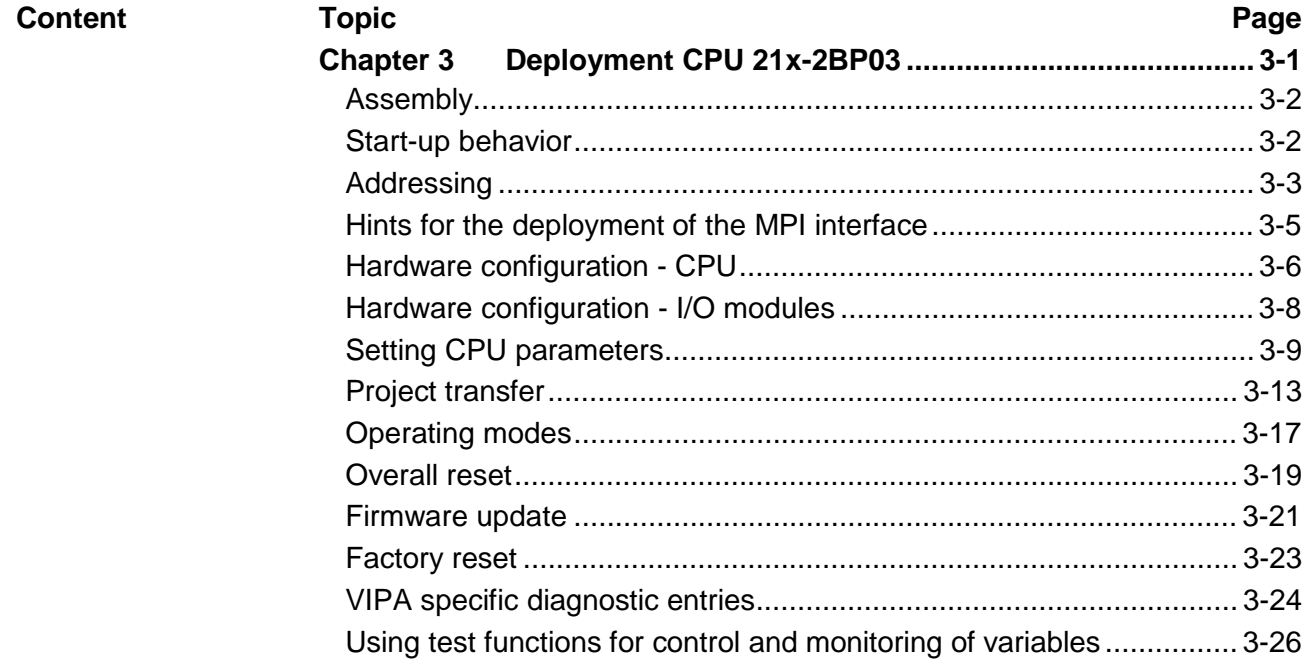

### <span id="page-39-0"></span>**Assembly**

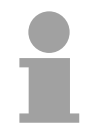

#### **Note!**

Information about assembly and cabling may be found at chapter "Basics and Assembly".

## **Start-up behavior**

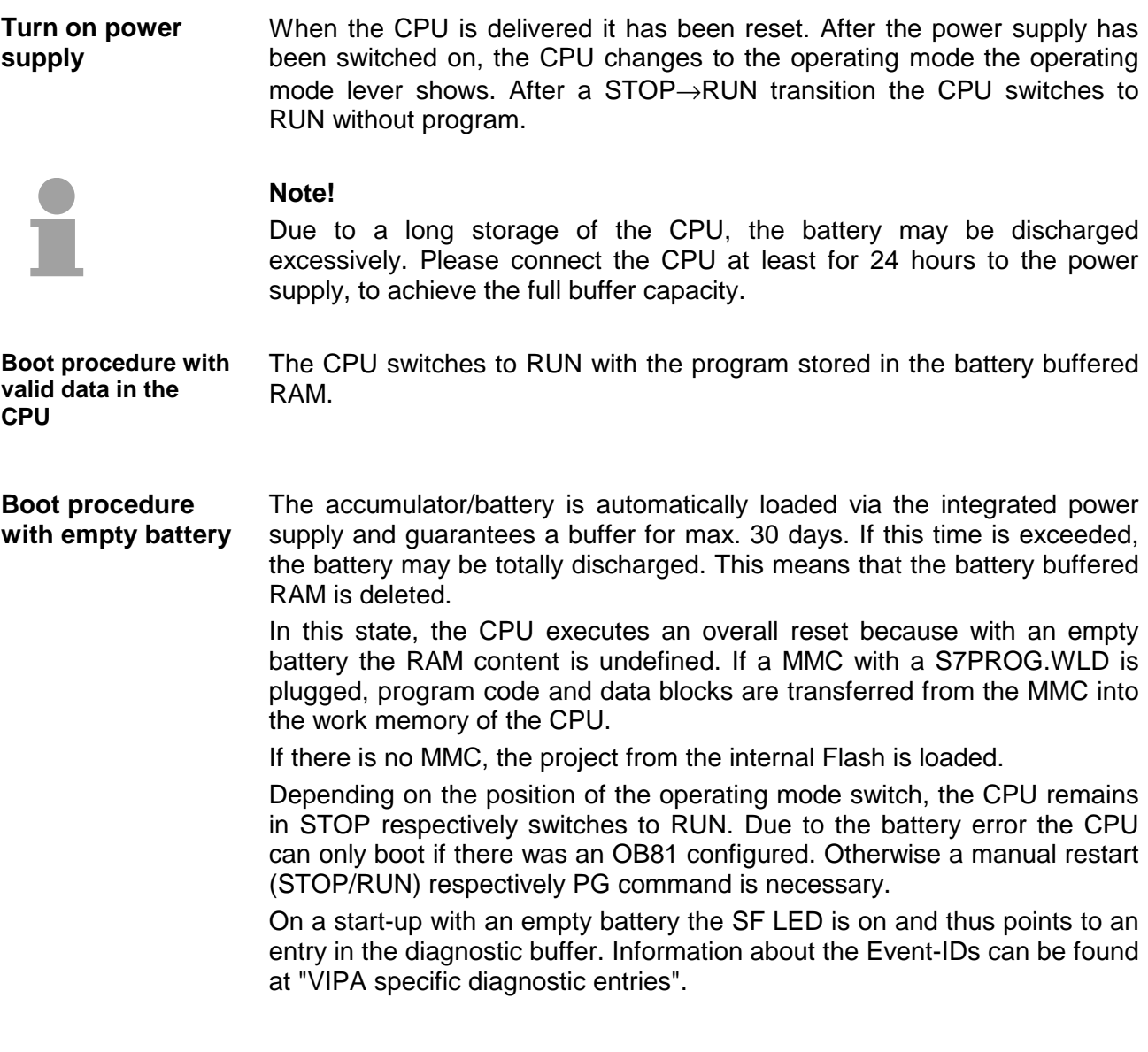

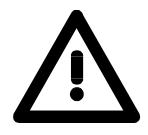

#### **Attention!**

After a power reset and with an empty battery the CPU starts with a BAT error and executes an overall reset.

### <span id="page-40-0"></span>**Addressing**

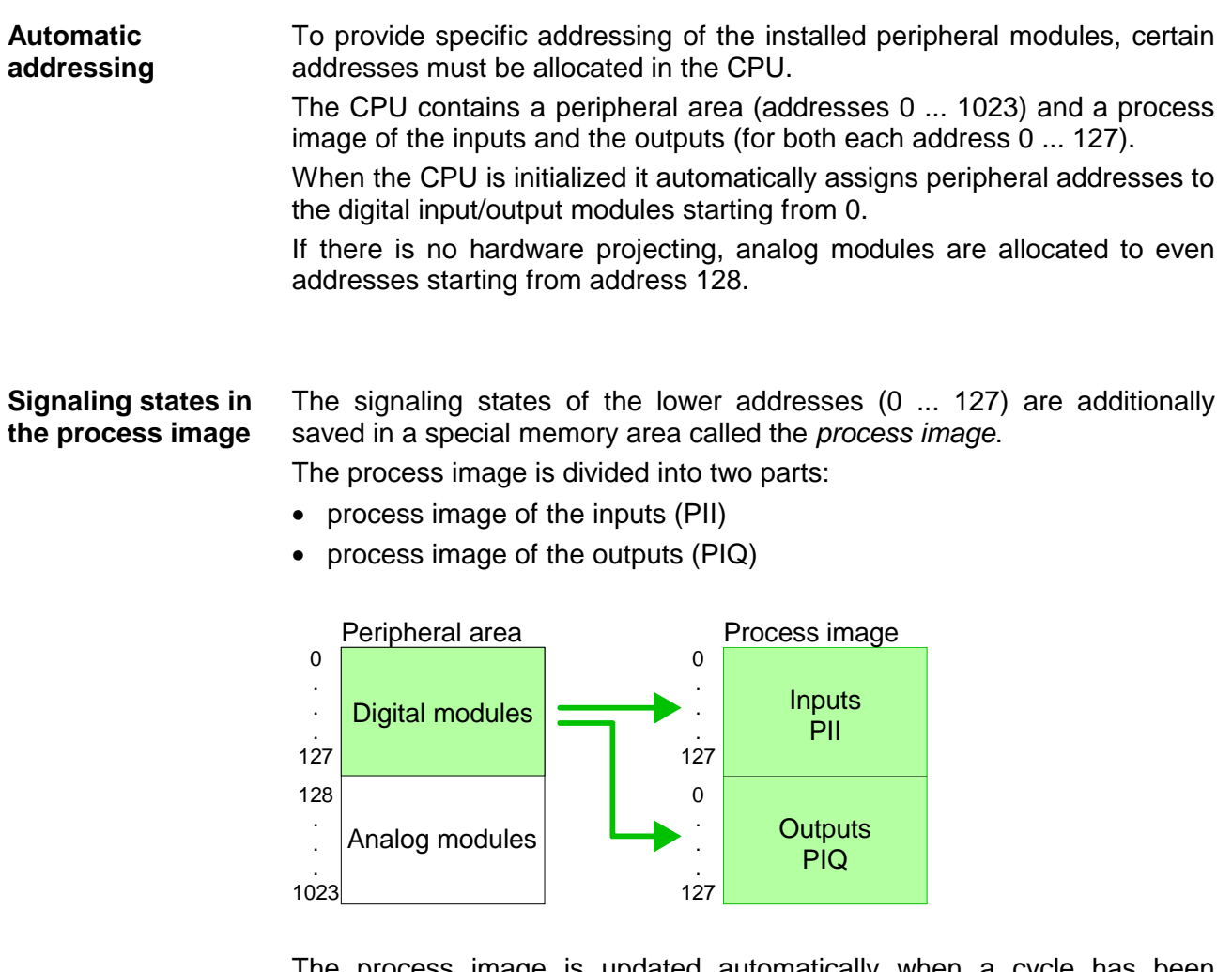

The process image is updated automatically when a cycle has been completed.

You may access the modules by means of read or write operations on the peripheral bytes or on the process image. **Read/write access** 

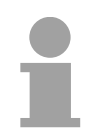

#### **Note!**

Please remember that you may access different modules by means of read and write operations on the same address.

The addressing ranges of digital and analog modules are different when they are addressed automatically.

Digital modules: 0 ... 127

Analog modules: 128 ... 1023

**Example for automatic address allocation**

#### Slot: 1 2 3 4 5 6 DIO 8xDC24V DO 8xDC24V DO 8xDC24V DIO 8xDC24V DI 16xDC24V DI 16xDC24V DI 8xDC24V DI 8xDC24V AO 4x12Bit AO 4x12Bit AI 4x12Bit AI 4x12Bit CPU 21x **PII** rel. Addr. **Peripheral area Peripheral area** rel. Addr **PIQ** 0 Input byte 0 Output byte 0 0 1 1 Input byte 1 Output byte 1 2 2 Input byte 2 Output byte 2 3 Input byte 3 Output byte 3 3 . . . . . . . . . . . . 127 Input byte 127 Output byte 127 127 analog digital analog digital digit <u>រ្ញ</u> nalog<sup>1</sup> analog Input byte 0 128 Output byte 0 128 . . . . . . . . . . . . . . 135 . 135 Input byte 7 Output byte 7 136 136 Input byte 8 Output byte 8 137 Input byte 9 Output byte 9 137 . . . . . . . . . . . . 1023 Input byte 1023 Output byte 1023 1023

The following figure illustrates the automatic allocation of addresses:

#### **Modifying allocated addresses by configuration**

You may change the allocated addresses at any time by means of the Siemens SIMATIC manager. In this way you may also change the addresses of analog modules to the range covered by the process image (0 ... 127) and address digital modules above 127.

The following pages describe the required preparations and the procedure for this type of configuration.

### <span id="page-42-0"></span>**Hints for the deployment of the MPI interface**

**What is MP2 I?** 

The MP<sup>2</sup>I jack combines 2 interfaces in 1:

- MP interface
- RS232 interface

Please regard that the RS232 functionality is only available by using the Green Cable from VIPA.

The MP interface provides the data transfer between CPUs and PCs. In a bus communication you may transfer programs and data between the CPUs interconnected via MPI. **Deployment as MP interface** 

> Connecting a common MPI cable, the MPI jack supports the full MPI functionality.

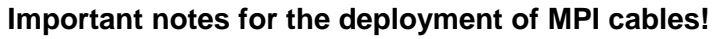

Deploying MPI cables at the CPUs from VIPA, you have to make sure that Pin 1 is not connected. This may cause transfer problems and in some cases damage the CPU!

Especially PROFIBUS cables from Siemens, like e.g. the  $6XV1830-1CH30$ , must not be deployed at MP<sup>2</sup>I jack.

For damages caused by nonobservance of these notes and at improper deployment, VIPA does not take liability!

**Deployment as RS232 interface only via "Green Cable"**

For the serial data transfer from your PC, you normally need a MPI transducer. Fortunately you may also use the "Green Cable" from VIPA. You can order this under the order no. VIPA 950-0KB00.

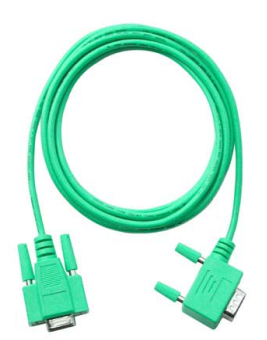

The "Green Cable" supports a serial point-to-point connection for data transfer via the MP<sup>2</sup>I jack exclusively for VIPA CPUs.

### <span id="page-43-0"></span>**Hardware configuration - CPU**

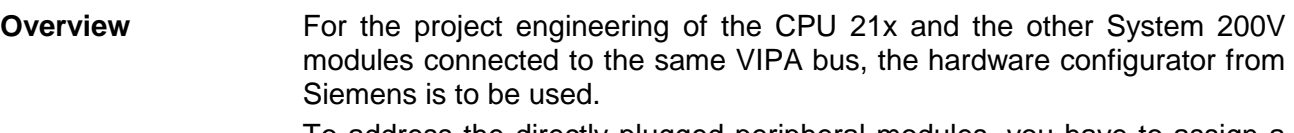

To address the directly plugged peripheral modules, you have to assign a special address in the CPU to every module.

The address allocation and the parameterization of the modules takes place in the Siemens SIMATIC manager as a virtual PROFIBUS system. For the PROFIBUS interface is standardized software sided, the functionality is guaranteed by including a GSD-file into the Siemens SIMATIC manager.

Transfer your project into the CPU via the MPI interface.

The following conditions must be fulfilled for project engineering: **Requirements** 

- The Siemens SIMATIC manager is installed at PC respectively PU
- The GSD files have been included in Siemens hardware configurator
- Serial connection to the CPU (e.g. MPI-Adapter)

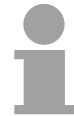

#### **Note!**

The configuration of the CPU requires a thorough knowledge of the Siemens SIMATIC manager and the hardware configurator!

**Including the GSD-file** 

- Go to www.vipa.com > Service > Download > PROFIBUS GSD files and download the file *System\_100V\_-\_200V\_Vxxx.zip*.
- Extract the file to your work directory. The vipa 21x.gsd (German) respectively vipa\_21x.gse (English) can be found at the directory *CPU21x*.
- Start the Siemens hardware configurator and close every project.
- Go to **Options** > *Install new GSD file*
- Navigate to the directory *CPU21x* and choose the corresponding file **vipa\_21x.gsd** (German) or **vipa\_21x.gse** (English)

Now the modules of the VIPA System 200V are integrated in the hardware catalog at *PROFIBUS-DP \ Additional field devices \ I/O \ VIPA\_System\_200V*.

#### **Proceeding**

To be compatible with the Siemens SIMATIC manager the following steps should be executed:

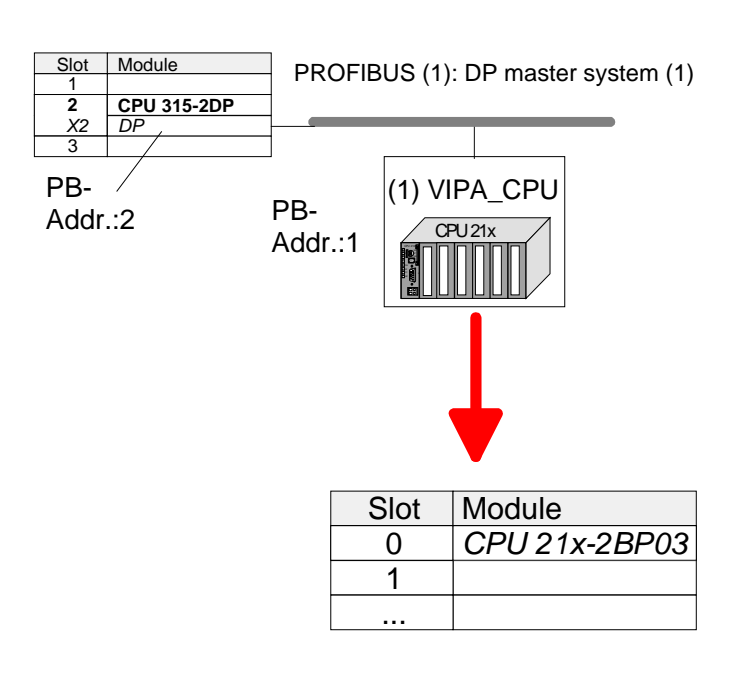

- Start the hardware configurator from Siemens with a new project.
- Insert a profile rail from the hardware catalog.
- Place at slot 2 the following CPU from Siemens: **CPU 315-2DP (315-2AF03 0AB00 V1.2)**
- For the System 200V create a new PROFIBUS subnet.
- Attach the slave system "VIPA\_CPU21x" to the subnet with **PROFIBUS-Address 1**. After installing the vipa\_21x.gsd the slave system may be found at the hardware catalog at PROFIBUS DP > Additional field devices > IO > VIPA\_System\_200V.
- Place **always at the 1. slot** the corresponding CPU 21x-2BP03, by taking it from the hardware catalog.

### <span id="page-45-0"></span>**Hardware configuration - I/O modules**

**Hardware configuration of the modules** 

After the hardware configuration of the CPU place the System 200V modules in the plugged sequence.

In order to address the installed peripheral modules individually, specific addresses in the CPU have to be assigned to them.

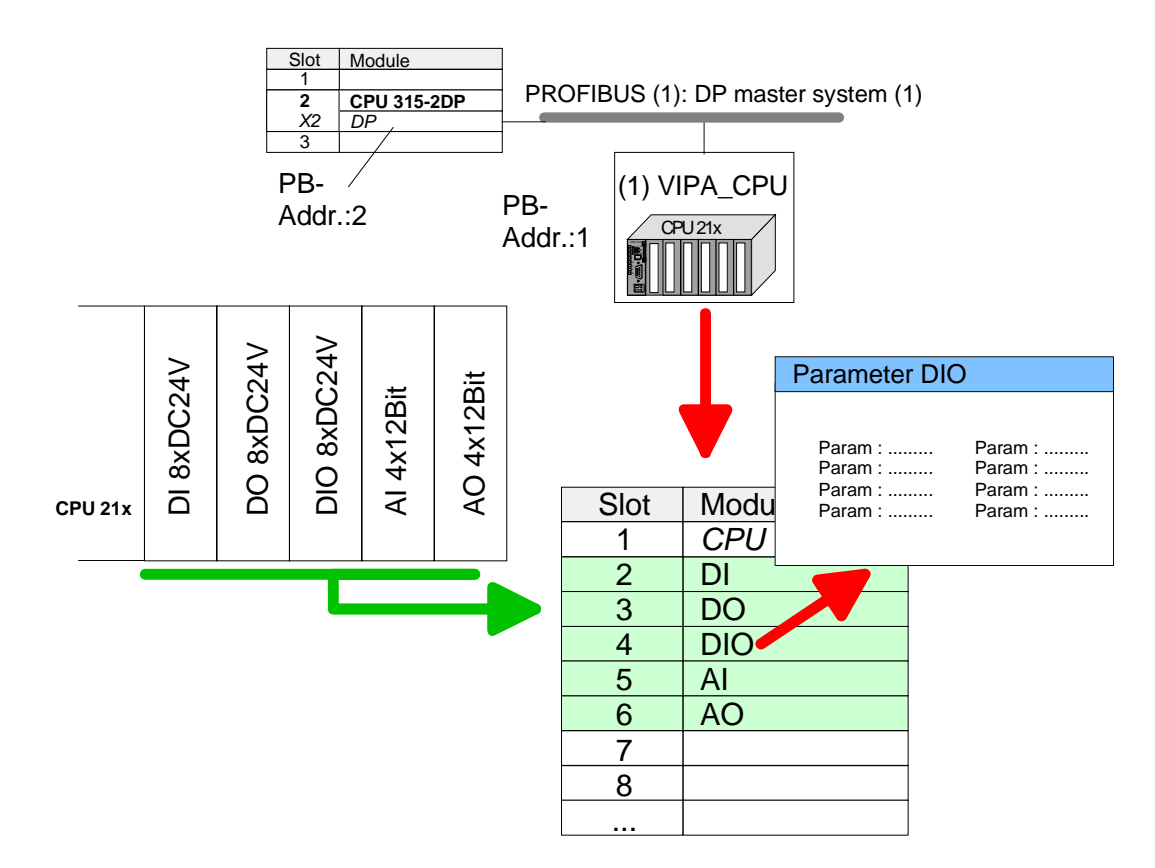

For parameterization double-click during the project engineering at the slot overview on the module you want to parameterize. In the appearing dialog window you may set the wanted parameters. **Parameterization** 

By using the SFCs 55, 56 and 57 you may alter and transfer parameters for wanted modules during runtime. For this you have to store the module specific parameters in so called Parameterization during runtime

"record sets".

More detailed information about the structure of the record sets is to find in the according module description.

### <span id="page-46-0"></span>**Setting CPU parameters**

Since the CPU from VIPA is to be configured as Siemens CPU 315-2DP (315-2AF03 0AB00 V1.2) in the Siemens hardware configurator, the parameters of the VIPA CPU may be set with "Object properties" of the CPU 315-2DP during hardware configuration. **Parameterization via Siemens CPU 315-2AF03** 

> Via a double-click on the CPU 315-2DP the parameter window of the CPU may be accessed.

> Using the registers you get access to every standard parameter of the CPU.

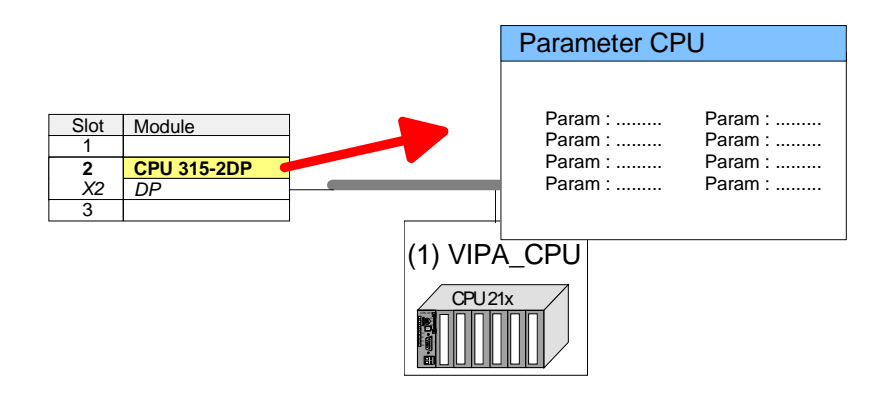

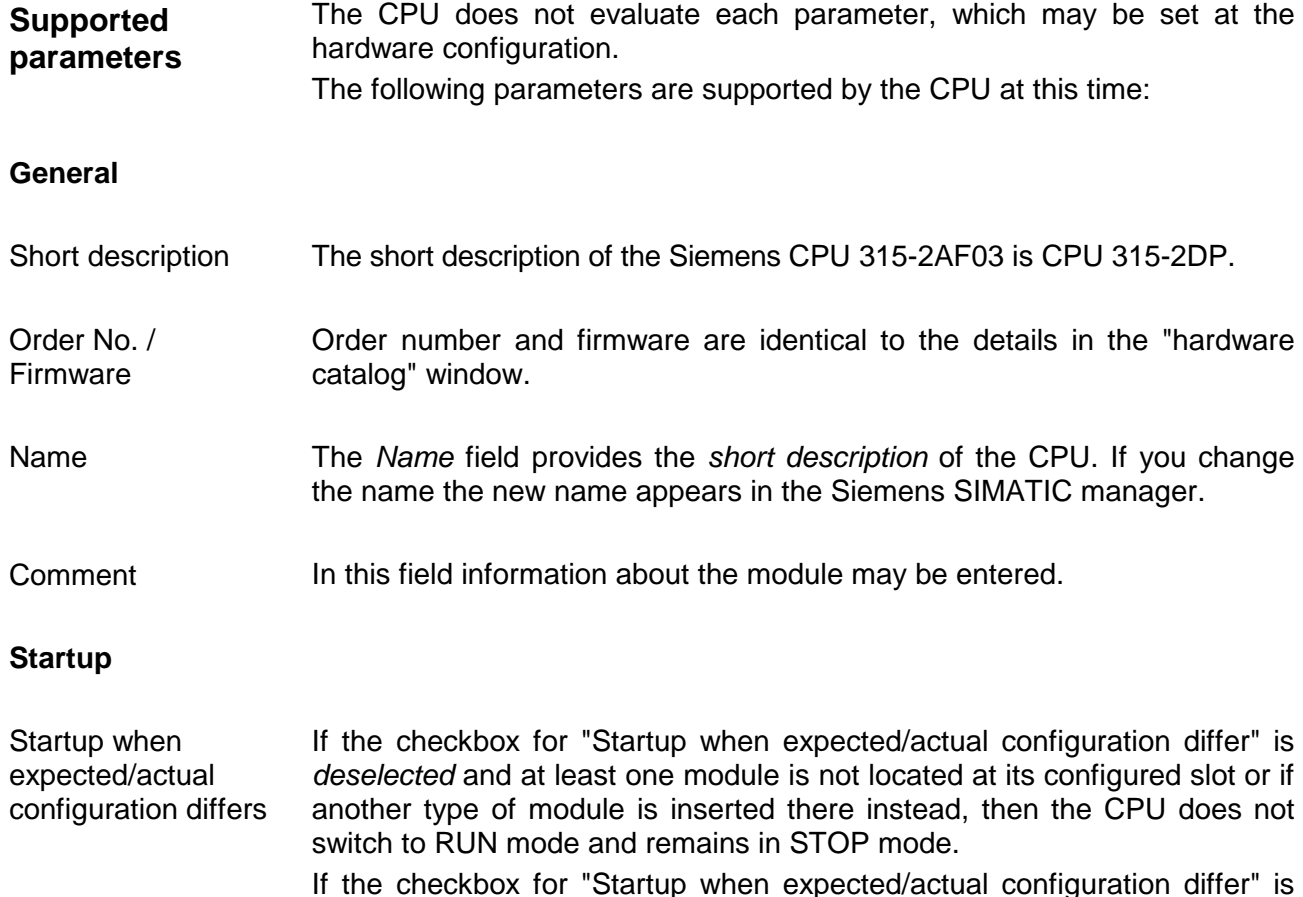

*selected*, then the CPU starts even if there are modules not located in their configured slots of if another type of module is inserted there instead, such

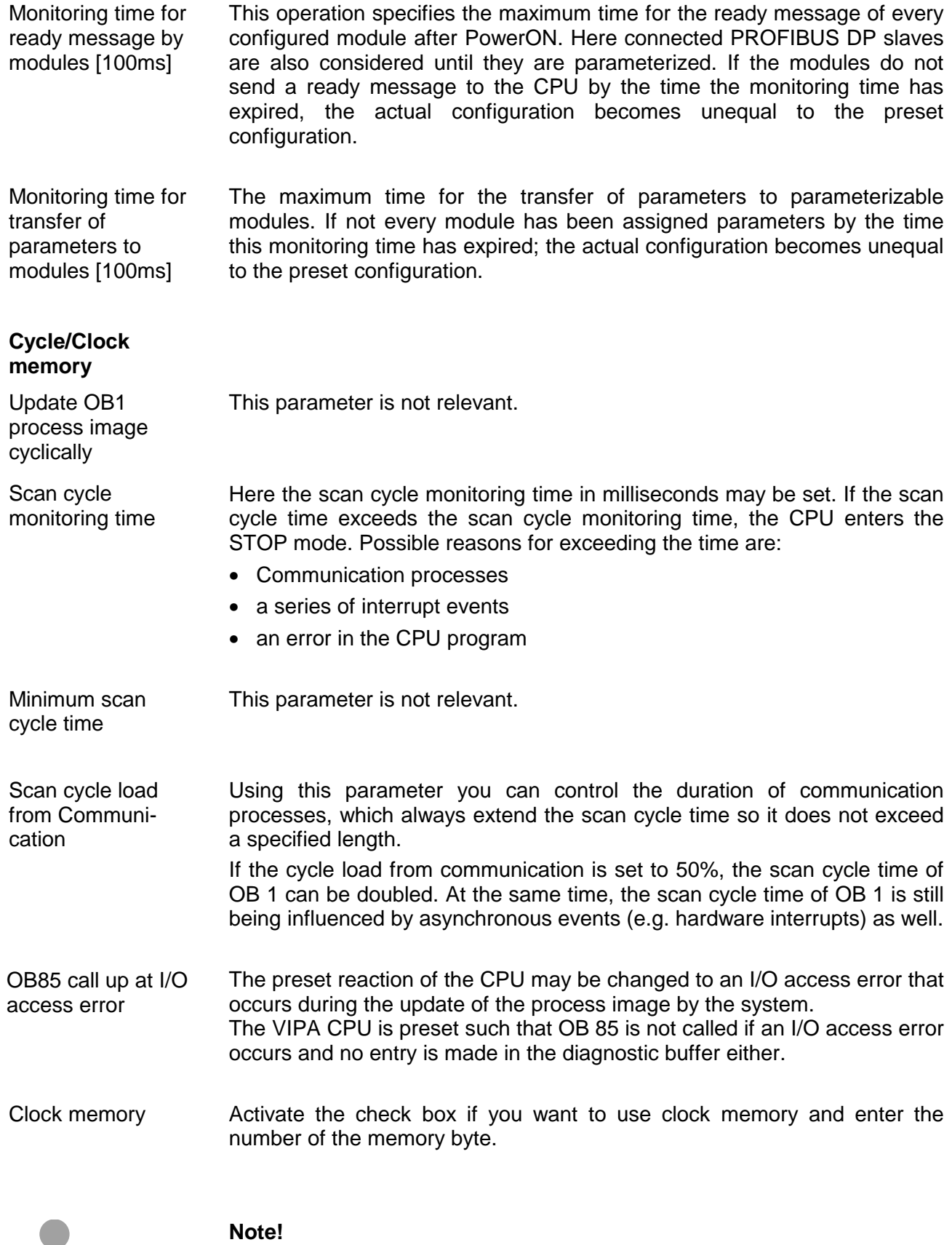

The selected memory byte cannot be used for temporary data storage.

Ť

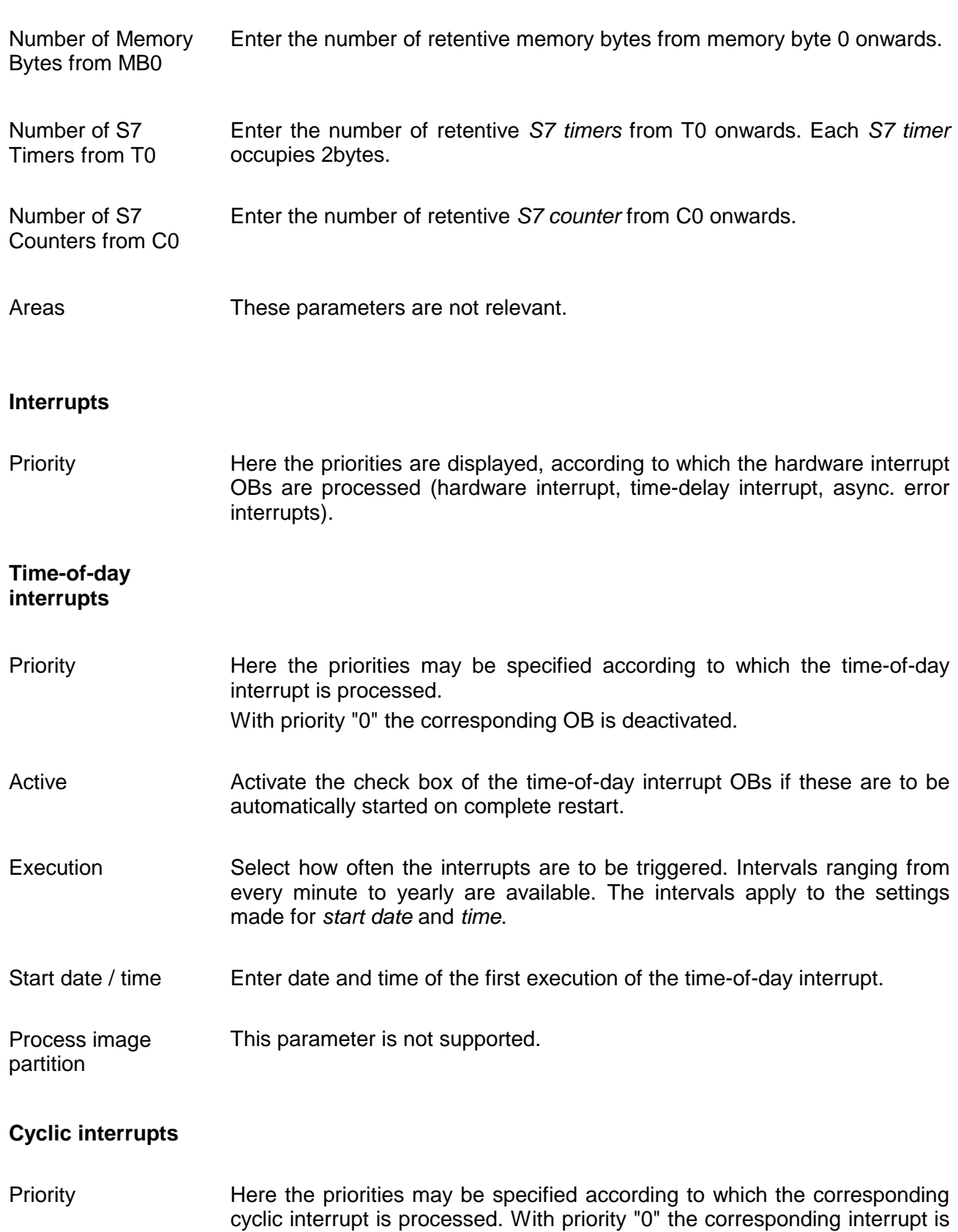

deactivated.

- Enter the time intervals in ms, in which the watchdog interrupt OBs should be processed. The start time for the clock is when the operating mode switch is moved from STOP to RUN. **Execution**
- Enter the delay time in ms for current execution for the watch dog interrupt. This should be performed if several watchdog interrupts are enabled. Phase offset allows to distribute processing time for watchdog interrupts across the cycle. Phase offset

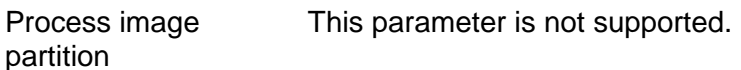

#### **Protection**

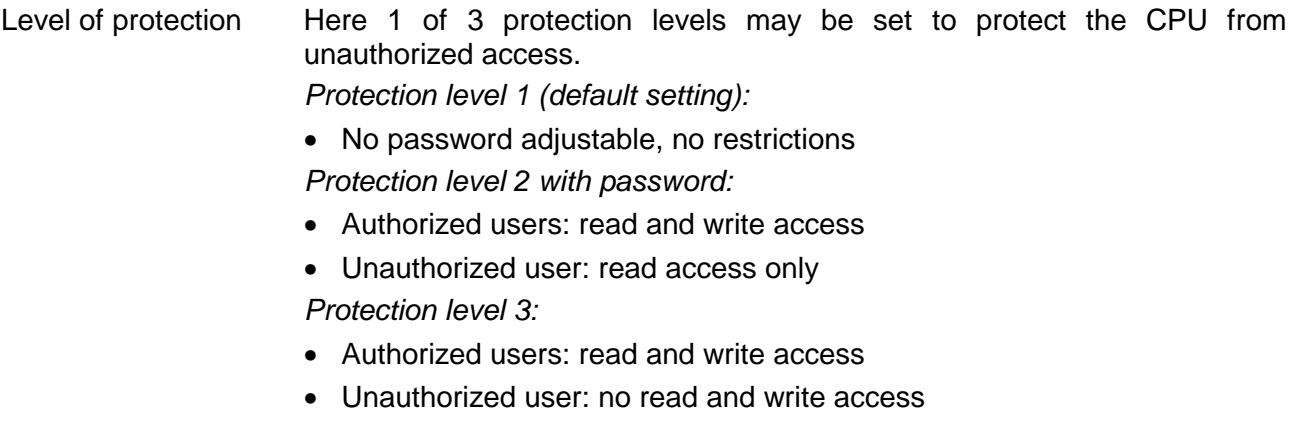

# <span id="page-50-0"></span>**Project transfer**

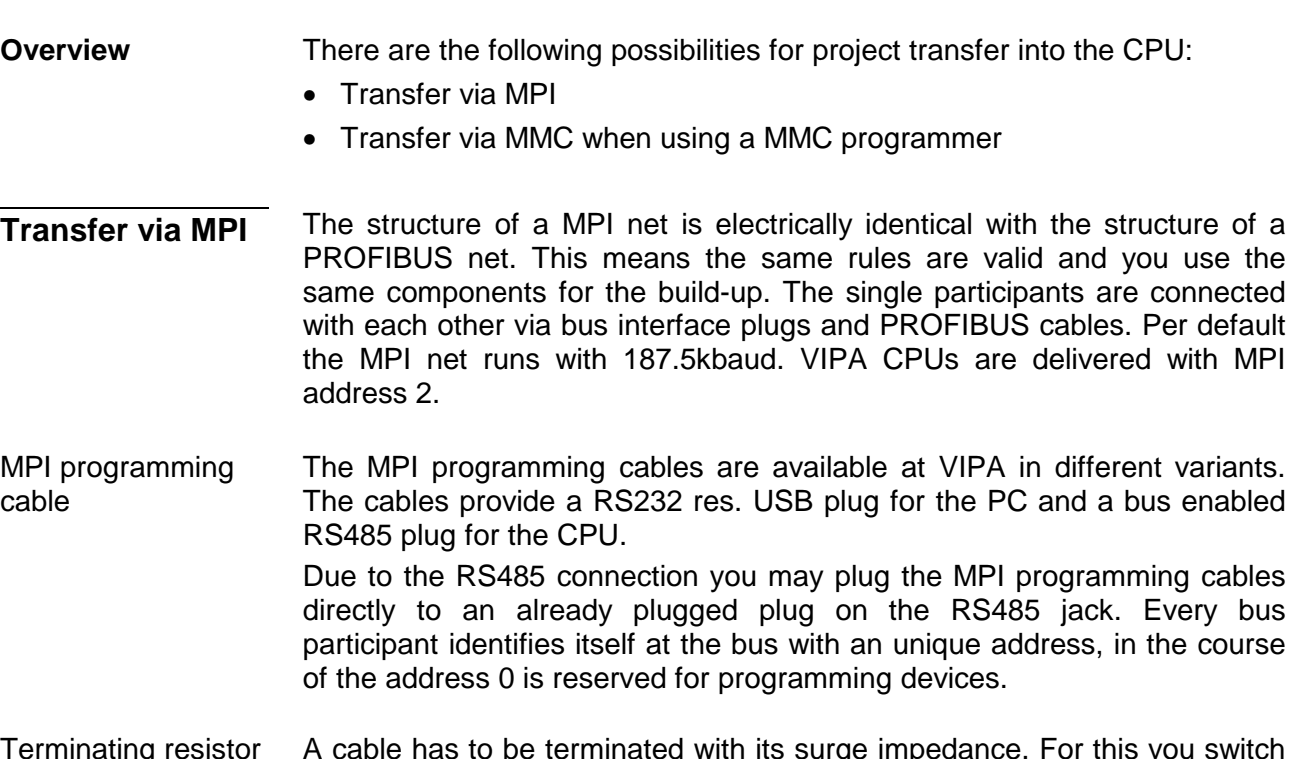

A cable has to be terminated with its surge impedance. For this you switch on the terminating resistor at the first and the last participant of a network or a segment. Terminating resistor

Please make sure that the participants with the activated terminating resistors are always power supplied. Otherwise it may cause interferences on the bus.

*Transfer with MPI programming cable (MPI communication)*

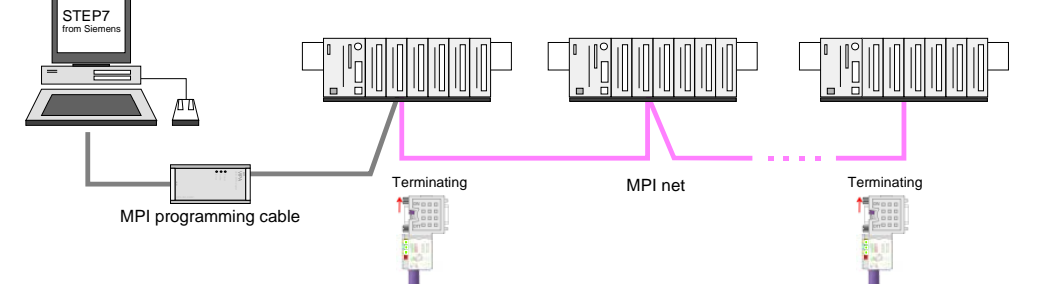

#### *Transfer via Green Cable (serial communication)*

Via exclusively direct plugging of the Green Cable to a MP<sup>2</sup>I jack you may establish a serial connection between PC and CPU. Set the PC-COM port and the transfer rate 38400Baud at *Local port*. The settings of the register *MPI* are ignored at employment of the Green Cable.

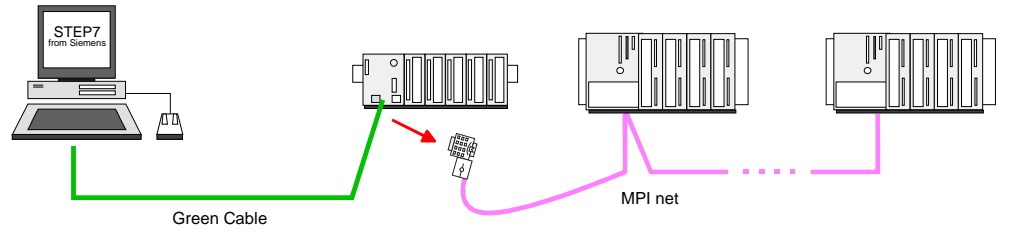

Hints for configuring a MPI interface are to find in the documentation of your programming software. **Configure MPI** 

The "Green Cable" has the order number VIPA 950-0KB00.

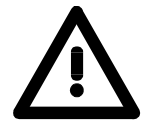

#### **Attention!**

Please regard, that you may use the "Green Cable" exclusively at VIPA CPUs with MP<sup>2</sup>I-interface!

Please regard the hints for deploying the Green Cable and the  $MP<sup>2</sup>$  jack!

Approach transfer via MPI interface

- Connect your PC to the MPI jack of your CPU via a MPI programming cable.
- Load your project in the SIMATIC manager from Siemens.
- Choose in the menu **Options** > *Set PG/PC interface*
- Select in the according list the "PC Adapter (MPI)"; if appropriate you have to add it first, then click on [Properties].
- Set in the register *MPI* the transfer parameters of your MPI net and type a valid *address*.
- Switch to the register *Local connection*
- Set the COM port of the PC and the transfer rate 38400Baud for the MPI programming cable from VIPA.
- Via **PLC** > *Load to module* you may transfer your project via MPI to the CPU and save it on a MMC via **PLC** > *Copy RAM to ROM* if one is plugged.

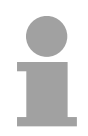

#### **Note!**

Please make sure to adjust the transfer rate to 38400Baud when using the "Green Cable" from VIPA.

**Hints for the Green Cable**  The Green Cable is a green connection cable, manufactured exclusively for the deployment at VIPA System components.

The Green Cable is a programming and download cable for VIPA CPUs MP<sup>2</sup>I jack and VIPA field bus masters. The Green Cable from VIPA is available under the order no. VIPA 950-0KB00.

The Green Cable allows you to:

- *transfer projects serial* Avoiding high hardware needs (MPI transducer, etc.) you may realize a serial point-to-point connection via the Green Cable and the MP<sup>2</sup>I jack. This allows you to connect components to your VIPA-CPU that are able to communicate serial via a MPI adapter like e.g. a visualization system.
- *execute firmware updates of the CPUs and field bus masters* Via the Green Cable and an upload application you may update the firmware of all recent VIPA CPUs with  $MP<sup>2</sup>$  jack and certain field bus masters (see Note).

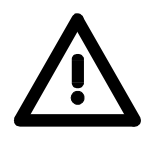

### **Important notes for the deployment of the Green Cable**

Nonobservance of the following notes may cause damages on system components.

For damages caused by nonobservance of the following notes and at improper deployment, VIPA does not take liability!

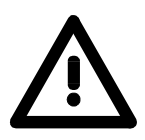

#### **Note to the application area**

The Green Cable may exclusively deployed directly at the concerning jacks of the VIPA components (in between plugs are not permitted). E.g. a MPI cable has to be disconnected if you want to connect a Green Cable.

At this time, the following components support Green Cable:

VIPA CPUs with MP<sup>2</sup>I jack and field bus masters from VIPA.

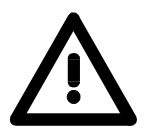

#### **Note to the lengthening**

The lengthening of the Green Cable with another Green Cable res. The combination with further MPI cables is not permitted and causes damages of the connected components!

The Green Cable may only be lengthened with a 1:1 cable (all 9 pins are connected 1:1).

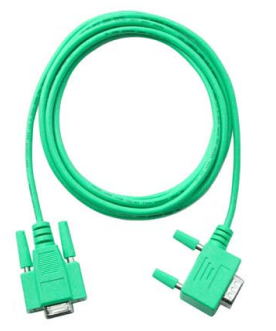

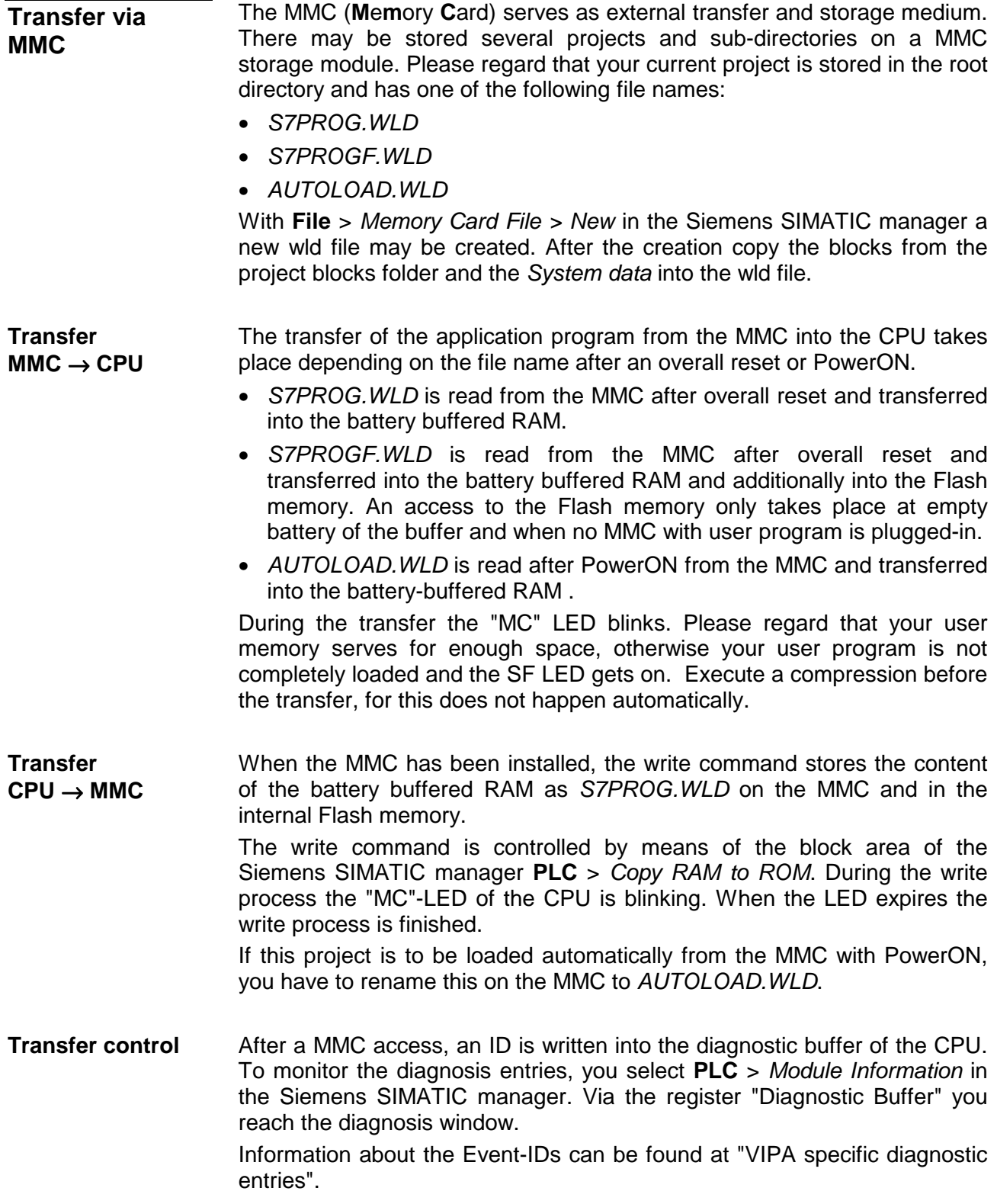

# <span id="page-54-0"></span>**Operating modes**

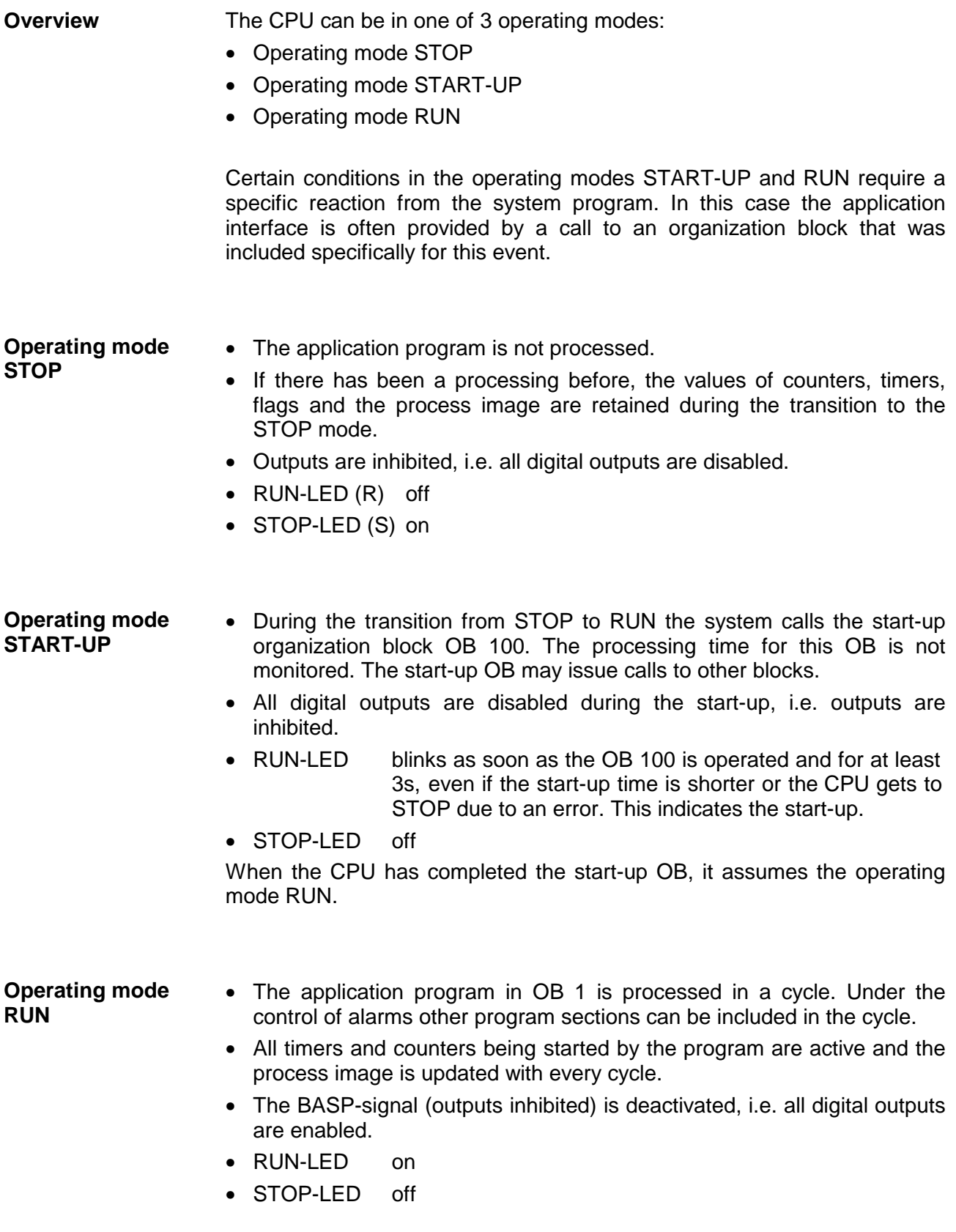

The CPUs include security mechanisms like a watchdog (100ms) and a parameterizable cycle time surveillance (parameterizable min. 1ms) that stop res. execute a RESET at the CPU in case of an error and set it into a defined STOP state. **Function security**

The VIPA CPUs are developed function secure and have the following system properties:

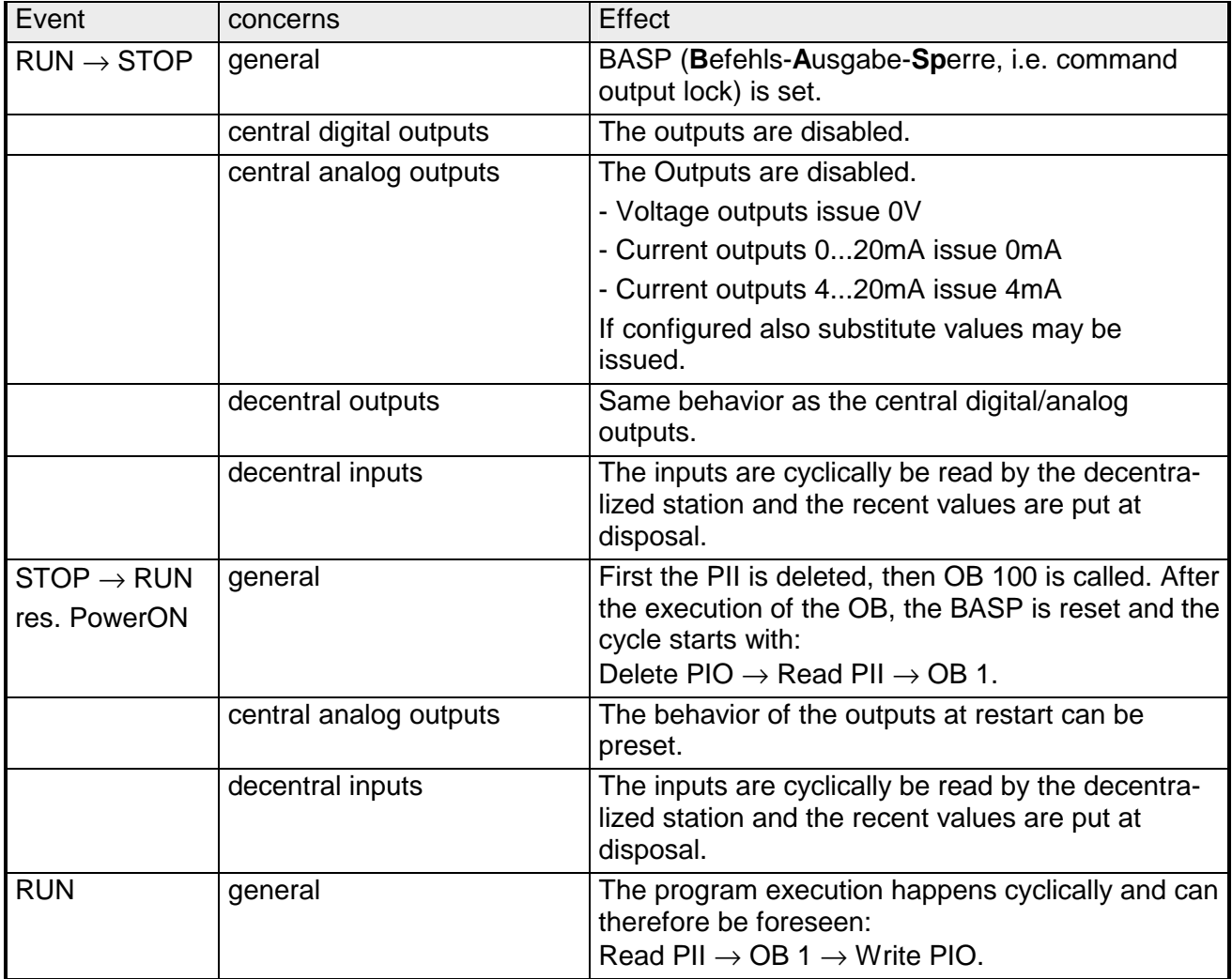

PII = Process image inputs

PIO = Process image outputs

### <span id="page-56-0"></span>**Overall reset**

**Overview** 

During the overall reset the entire user memory is erased. Data located in the memory card is not affected.

You have 2 options to initiate an overall reset:

- initiate the overall reset by means of the function selector switch
- initiate the overall reset by means of the configuration software e.g. Siemens SIMATIC manager

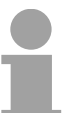

#### **Note!**

You should always issue an overall reset to your CPU before loading an application program into your CPU to ensure that all blocks have been cleared from the CPU.

#### **Overall reset by means of the function selector**

#### *Condition*

The operating mode of the CPU is STOP. Place the function selector on the CPU in position "ST"  $\rightarrow$  the S-LED is on.

*Overall reset*

- Place the function selector in the position MR and hold it in this position for app. 3 seconds.  $\rightarrow$  The S-LED changes from blinking to permanently on.
- Place the function selector in the position ST and switch it to MR and quickly back to ST within a period of less than 3 seconds.  $\rightarrow$  The S-LED blinks (overall reset procedure).
- The overall reset has been completed when the S-LED is on permanently.  $\rightarrow$  The S-LED is on.

The following figure illustrates the above procedure:

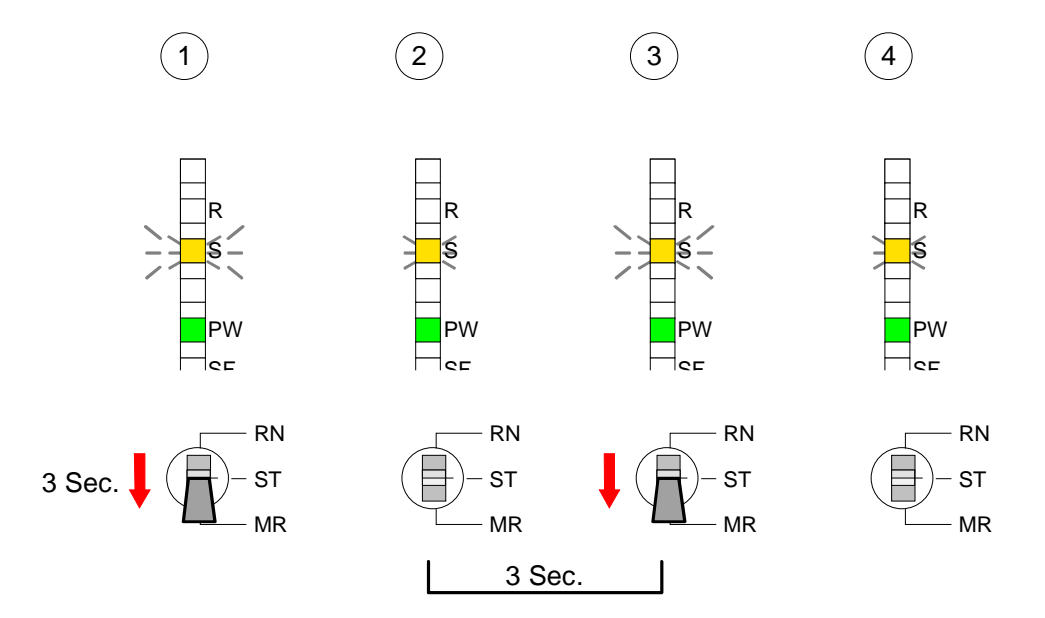

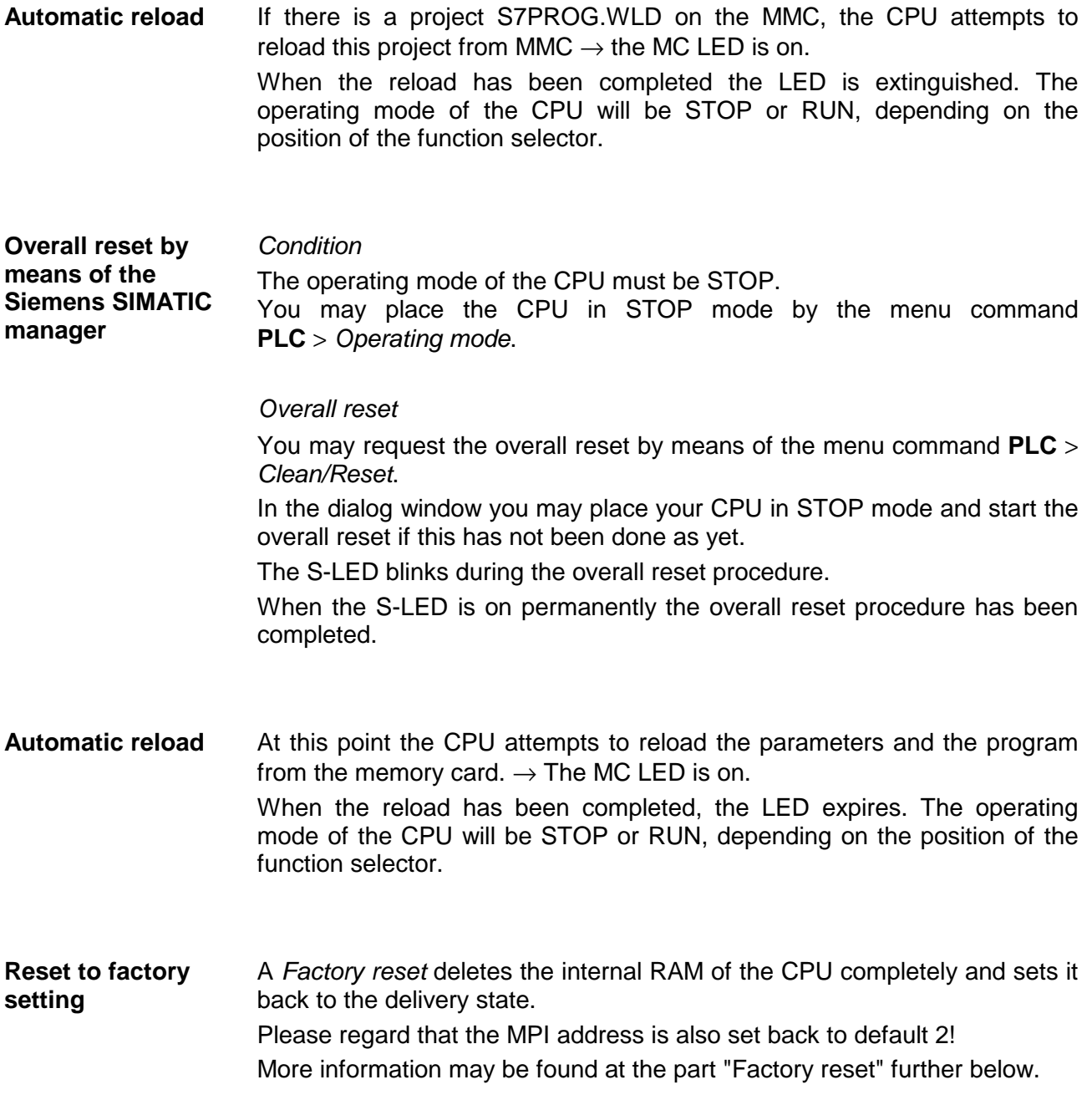

# <span id="page-58-0"></span>**Firmware update**

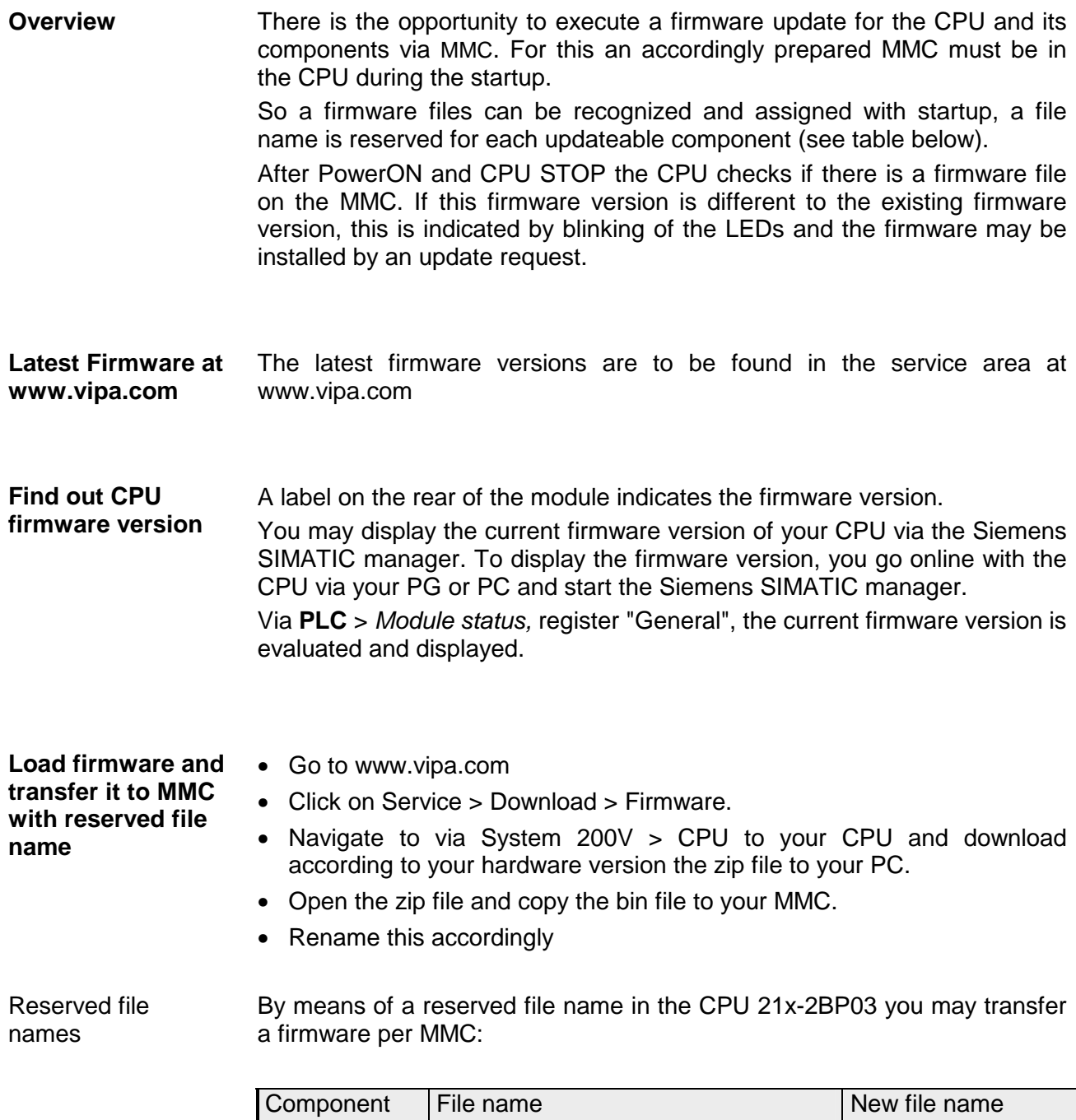

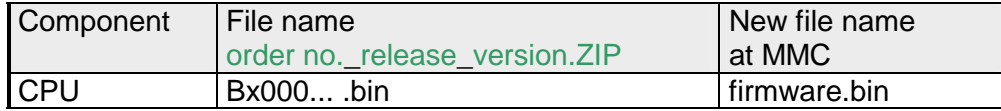

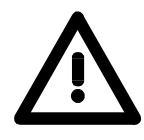

#### **Attention!**

When installing a new firmware you have to be extremely careful. Under certain circumstances you may destroy the CPU, for example if the voltage supply is interrupted during transfer or if the firmware file is defective.

In this case, please call the VIPA-Hotline!

Please regard that the version of the update firmware has to be different from the existing firmware otherwise no update is executed.

**Transfer firmware from MMC into CPU** 

- 1. Switch the operating mode switch of your CPU in position ST. Turn off the voltage supply. Plug the MMC with the firmware files into the CPU. Please take care of the correct plug-in direction of the MMC. Turn on the voltage supply.
- 2. After a short boot-up time, the alternate blinking of the LEDs SF and FC shows that at least a differing firmware file was found on the MMC.
- 3. You start the transfer of the firmware as soon as you tip the operating mode switch lever downwards to MR within 10s and leave it in ST position.
- 4. During the update process, the LEDs SF and FC are alternately blinking and MC LED is on. This may last several minutes.
- 5. The update is successful finished when the LEDs PW, S, SF, FC and MC are on. If they are blinking fast, an error occurred.
- 6. Turn Power OFF and ON. Now it is checked by the CPU, whether further current firmware versions are available at the MMC. If so, again the LEDs SF and FC flash after a short start-up period. Continue with point 3.

If the LEDs do not flash, the firmware update is ready.

Now a *factory reset* should be executed (see next page). After that the CPU is ready for duty.

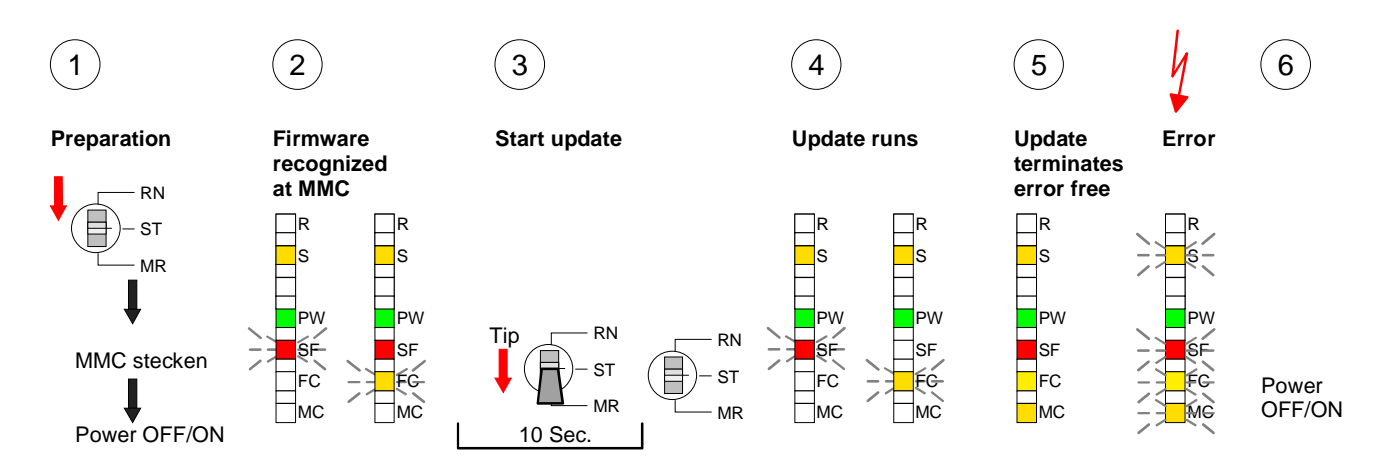

### <span id="page-60-0"></span>**Factory reset**

### **Proceeding**

With the following proceeding the internal RAM of the CPU is completely deleted and the CPU is reset to delivery state.

Please note that here also the MPI address is reset to the address 2!

- 1. Switch the CPU to STOP.
- 2. Push the operating mode switch down to position MR for 30s. Here the S LED flashes. After a few seconds the stop LED changes to static light. Now the S LED changes between static light and flashing. Starting here count the static light states of the S LED.
- 3. After the 6. static light release the operating mode switch and tip it downwards to MR. Now the RUN LED lights up once. This means that the RAM was deleted completely.
- 4. For the confirmation of the resetting procedure the LEDs PW and S are on.
- 5. Then you have to switch the power supply off and on.

The proceeding is shown in the following Illustration:

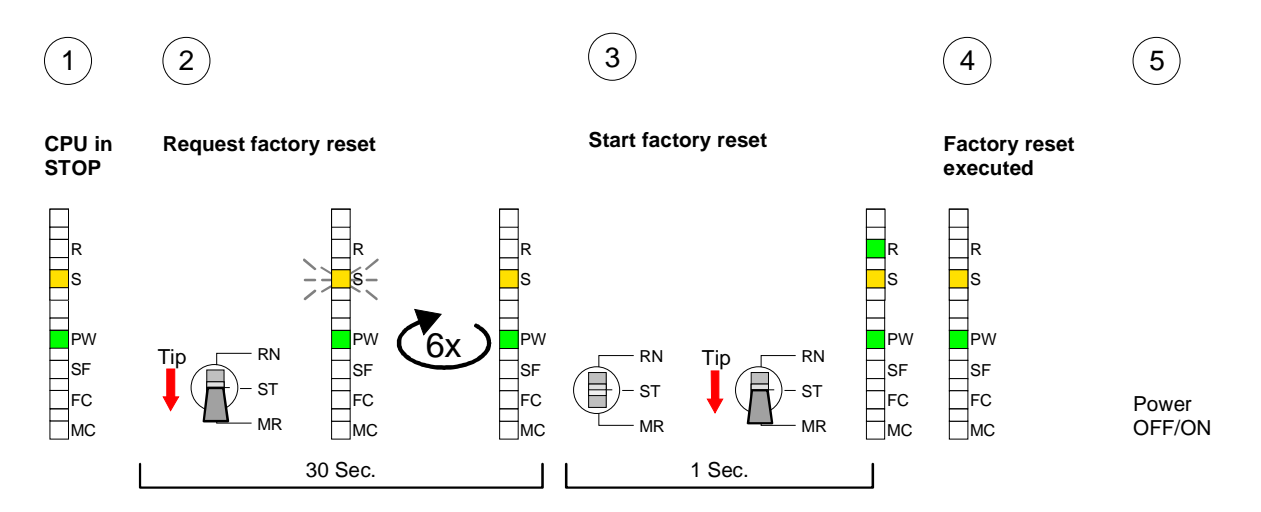

#### **Note!**

After the firmware update you always should execute a *Factory reset*.

**Monitoring the** 

### <span id="page-61-0"></span>**VIPA specific diagnostic entries**

You may read the diagnostic buffer of the CPU via the Siemens SIMATIC manager. Besides of the standard entries in the diagnostic buffer, the VIPA CPUs support some additional specific entries in form of event-IDs. **Entries in the diagnostic buffer** 

To monitor the diagnostic entries you choose the option **PLC** > *Module Information* in the Siemens SIMATIC manager. Via the register "Diagnostic Buffer" you reach the diagnostic window: **diagnostic entries** 

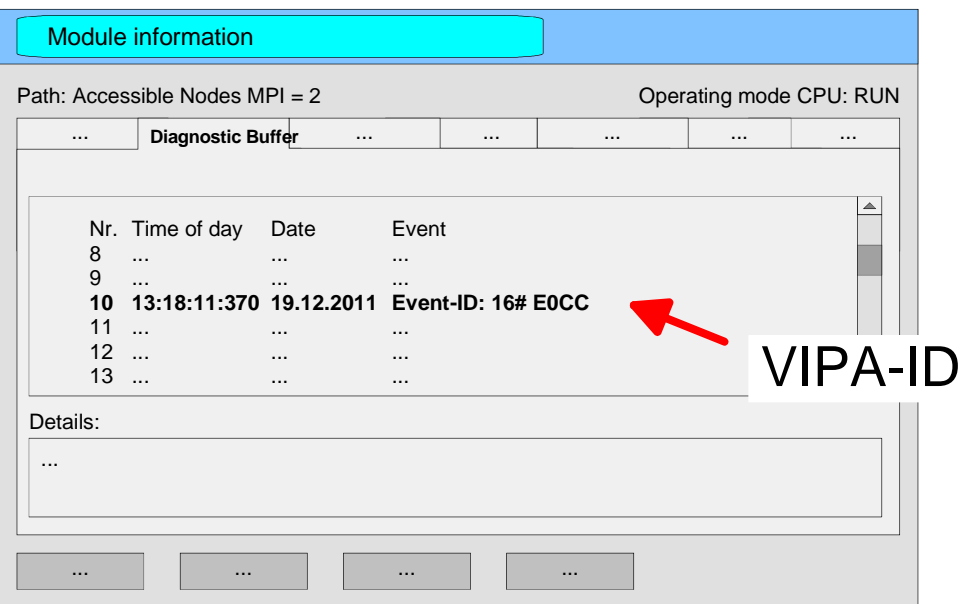

The diagnosis is independent from the operating mode of the CPU. You may store a max. of 100 diagnostic entries in the CPU.

The following page shows an overview of the VIPA specific Event-IDs.

#### **Overview of the Event-IDs**

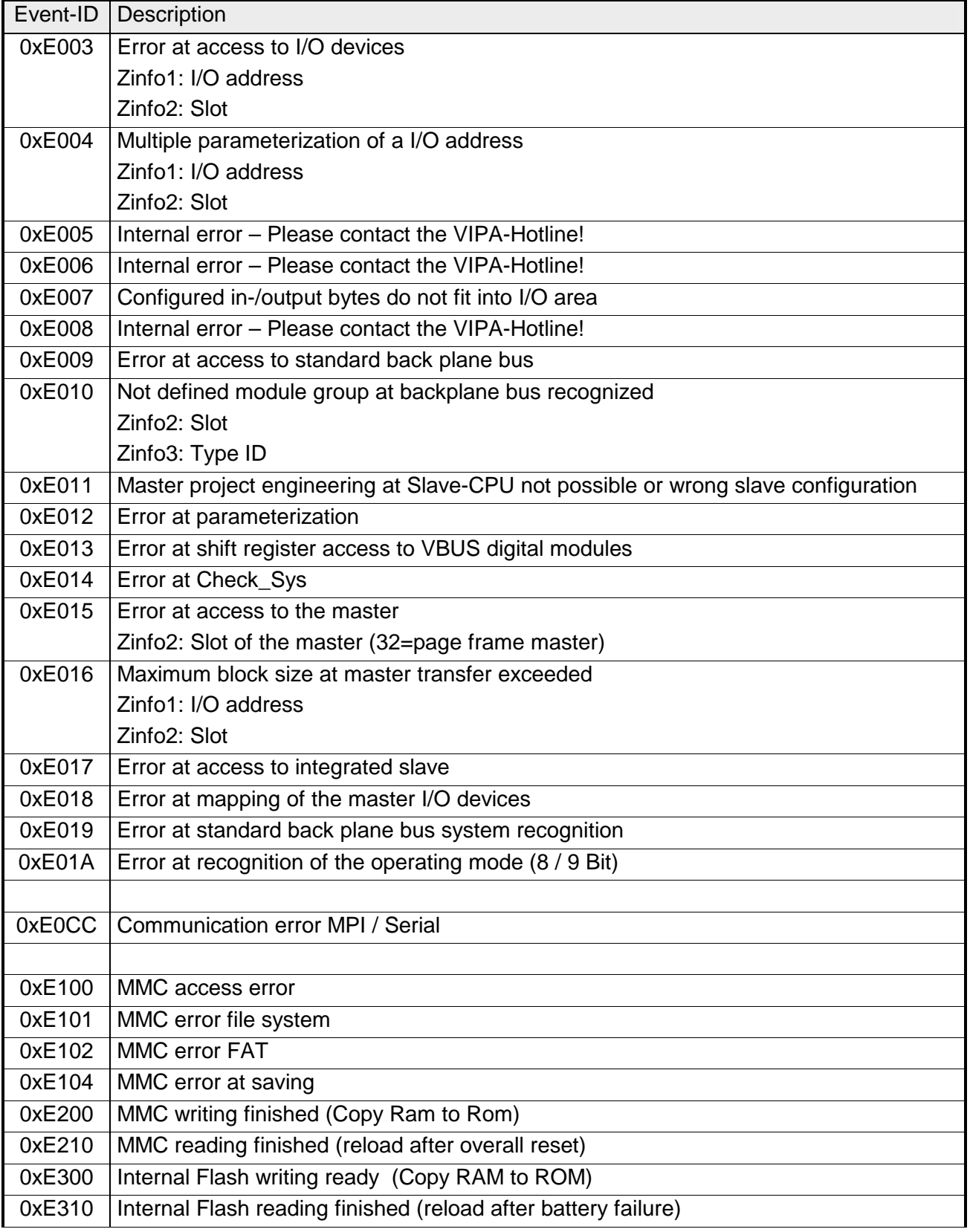

### <span id="page-63-0"></span>**Using test functions for control and monitoring of variables**

For troubleshooting purposes and to display the status of certain variables you can access certain test functions via the menu item **Debug** of the Siemens SIMATIC manager. **Overview** 

> The status of the operands and the VKE can be displayed by means of the test function **Debug** > *Monitor*.

> You can modify and/or display the status of variables by means of the test function **PLC** > *Monitor/Modify Variables*.

This test function displays the current status and the VKE of the different operands while the program is being executed. It is also possible to enter corrections to the program. **Debug** > *Monitor*

#### **Note!**

When using the test function "Monitor" the PLC must be in RUN mode!

The processing of the states may be interrupted by means of jump commands or by timer and process-related alarms. At the breakpoint the CPU stops collecting data for the status display and instead of the required data it only provides the PG with data containing the value 0.

For this reason, jumps or time and process alarms can result in the value displayed during program execution remaining at 0 for the items below:

- the result of the logical operation VKE
- Status / AKKU 1
- AKKU 2
- Condition byte
- absolute memory address SAZ. In this case SAZ is followed by a "?".

The interruption of the processing of statuses does not change the execution of the program. It only shows that the data displayed is no longer.

#### **PLC** > *Monitor/Modify*

*Variables*

This test function returns the condition of a selected operand (inputs, outputs, flags, data word, counters or timers) at the end of programexecution.

This information is obtained from the process image of the selected operands. During the "processing check" or in operating mode STOP the periphery is read directly from the inputs. Otherwise only the process image of the selected operands is displayed.

#### *Control of outputs*

It is possible to check the wiring and proper operation of output-modules.

You can set outputs to any desired status with or without a control program. The process image is not modified but outputs are no longer inhibited.

#### *Control of variables*

The following variables may be modified:

I, Q, M, T, C and D.

The process image of binary and digital operands is modified independently of the operating mode of the CPU.

When the operating mode is RUN the program is executed with the modified process variable. When the program continues they may, however, be modified again without notification.

Process variables are controlled asynchronously to the execution sequence of the program.

# **Chapter 4 PROFIBUS communication**

This chapter describes applications of the CPU 21x-2BP03 with PROFIBUS. You'll get all information for the deployment of an intelligent PROFIBUS DP slave. **Overview** 

#### **Topic Page Chapter 4 PROFIBUS communication ............................................ 4-1** [Overview .............................................................................................. 4-2](#page-67-0) [Deployment as PROFIBUS DP slave ................................................... 4-3](#page-68-0) [DP slave parameters............................................................................ 4-6](#page-71-0) [Diagnostic functions ............................................................................. 4-8](#page-73-0) [Internal status messages to CPU ....................................................... 4-11](#page-76-0) [PROFIBUS installation guidelines ...................................................... 4-13](#page-78-0) [Example ............................................................................................. 4-16](#page-81-0) **Contents**

### <span id="page-67-0"></span>**Overview**

PROFIBUS is an international standard applicable to an open and serial field bus for building, manufacturing and process automation that can be used to create a low (sensor-/actuator level) or medium (process level) performance network of programmable logic controllers. **PROFIBUS DP** 

> PROFIBUS comprises an assortment of compatible versions. The following details refer to PROFIBUS DP.

> PROFIBUS DP is a special protocol intended mainly for automation tasks in a manufacturing environment. DP is very fast, offers Plug'n'Play facilities and provides a cost-effective alternative to parallel cabling between PLC and remote I/O. PROFIBUS DP was designed for high-speed data communication on the sensor-actuator level.

> The data transfer referred to as "Data Exchange" is cyclical. During one bus cycle, the master reads input values from the slaves and writes output information to the slave.

For the deployment in a super-ordinated master system you first have to project your slave system as virtual PROFIBUS system with connected slave and configured I/O area. **DP slave operation** 

> Afterwards you configure your master system. Connect to your master system your slave system by installing the VIPA04D5.gsd and by dragging the "VIPA\_CPU2xxDP" from the hardware catalog onto the master system, choose your slave system and connect it.

> Define for the PROFIBUS communication the I/O areas. These must be identical for master and slave system. Please regard that a slave output area relates to a master input area and vice versa.

- The firmware update of the integrated PROFIBUS part happens automatically by the firmware update of the CPU. **Firmware update**
- On delivery the CPU is overall reset. The PROFIBUS part is deactivated after PowerON. **On delivery**
- With every change of the RUN STOP state of the CPU, the DP slave sends a diagnostics telegram to the subordinated DP master. Independent on the CPU state the DP slave remains in data exchange. **Behavior at CPU STOP**

### <span id="page-68-0"></span> **Deployment as PROFIBUS DP slave**

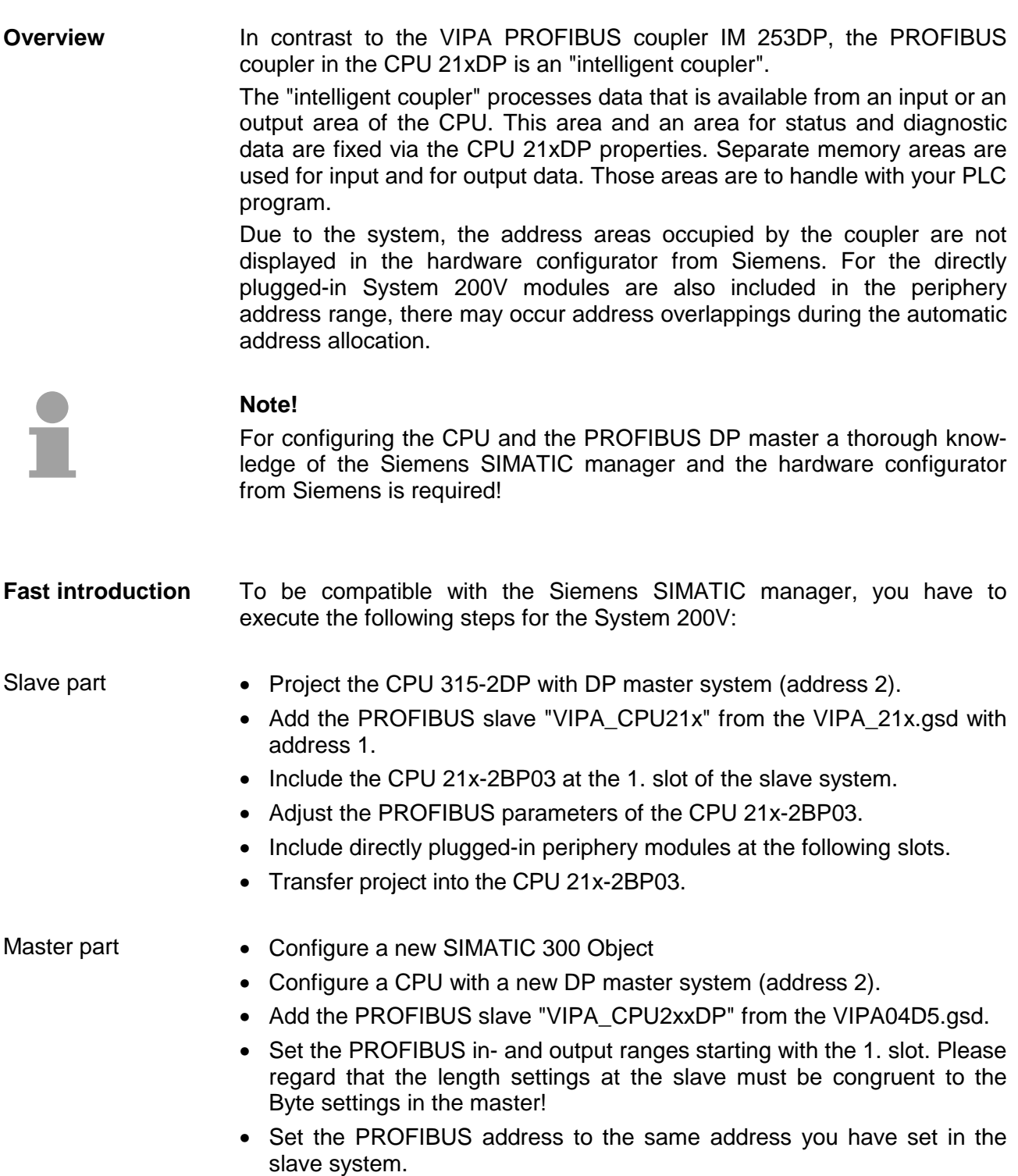

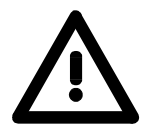

#### **Attention!**

The length values for in- and output area have to be identical to the byte values of the master configuration. Otherwise there is no PROFIBUS communication possible and the master notes a slave failure!

**Configuration of the slave part** 

- Start the Siemens SIMATIC manager and configure a CPU as described at "Hardware configuration - CPU".
	- Designate the station as "...DP slave"
	- Add your modules according to the real hardware assembly.
	- Open the properties dialog of the CPU 21x-2BP03 by means of a double-click to this CPU.
	- Configure the *Device specific parameters*, by setting the PROFIBUS address and the areas for input and output data.
	- Save, compile and transfer your project to your CPU.

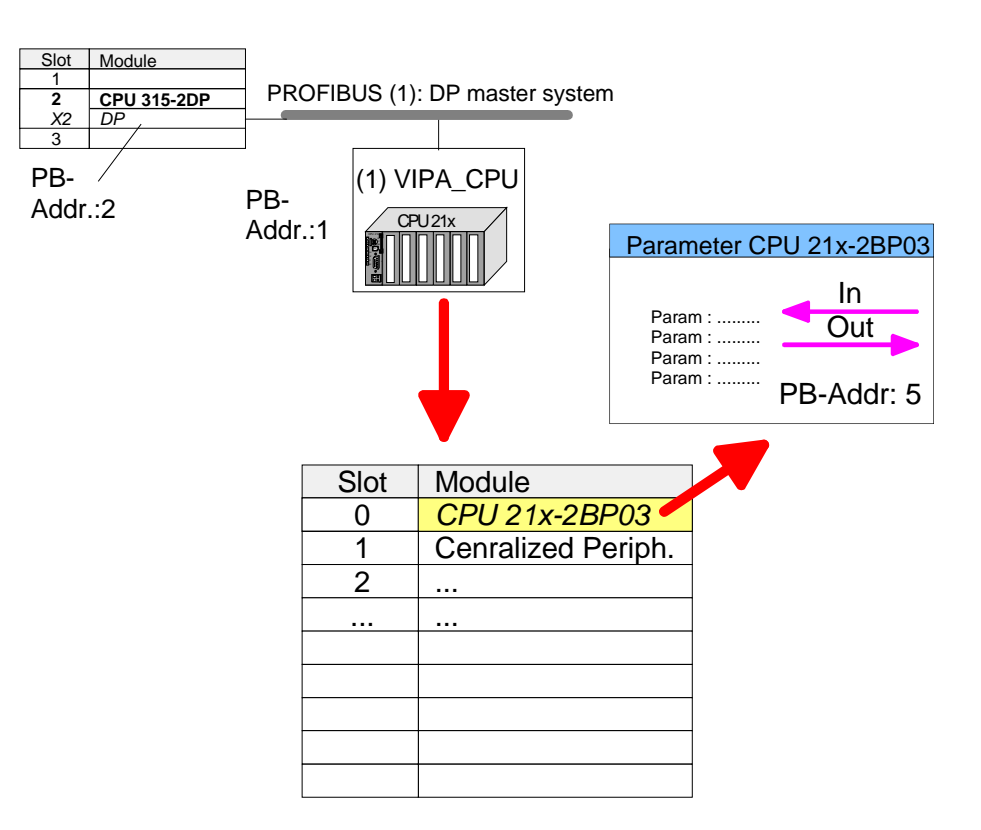

More information about the parameters of the CPU 21x-2BP03 may be found further below at "DP slave parameter". Address, from where on the data coming from PROFIBUS shall be stored in the CPU, together with the according length. Address, from where on the data are stored that shall be send via PROFIBUS. here also you predefine the data length via *len*. The length value of 0 occupies no CPU memory space for the input area. **Note!**  The length value of 0 occupies no CPU memory space for the according area. Via this parameter you assign a PROFIBUS address to your PROFIBUS slave. This address must be the same as configured in the master system. DP slave parameter *Input addr, len Output addr, len PROFIBUS DP address* 

For configuration in a leading master system, the installation of the GSD file vipa04d5.gsd is required. **Configuration of the master part** 

- Configure your the PROFIBUS DP master, which will be the superordinate system of your CPU 21xDP.
- Configure a new PROFIBUS subnet.
- Add a DP slave of the station type "CPU2xxDP". This is to find in the hardware catalog at *PROFIBUS DP > Additional field devices > I/O > VIPA > VIPA\_CPU2xxDP*.
- Assign the PROFIBUS address to the DP slave that you've parameterized at the slave part for the CPU 21x-2PB03.
- For the PROFIBUS communication, create the same I/O range that you've parameterized at the slave in form of "modules". Please regard that a slave output area relates to a master input area and vice versa.
- Save your project and transfer it into the CPU of your master system.

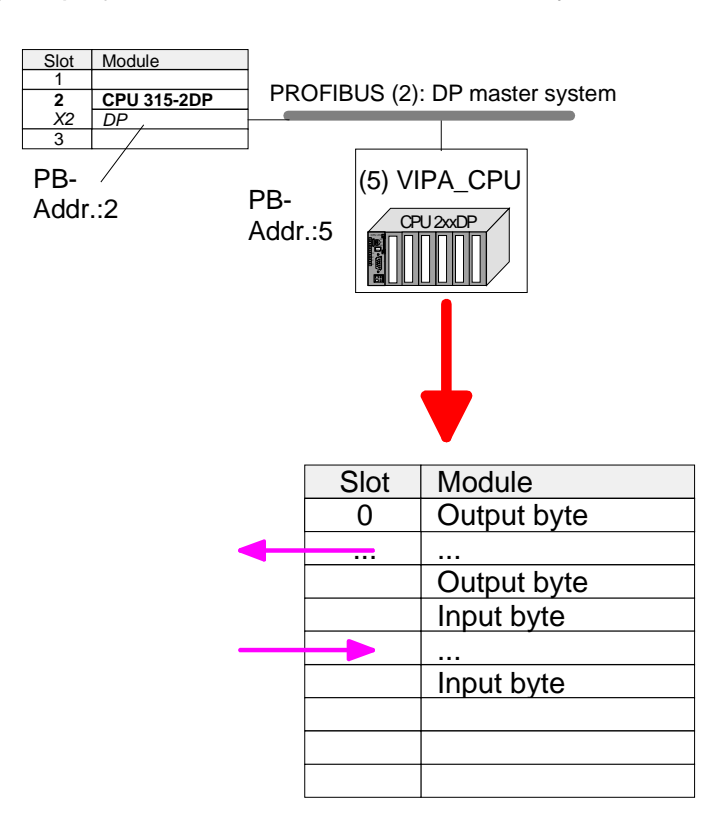

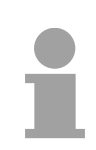

#### **Note!**

If your DP master system is a System 200V module from VIPA, you may parameterize the directly plugged-in modules by including a "DP200V" slave system.

To enable the VIPA CPU to recognize the project as central system, you have to assign the PROFIBUS address 1 to your slave system!

**Please take care at deployment of the IM 208 PROFIBUS DP master that this has a firmware version V 3.0 or higher; otherwise this may not be used at a CPU 21x with a firmware version V 3.0 or higher. The firmware versions are on a label at the backside of the modules.**

### <span id="page-71-0"></span>**DP slave parameters**

With an "intelligent slave", the PROFIBUS section writes its data areas into the memory area of the CPU 21x-2BP03. The assignment of the areas happens via the "properties" of the CPU 21x-2BP03. **Overview** 

> The input or output areas have to be supported with an according PLC program.

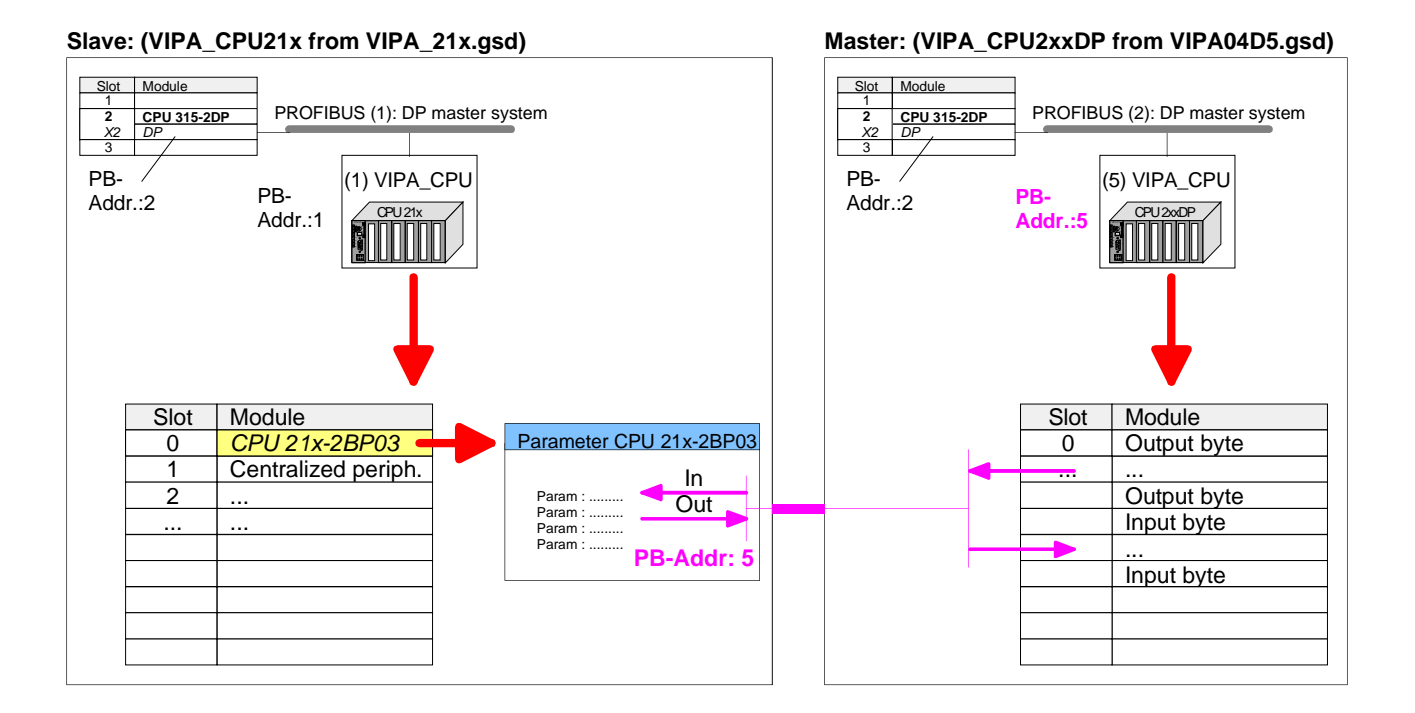

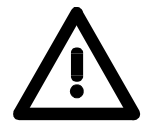

#### **Attention!**

The length values for in- and output area have to be identical to the byte values of the master configuration. Otherwise there is no PROFIBUS communication possible and the master reports a slave failure!

Via a double-click at the CPU 21x-2BP03 in the hardware configurator from Siemens, a dialog window for configuration of the PROFIBUS slave data areas appears. Address, from where on the data coming from PROFIBUS shall be stored in the CPU, together with the according length. Address, from where on the data are stored that shall be send via PROFIBUS. Here also you predefine the data length via *len*. **Note! Parameter data CPU 21x-2BP03 Input addr, len Output addr, len** 

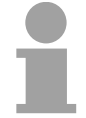

The length value of 0 occupies no CPU memory space for the input area.
The parameter data are an extract of the parameter telegram. The parameter telegram is created during the master configuration and is send to the slave when: **prm. addr.** 

- the CPU 21xDP is in start-up
- the connection between CPU 21xDP and master has been interrupted, like e.g. short-time release of the bus connector.

A parameter telegram exists of PROFIBUS-specific data (bus parameters) and user specific data, where at the CPU 21xDP the in- and output bytes are defined.

The user specific data (Byte 7...31) is mapped into the memory area of the CPU with a fixed length of 24Byte, starting from the address fixed under *prm*.

Thus you may proof the parameters your slave is getting from the master.

The various diagnostic functions of PROFIBUS DP allow a fast error detection and localization. The diagnostic messages are transferred via the bus and collected at the master. **diag. addr.** 

> The CPU 21xDP is sending diagnostic data at request from the master or in case of an error. The diagnostic data consists of:

- Norm diagnostic data (Byte0...5).
- Device-related diagnostic data (Byte6...10)
- **User-specific diagnostic data (Byte11...15)**

Via *diag* you define the start address, from where on the 6Byte userspecific diagnostic data shall be stored in the CPU.

You may initiate and influence diagnostics by controlled access to this area.

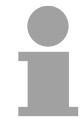

## **Note!**

More detailed information about the structure and the control possibilities on diagnostic messages are to find under "Diagnostic functions".

The recent state of the PROFIBUS communication is readable from a 2Byte status area in the periphery address area of the CPU, starting from the status address. **stat. addr.** 

## **Note!**

More detailed information about the structure of a status message is to find under "Status message internal to CPU".

Via this parameter you assign a PROFIBUS address to your PROFIBUS system. **PROFIBUS DP address** 

# **Diagnostic functions**

PROFIBUS-DP is provided with an extensive set of diagnostic functions that may be used to locate problems quickly and effectively. Diagnostic messages are transferred via the bus and collected by the master. **Overview** 

> The CPU 21xDP transmits diagnostic data when requested by the master or when an error occurs. Since a portion of the diagnostic data (Byte11...15) is located in the peripheral address area of the CPU, you may start the diagnostics and modify the diagnostic data. Diagnostic data consists of:

- standard diagnostic data (Byte 0.. 5),
- equipment related diagnostic data (Byte 6...15).

The structure of the diagnostic data is as follows: **Structure** 

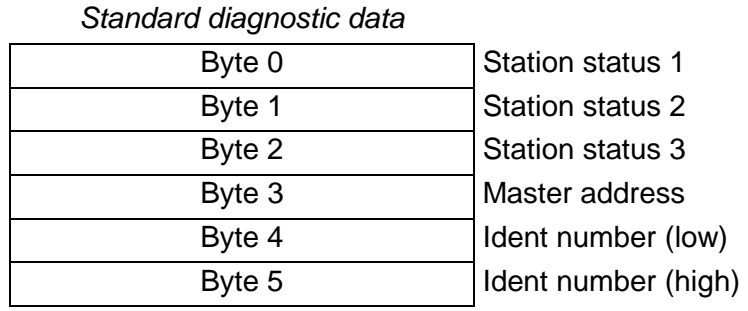

*Device related diagnostic data*

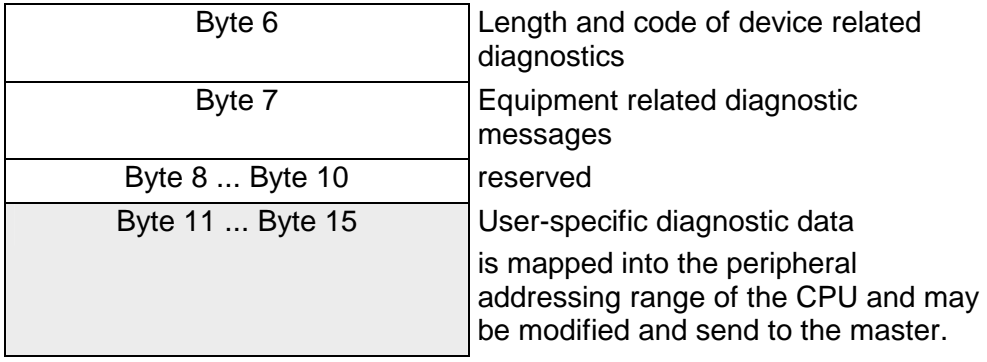

## **Standard diagnostic data**

Details on the structure of the standard diagnostic data are available from the literature on the PROFIBUS standards. This documentation is available from the PROFIBUS User Organization.

The slave standard diagnostic data have the following structure:

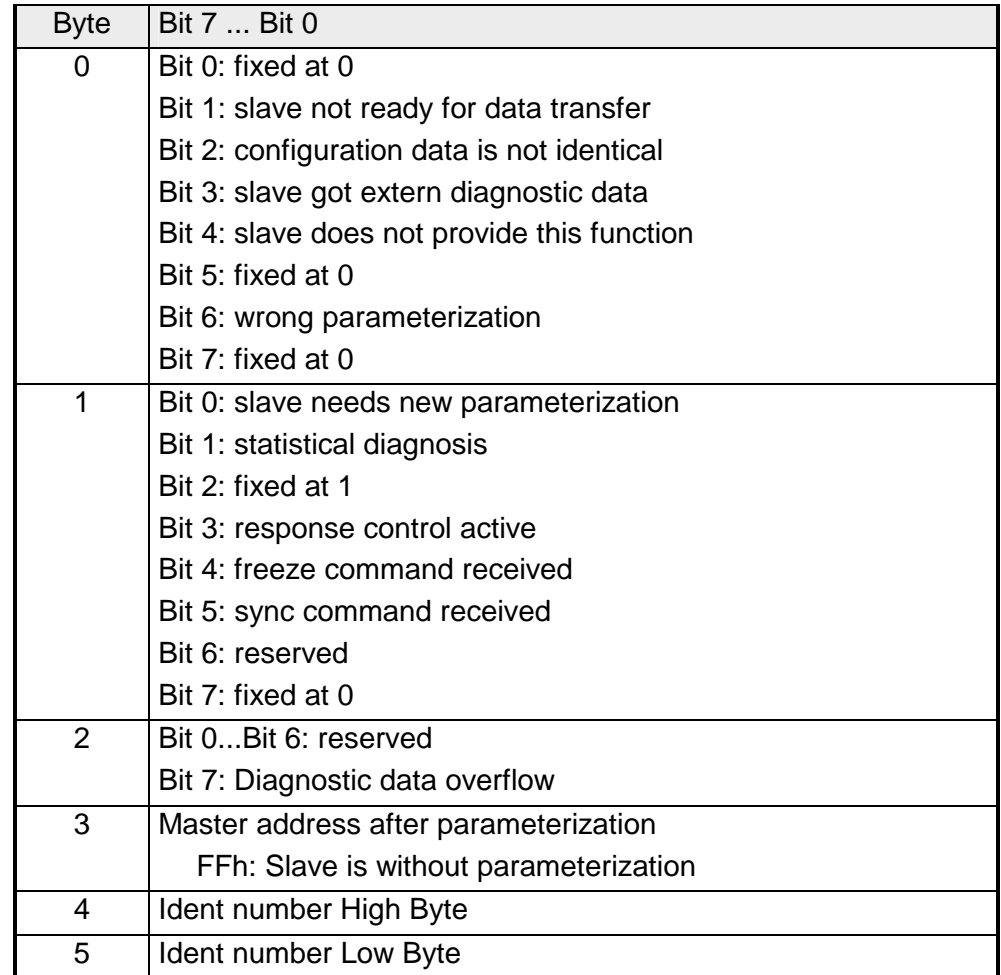

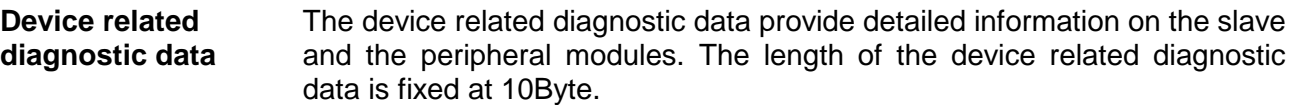

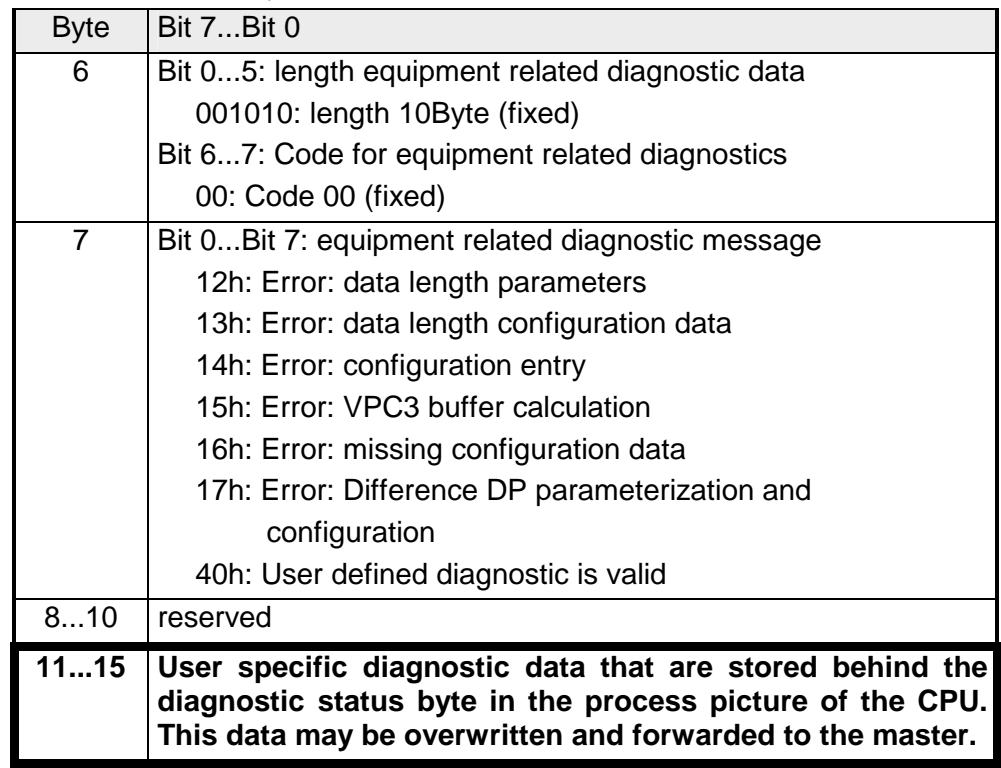

## **Release diagnostics**

In case of a diagnostic action the contents of Byte 11...15 of the equipment related diagnostic data will be transferred to the process image of the CPU and get a status byte in front.

Where this diagnostic block with a length of 6Byte is located in the process image is definable via the CPU parameters.

You start diagnostics by means of a status change from  $0 \rightarrow 1$  in the diagnostic status byte. This transmits the respective diagnostic message to the master. **A status of 0000 0011 is ignored!** 

The diagnostic block of the CPU has the following structure:

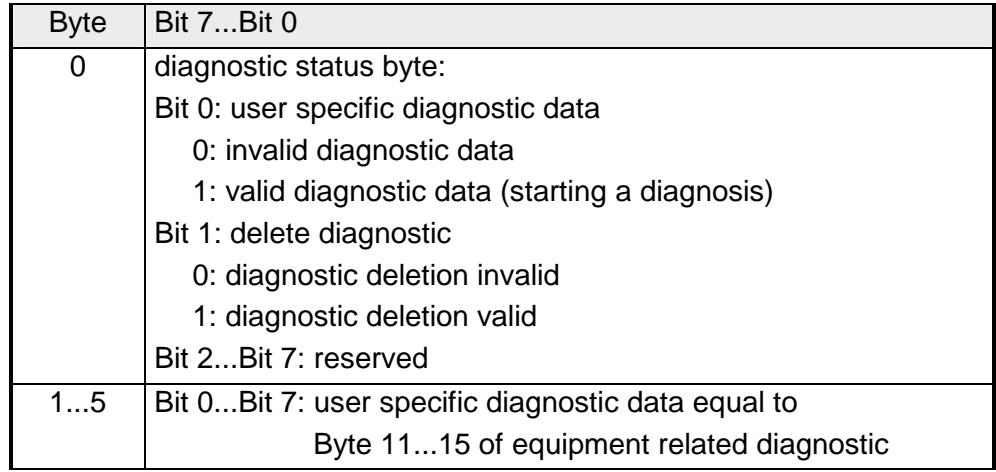

# **Internal status messages to CPU**

The current status of the PROFIBUS communication procedure is obtainable from the status messages that are mapped into the peripheral addressing range of the CPU. Status messages consist of 2Byte with the following structure:

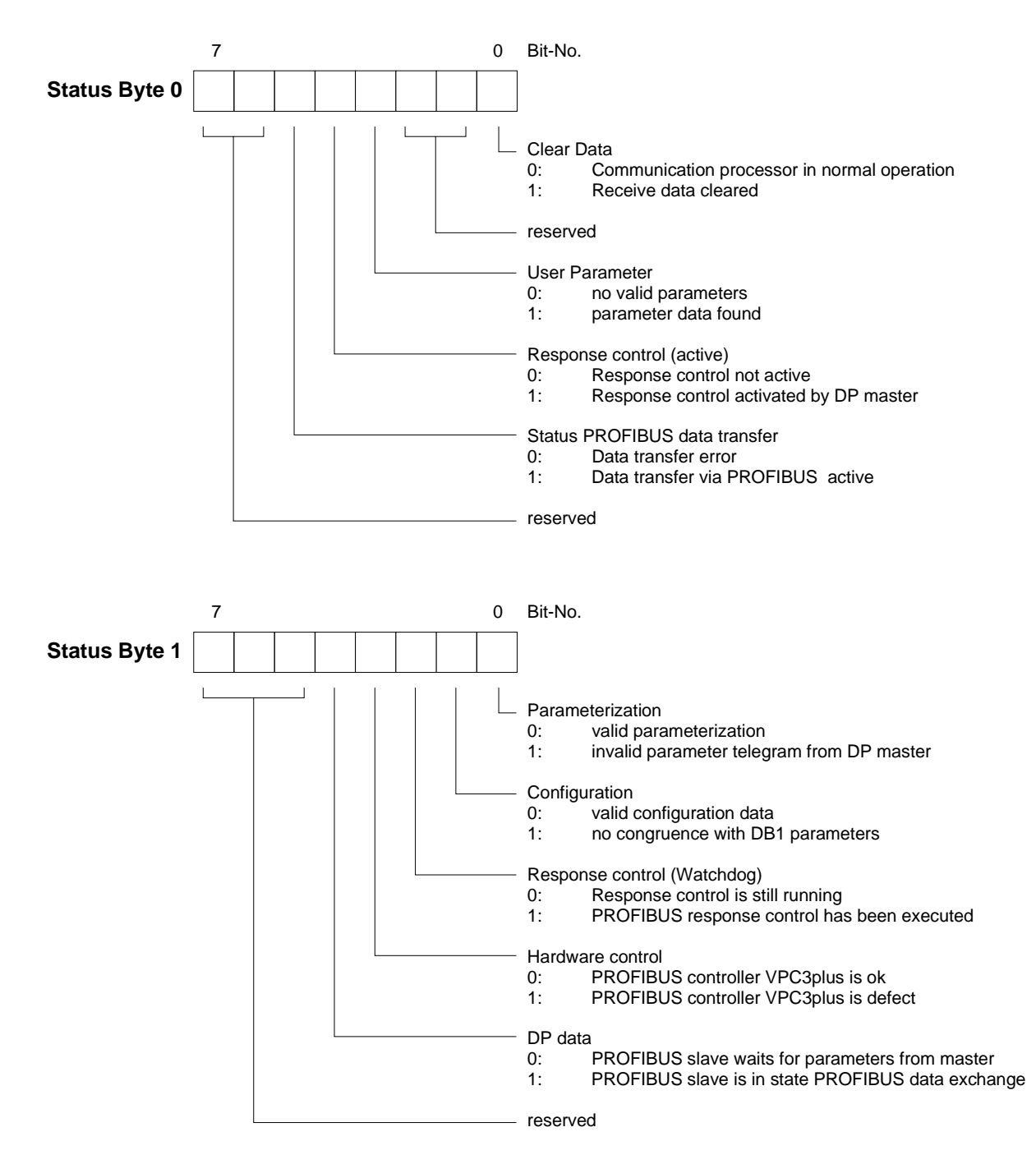

## **Parameter**

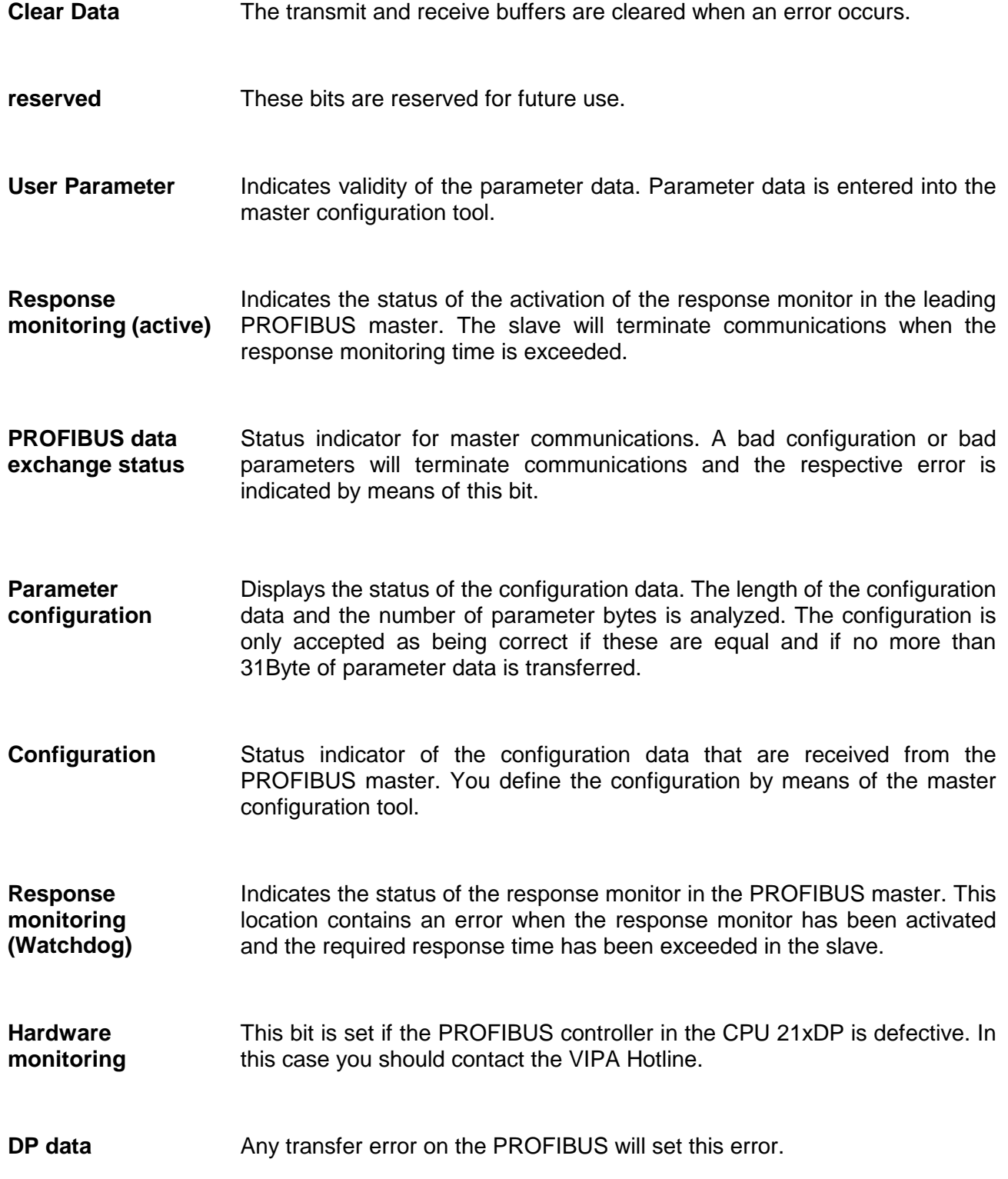

# **PROFIBUS installation guidelines**

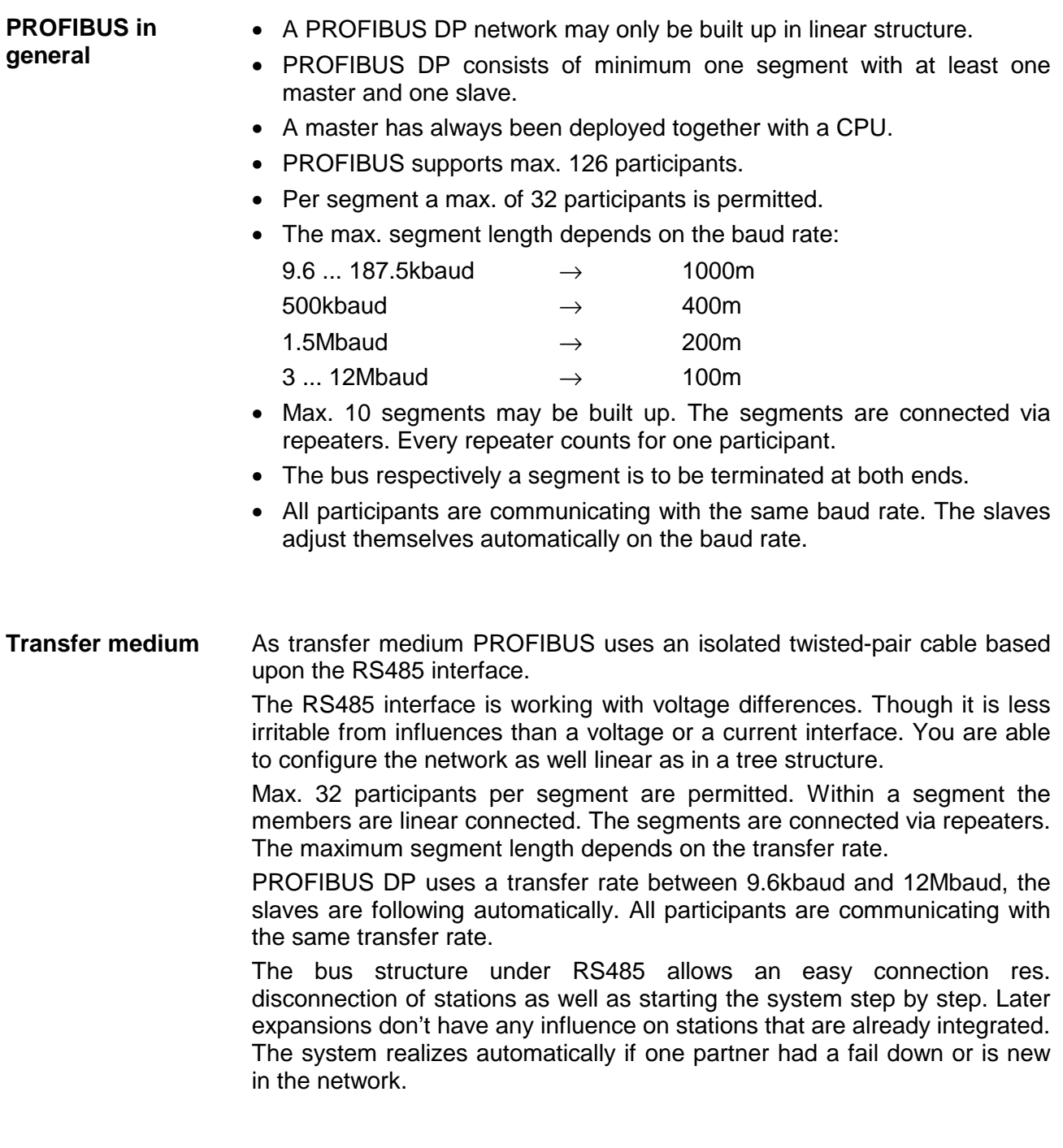

#### The following picture illustrates the terminating resistors of the respective start and end station. **Bus connection**

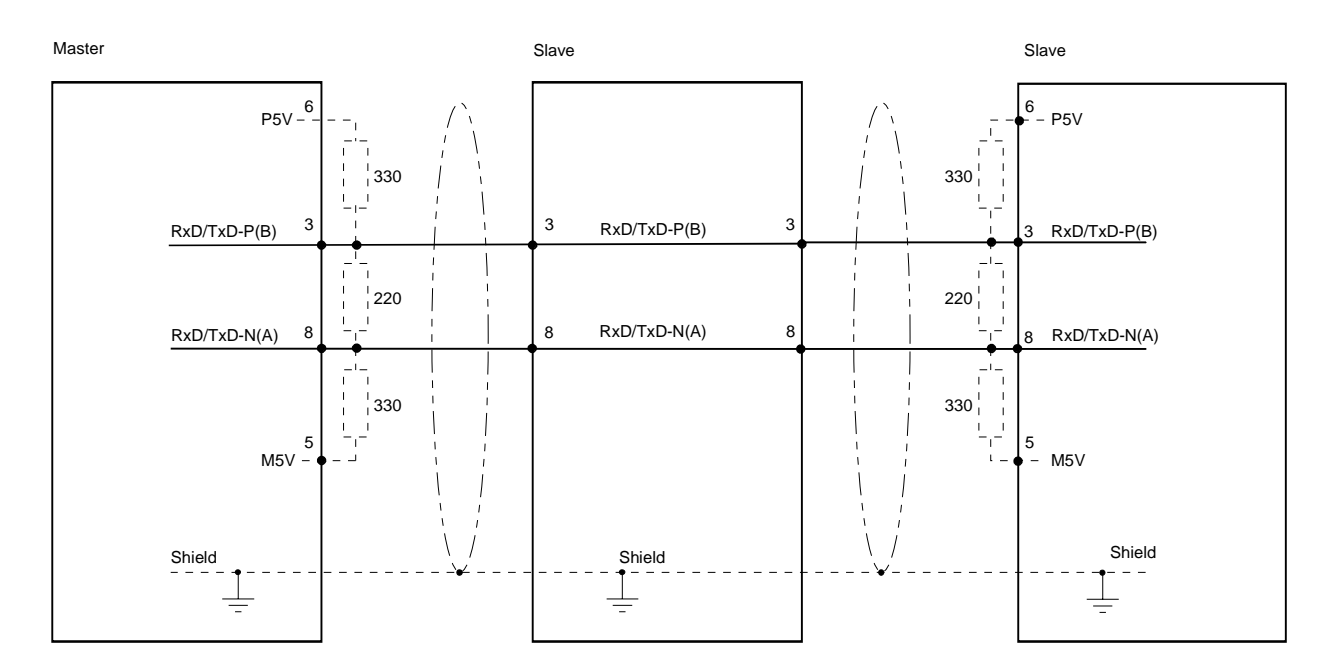

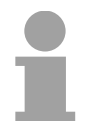

## **Note!**

The PROFIBUS line has to be terminated with its ripple resistor. Please make sure to terminate the last participants on the bus at both ends by activating the terminating resistor.

#### **EasyConn** bus connector

In PROFIBUS all participants are wired parallel. For that purpose, the bus cable must be feed-through.

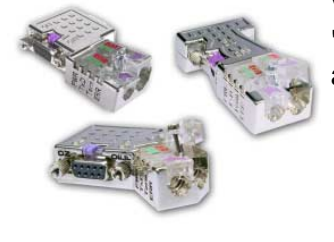

Via the order number VIPA 972-0DP10 you may order the bus connector "EasyConn". This is a bus connector with switchable terminating resistor and integrated bus diagnostic.

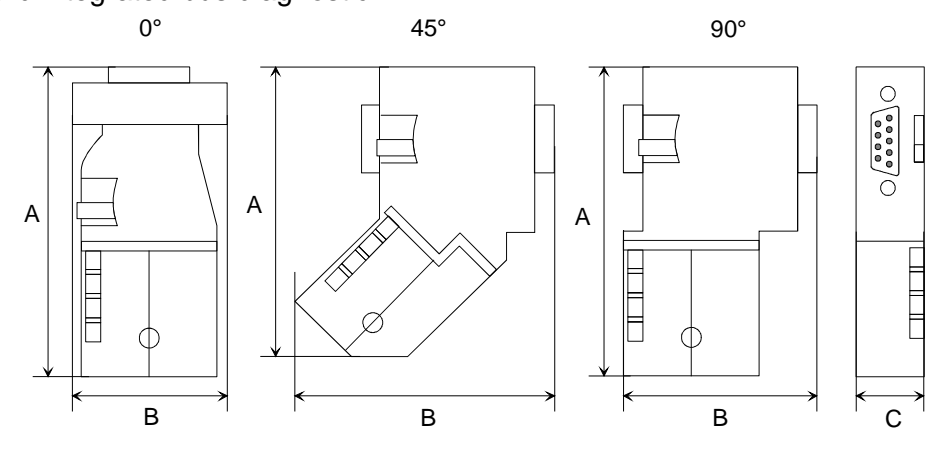

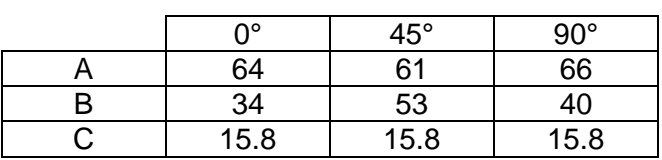

in mm

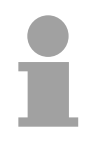

## **Note!**

To connect this EasyConn plug, please use the standard PROFIBUS cable type A (EN50170). Starting with release 5 you also can use highly flexible bus cable: Lapp Kabel order no.: 2170222, 2170822, 2170322.

With the order no. 905-6AA00 VIPA offers the "EasyStrip" de-isolating tool that makes the connection of the EasyConn much easier.

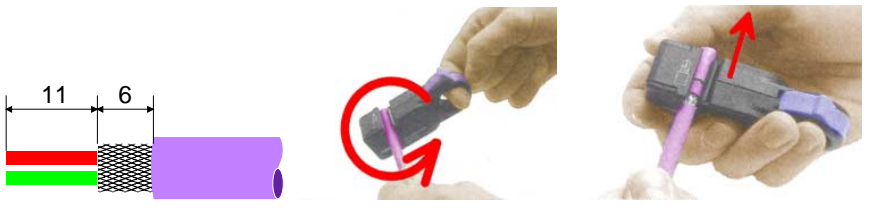

Dimensions in mm

Termination with "EasyConn"

The "EasyConn" bus connector is provided with a switch that is used to activate a terminating resistor.

## 1./last bus participant Wiring

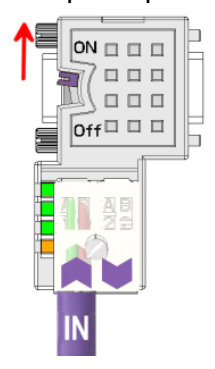

further participants

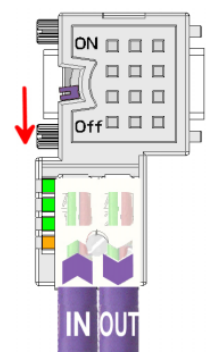

## **Attention!**

The terminating resistor is only effective, if the connector is installed at a bus participant and the bus participant is connected to a power supply.

## **Note!**

A complete description of installation and deployment of the terminating resistors is delivered with the connector.

Assembly

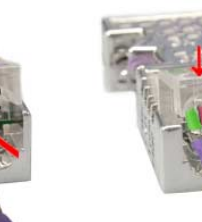

- Loosen the screw.
- Lift contact-cover.
- Insert both wires into the ducts provided (watch for the correct line color as below!)
- Please take care not to cause a short circuit between screen and data lines!
- Close the contact cover.
- Tighten screw (max. tightening torque 4Nm).

The green line must be connected to  $A$ , the red line to  $B!$ **Please note:** 

# **Example**

This example is intended to show the communication between a master CPU 214DPM and a slave CPU 214DP. **Objective** 

> The counters are to communicate via the PROFIBUS and to be displayed at the output module of the respective partner.

The CPU 214DPM shall count from FFh...00h and transfer the count cyclically into the output area of the PROFIBUS master. The master has then to transfer this value to the slave of the CPU 214DP. **Detailed description of the objective** 

> The value received shall be saved in the peripheral input area of the CPU and monitored at the output module (at address 0) via the backplane bus.

> On the other hand, the CPU 214DP should count from 00h to FFh. This count shall also be saved in the output area of the CPU slave and be transferred to the master via PROFIBUS.

> This value shall be monitored at the output module (address 0) of the CPU 214DPM.

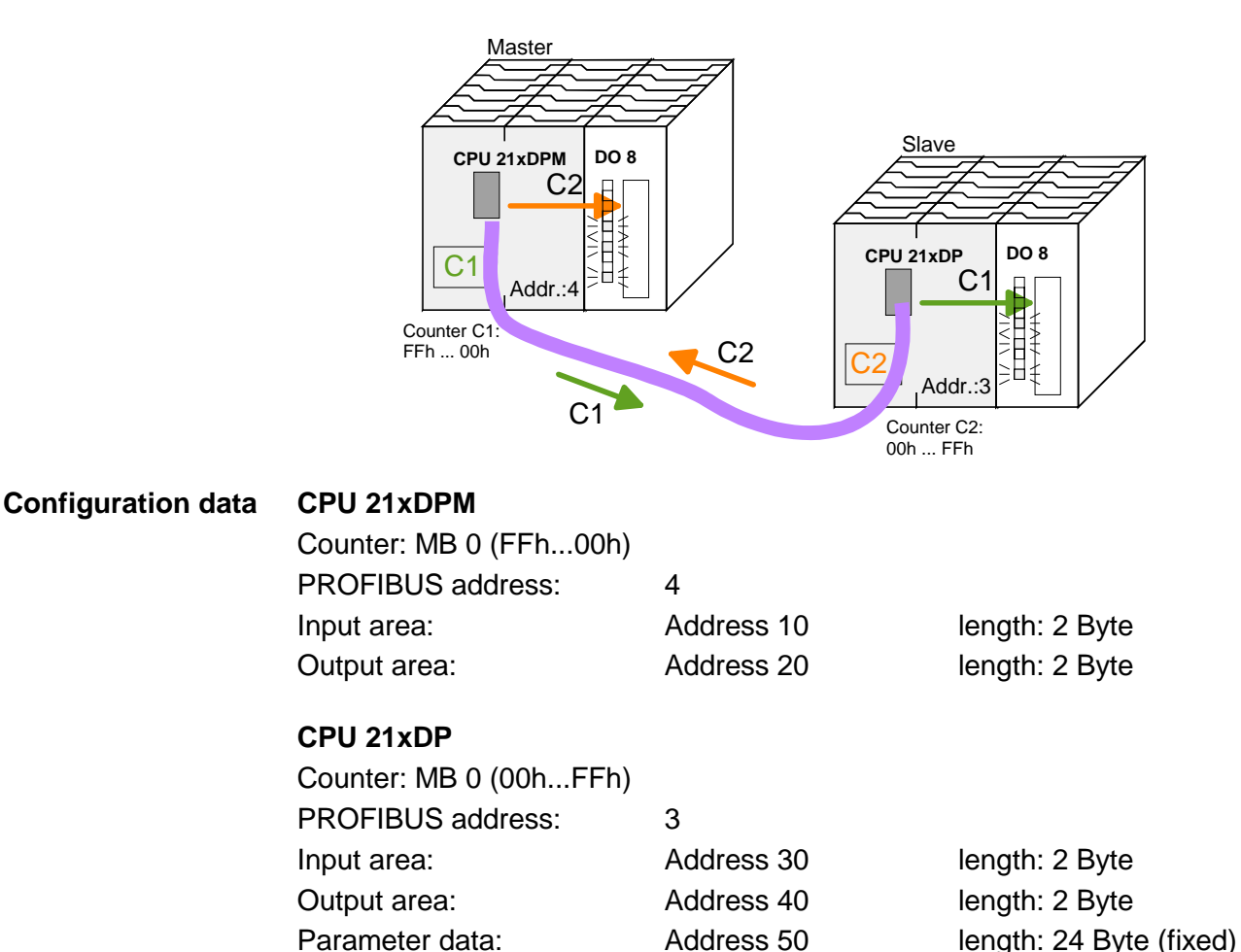

Diagnostic data: <br>  $\begin{array}{ccc} \text{Address} & \text{60} & \text{length:} & \text{6 Byte (fixed)} \\ \end{array}$ Status data: Address 100 length: 2 Byte (fixed)

**Configuration of CPU 21xDPM (master)** 

Profibus Adr.: 4

To be compatible to the Siemens SIMATIC manager, you have to execute the following steps for the System 200V:

- Start the hardware configurator from Siemens.
- Install the GSD-Datei VIPA 21x.gsd.
- Configure a CPU 315-2DP with DP master system (address 4).
- Add a PROFIBUS slave **"VIPA\_CPU21x"** at address 1.
- Include the CPU **214-2BM03** at the 1. slot of the slave system.
- Include the output module 222-1BF00.

For linking-up the CPU 21xDP you have to execute the following steps after including the GSD-file (VIPA04d5.gsd):

- Add the PROFIBUS slave **"VIPA\_CPU2xxDP"** (address 3). The DP slave is in the hardware catalog under: *PROFIBUS-DP > Additional field devices > I/O > VIPA\_System\_200V > VIPA\_CPU2xxDP*.
- Assign memory areas of the CPU to the in- and output of the PROFIBUS-DP master section in form of Byte blocks. For this, you have to include the "2Byte output" element on the 1. slot and select the output address 20. Include the "2Byte input" element on the next slot and select the input address 10.
- Save your project.

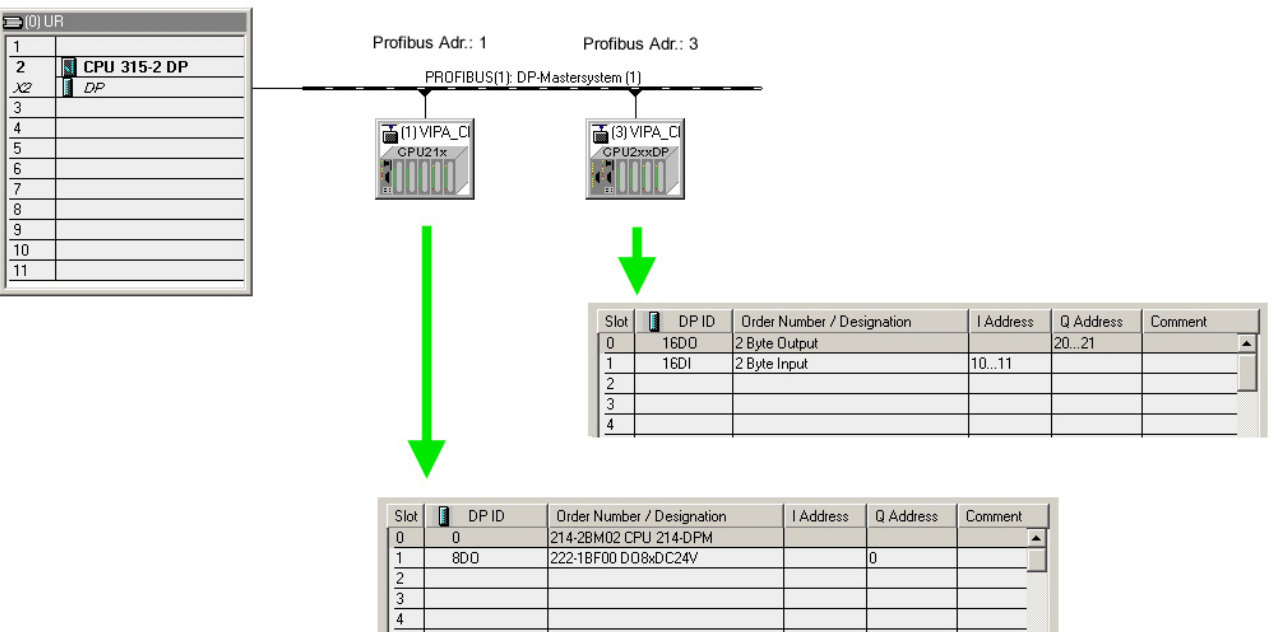

<u>a shekara ta 1991</u>

**Configuration CPU 21xDP (slave)** 

To be compatible to the Siemens SIMATIC manager, you have to execute the following steps for the System 200V:

- Start the hardware configurator from Siemens.
- Configure a CPU 315-2DP with DP master system (address 2).
- Add a PROFIBUS slave *"VIPA\_CPU21x"* at address 1.
- Include the CPU **214-2BP03** at the 1. slot of the slave system.
- Include at the next slot the output module 222-1BF00.

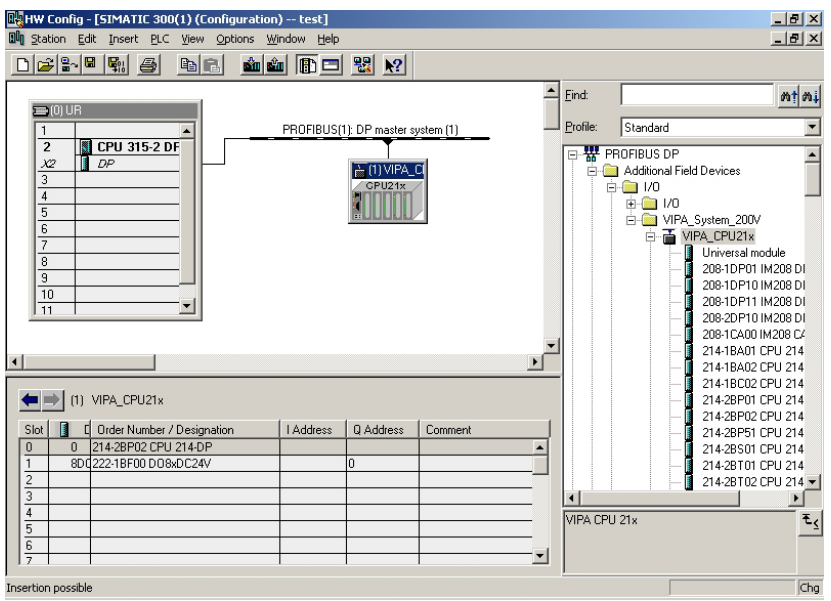

• Choose the following parameters in the parameter window of the CPU 214-2BP03:

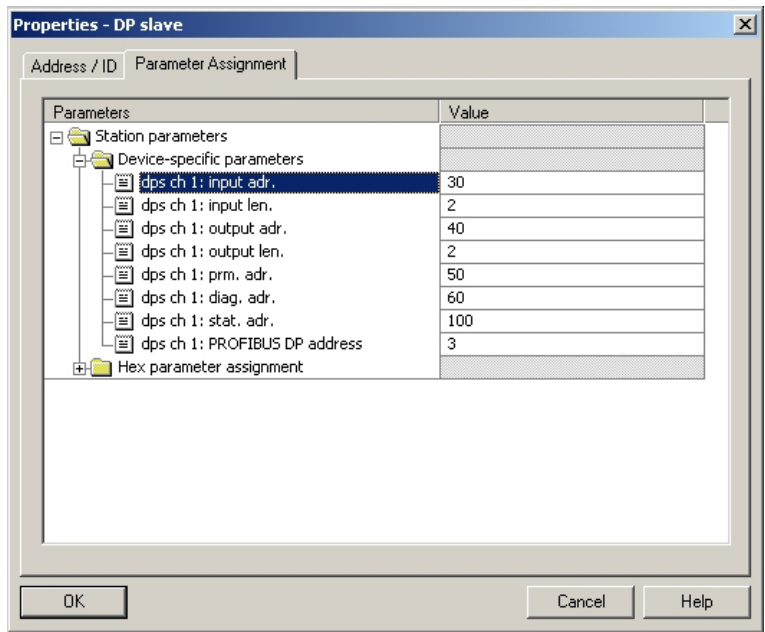

• Save your project.

The application program in the CPU 214DPM has two tasks that are handled by two OBs: • to test communications by means of the control byte. Load the input byte from PROFIBUS and transfer the value to the output module. OB 1 (cyclic call) L B#16#FF T AB 20 Control byte for Slave-CPU L B#16#FE Load control value 0xFE L EB 10 Was the control byte transferred <>I correctly from the slave CPU? BEB No -> End ------------------------------- Data exchange via PROFIBUS L EB 11 Load input byte 11 (output data of the CPU214DP) and<br>T AB 0 transfer to output by transfer to output byte 0 **Application program in the CPU 214DPM** 

- BE
- Read counter value from MB 0, decrement, save in MB0 and put it out to CPU 214DP via PROFIBUS.

## OB 35 (timer-OB)

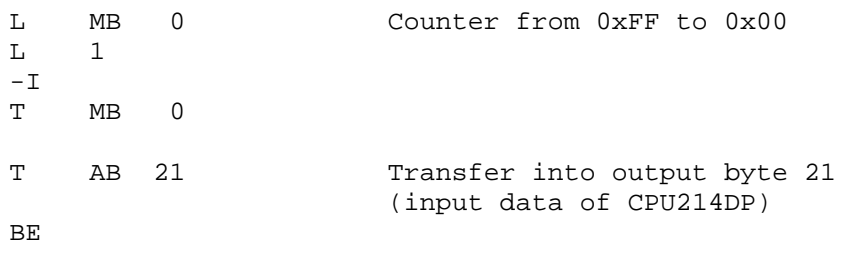

At this point the programming of the CPU 214DPM is completed. The PROFIBUS communication has also been defined for both sides.

Transfer your project into the CPU 214DPM via MPI by means of the PLCfunctions.

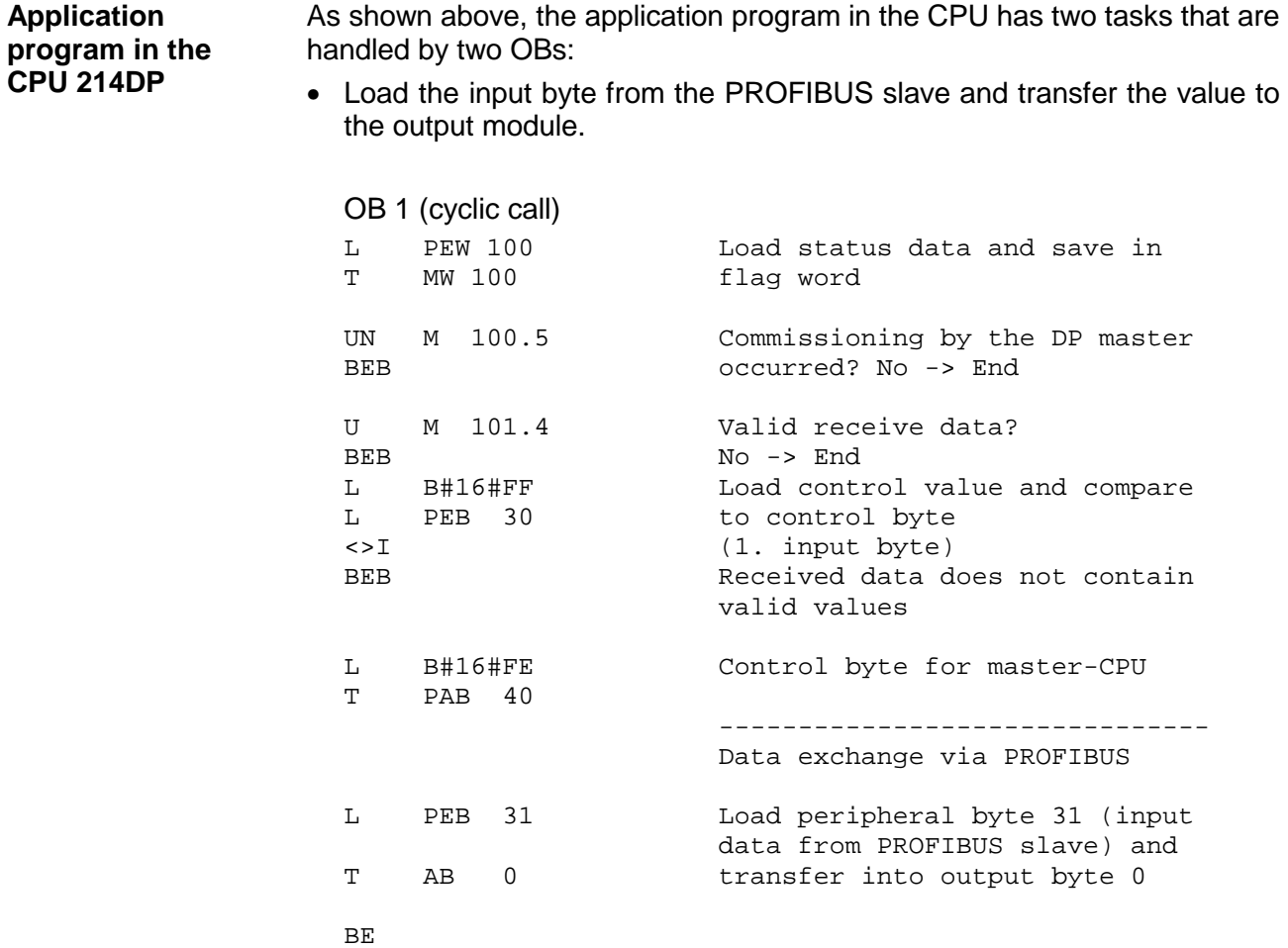

• Read counter value from MB 0, increment, save into MB0 and put it out to CPU 21x via PROFIBUS.

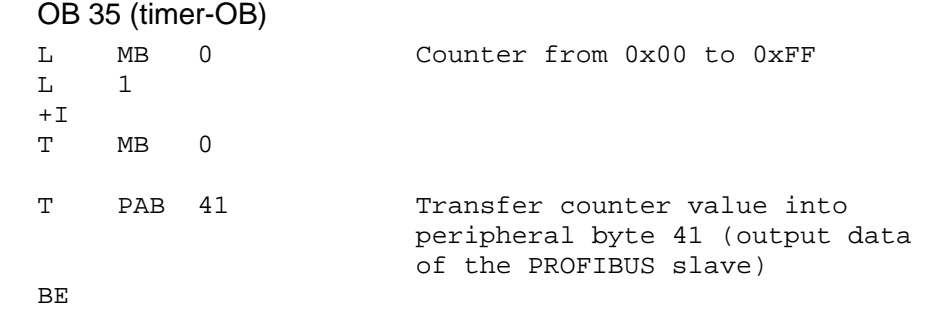